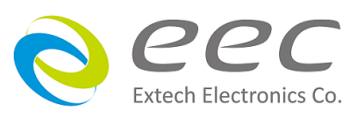

SE 7430/SE 7440/SE 7441/SE 7451/SE 7452

# 安規綜合分析儀

使用說明書

SE 系列

C2.02

## **校驗及校正聲明**

本系列產品完全符合產品型錄上所標示的規範和特性,且在出廠前已通過廠内校驗,校 驗的程序和步驟完全符合電子檢驗中心的規範和標準。

## **產品品質保證**

保證所生產製造的本系列產品均經過嚴格的品質確認,保證自出廠兩年內,在正常使用 下,如果有施工瑕疵或零件故障,將負責免費給予修復,但如果有下列情形之一者,將 不提供免費保修服務。

- 1. 非本公司生產的附屬設備或附件。
- 2. 非正常的使用、人為疏忽、或非人力可控制下產生的故障,例如地震、水災、暴動、 或火災等。
- 3. 使用者自行更改電路、功能、或逕行修理本系列產品、零件或外箱造成的故障或損壞。
- 4. 機器蓋板接合處封條貼紙破損。

在兩年的保證期內,故障或損壞的產品,請送回本公司維修中心或指定的經銷商,華儀 會予以妥善修護。

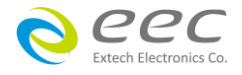

## **Compliance Information**

Conforms with the following product standards:

#### EMC Standard

EN 61326-1:2013 Class A EN 61000-3-3:2013 / IEC 61000-3-3:2013 EN 61326-1:2013 (Industrial Locations) EN 61000-4-2:2009 / IEC 61000-4-2:2008 EN 61000-4-3:2006+A1:2008+A2:2010 / IEC 61000-4-3:2006+A1:2007+A2:2010 EN 61000-4-4:2012 / IEC 61000-4-4:2012 EN 61000-4-5:2006 / IEC 61000-4-5:2005 EN 61000-4-6:2014 / IEC 61000-4-6:2013 EN 61000-4-8:2010 / IEC 61000-4-8:2009 EN 61000-4-11:2004 / IEC 61000-4-11:2004

- 1. The product is intended for use in non-residential/non-domestic environments. Use of the product in residential/domestic environments may cause electromagnetic interference.
- 2. Connection of the instrument to a test object may produce radiations beyond the specified limit.
- 3. Use high-performance shielded interface cable to ensure conformity with the EMC standards listed above.

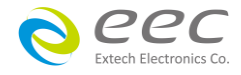

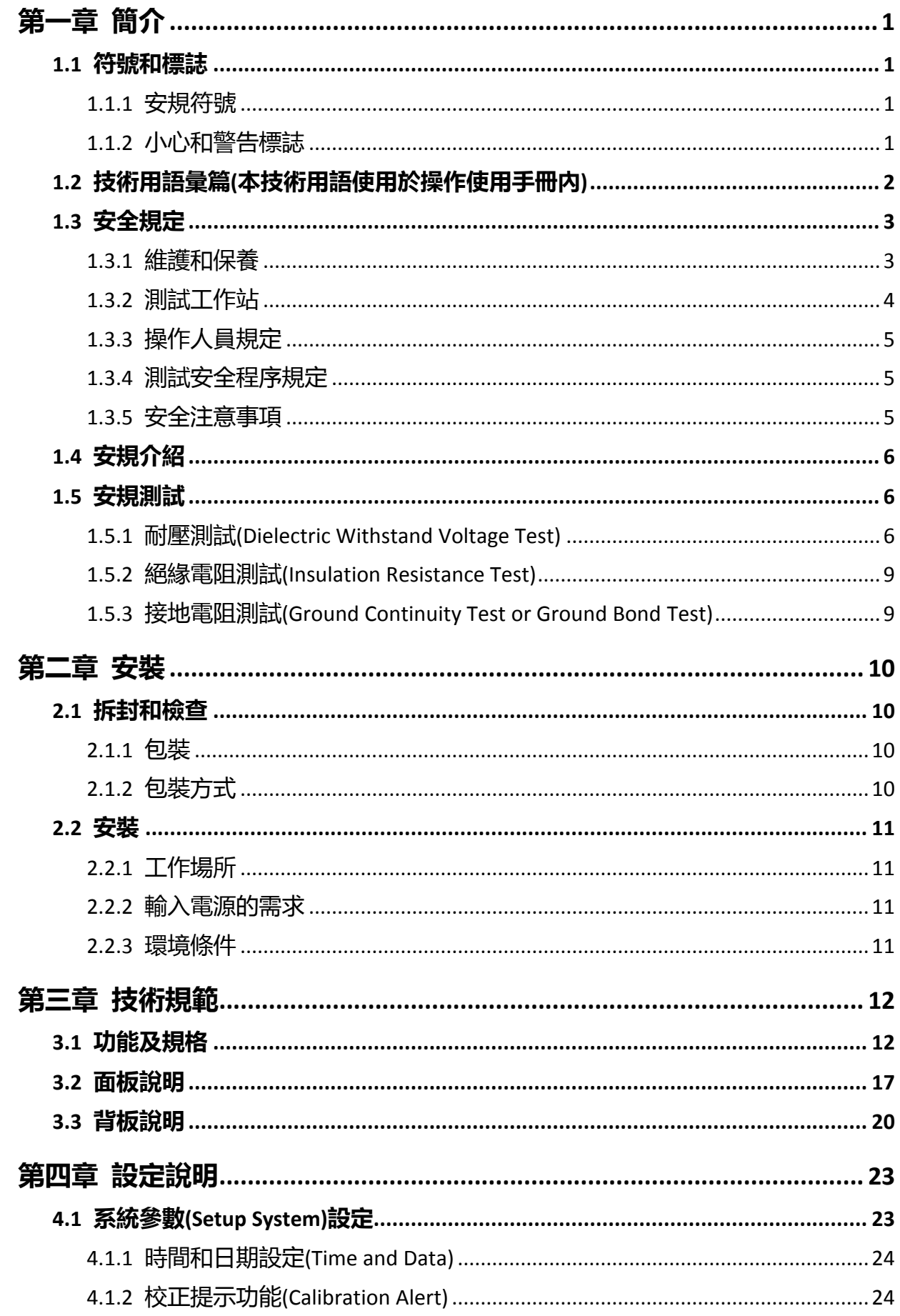

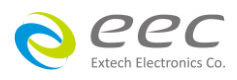

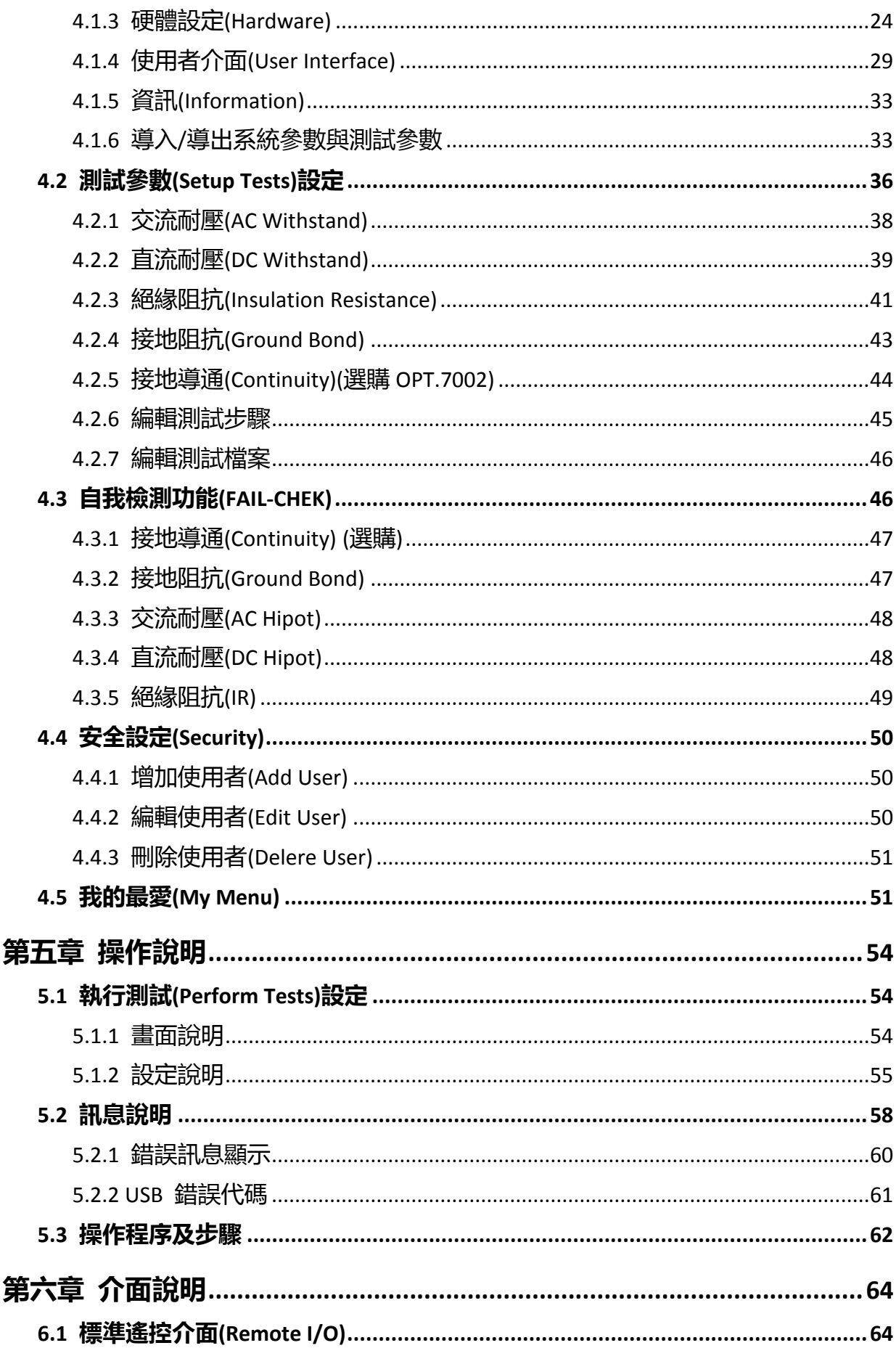

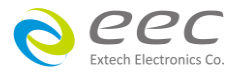

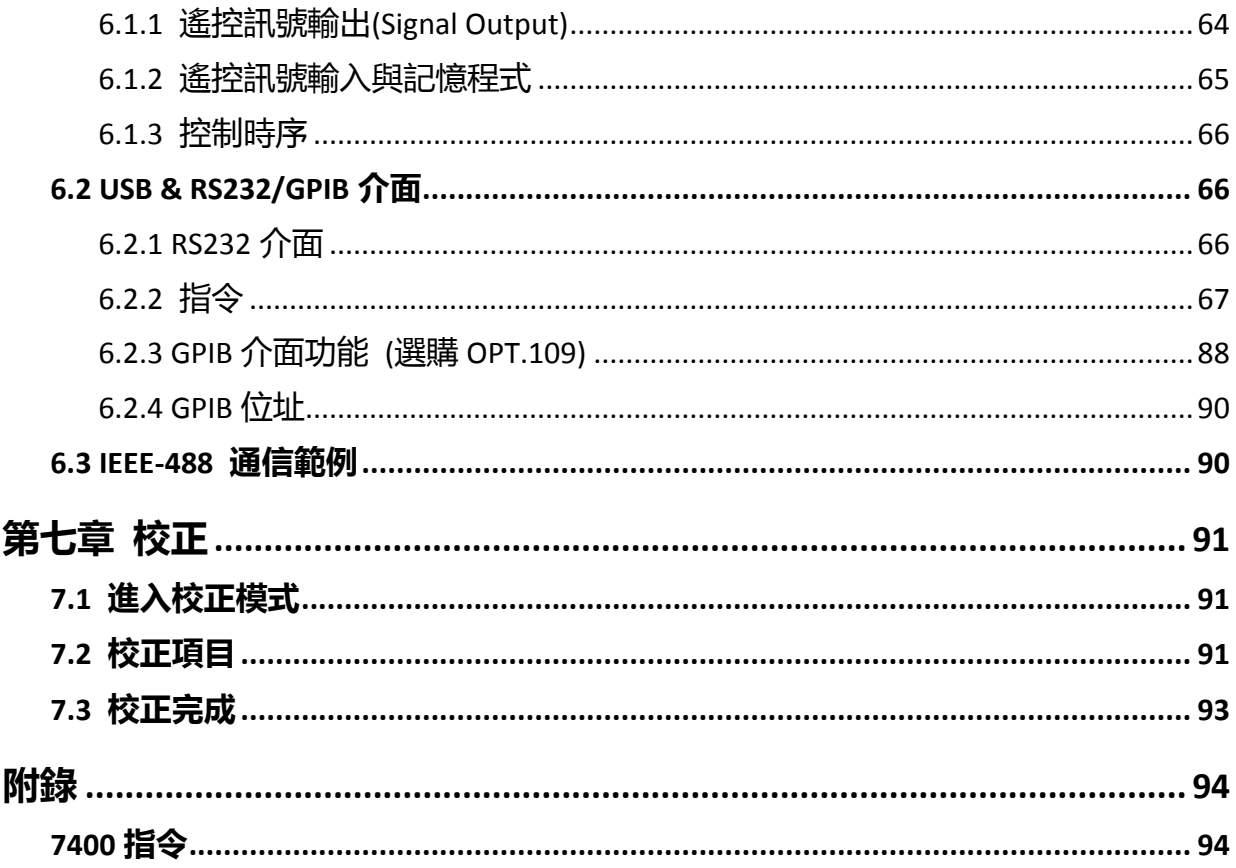

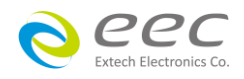

## <span id="page-8-0"></span>**第一章 簡介**

**高電壓測試前應該注意的規定和事項 !!!**

#### <span id="page-8-1"></span>**1.1 符號和標誌**

<span id="page-8-2"></span>**1.1.1 安規符號**

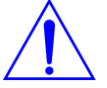

小心標誌。請參考手冊上所列的警告和注意說明,避免人員受傷害或儀器損壞。

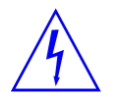

電擊危險標誌,可能會有高電壓存在,請避免接觸。

機體接地符號。

#### <span id="page-8-3"></span>**1.1.2 小心和警告標誌**

**WARNING**

警告標誌,警告使用者所執行的程序、應用、或條件均具有很高的危險性,若 未依正確的操作程序,可能導致人員受傷或甚至死亡。

提醒標誌,提醒使用者必須注意所執行的程序、應用、或條件均可能造成本 系列產品損壞或失掉產品內所有儲存的資料。 **CAUTION**

**為防止意外傷害或死亡發生,在搬移和使用本系列產品時,請務必先觀察清楚標誌及相關說 明,然後再進行動作。**

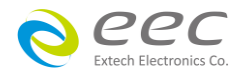

## <span id="page-9-0"></span>**1.2 技術用語彙篇(本技術用語使用於操作使用手冊內)**

**交流電壓(AC)**:有規則性和正負方向的電壓,目前世界上大都使用 60Hz 或 50Hz 的電壓。

**耐壓崩潰(Breakdown)**:絕緣體在某些情況之下會發生電弧或電暈的現像,如果電壓逐漸被提 升,絕緣體會在某一個電壓值突然崩潰,這時的電流的流量和電壓值不會成為等比例增加。

導電(Conductive): 在每立方公分的體積内, 其電阻值不超過 1000 歐姆, 或每平方公分的表 面積內,其電阻值不超過 100000 歐姆。

**導電體(Conductor)**:一種固體或液體物質,可以讓電流流過,在每立方公分的體積內,其電 阻值不超過 1000 歐姆。

**電流(Current)**:電子在導體上的流動,其量測單位為安培(ampere)、毫安培(milliampere)、或 微安培(microampere)等,其代表符號為 I。

**介電體(Dielectric)**:在兩個導電體之間的絕緣物質,可以讓兩個導電體產生充電現象或出現電 位差。

**直流電(DC)**:電流只流向單一方向,具有極性的特點,一端的電位永遠較另外一端為高。

**耐壓測試器(Hipot Tester)**:通常應用在介電體耐壓的測試儀器。

**絕緣體(Insulation)**:具有 1000G/cm 的氣體、液體或固體,其目的在於避免電流在兩導電體 之間流通。

**絕緣電阻測試器(Insulation Resistance Tester)**:一種具有電阻量測到 200M以上能力的儀器, 一般都必須在電阻錶內使用一個高壓電源供應器,量測能力才能超過 200 M以上。

**洩漏電流(Leakage)**:AC 或 DC 電流流經絕緣體或其表面,在 AC 方面也同時會流經電容體,電 流的流量和電壓成正比例。絕緣或電容體的阻抗值為恆定,除非發生耐壓崩潰的現像。

**電阻(Resistance)**:一種可以阻止電流流通的物質,在電流通過這種物質後,會用產生熱量作  $\lambda$ 表現的方式,單位為 Ohm $(\Omega)$ , 代表符號為 R.

**跳脫點(Trip Point)**:在介電耐壓測試時可以被判定為不可接受條件的最低電流量。

**電壓(Voltage)**:電子流在兩導體之間的壓力,通常為驅動電流在導體上流通的壓力,代表符 號為 V。

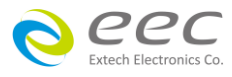

## <span id="page-10-0"></span>**1.3 安全規定**

- 在開始使用之前,請先了解本系列產品所有使用和相關的安全標誌,以策安全。
- 本系列產品所引用的安全規範為 Safety Class I(機體具有保護用的接地端子)的規定。
- 在開啟本系列的輸入電源開關前,請先選擇正確的輸入電壓,詳細輸入資訊請參考第三章 技術規範。

本系列產品的電壓和電流足以造成人員傷害或感電,為了防止意外傷害或死亡 **WARNING**

發生,在搬移或使用本系列時,請務必先觀察清楚標誌及相關說明,然後再進 行動作。.

#### <span id="page-10-1"></span>**1.3.1 維護和保養**

#### **使用者的維護**

本系列產品内部所有的零件,絕對不需使用者的維護,請勿掀開儀器的外殼,避免感電。 若 要進行外部清潔,請以乾淨的擦拭布擦示即可,不要使用清潔劑或化學溶劑,避免塑膠零件(如 控制按鍵和開關)或印刷文字的損壞。 如果本系列有異常情況發生,**請向華儀電子或指定的 經銷商尋求維護**,或歡迎利用**華儀官網的聯絡我們**和我們聯繫。

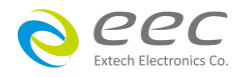

#### **定期維護**

本系列產品和相關附件每年至少要仔細檢驗和校驗一次,以保護使用者的安全和確保儀器的 精確性。

#### **使用者的修改**

使用者不得自行更改本系列產品的線路或零件,如有自行更改,或有使用未經華儀認可的零 件或附件,該儀器的保證期將自動失效,且華儀不負任何維修或未經許可造成的相關責任。 如發現回廠檢修的本系列被自行更改或是用非認可的零件,華儀會將儀器的電路或零件修復 成原來設計的狀態,並收取修護費用。

#### <span id="page-11-0"></span>**1.3.2 測試工作站**

#### **工作站位置**

因本系列產品有高電壓輸出,工作站必須安排在一般人員不需要經過的地方,避免危險,但 如果作業安排無法避免時,必須將工作站與其它設施隔開來並且須特別標明"高壓測試工作 站"。如果高壓測試工作站與其它作業站非常接近時,必須特別注意安全的問題,且在進行 高壓測試時,必須標明"**危險! 高壓測試進行中,非工作人員請勿靠近**"。

#### **工作場所**

儘可能使用非導電材質的工作桌工作台。操作人員和待測物之間不得使用任何金屬,且不得 跨越被測物操作或調整本系列產品。如果被測物體積很小,儘可能將它放置於非導電的箱體 內,例如壓克力箱等。

工作場所必須隨時保持整齊、乾淨,不得雜亂無章。儀器和測試線要做測試中物件、待測物 件、和已測物件的狀態標示,且要讓所有人員都能快速識別,而不使用的儀器和測試線請放 至固定位置。

#### **工作場所及其周邊的空氣中不能含有可燃氣體,亦不可以在易燃物質的旁邊使用本系列產品。**

#### **輸入電源**

本系列產品必須要有良好的接地,作業前務必接妥地線,以確保人員安全。工作站的電源必 須有獨立的開關及裝置於入口顯眼處,且並須做特別標示讓所有的人員都能輕易辨別,若一 旦有緊急事故發生時,即可立即關閉電源,再做事故處理。

4

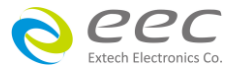

#### <span id="page-12-0"></span>**1.3.3 操作人員規定**

### **人員資格**

**WARNING**

本系列產品所輸出的電壓和電流在異常操作時,足以造成人員傷害或致命, 請務必由訓練合格的人員使用和操作。

#### **安全守則**

操作人員必須隨時給予教育和訓練,使其了解各種操作的規則及其重要性,以便能依安全規 則操作本系列產品。

#### **衣著規定**

操作人員請勿穿戴具有金屬裝飾的衣服或飾品,以避免感電造成危險。

#### **醫學規定**

請勿讓有心臟病或配戴心律調整器的人員操作本系列產品。

#### <span id="page-12-1"></span>**1.3.4 測試安全程序規定**

如果儀器有外部安全接地接點,請確認接地接點已被接妥,並請特別注意,開機前必須確認 已將高壓回線(Return)接妥,而要進行測試時才將高壓測試線接上。使用高壓測試線(夾)時必 須握在絕緣部份––**絕對不能直接觸摸高壓輸出端(夾)**,而且操作人員必須能夠完全掌控本儀器 的控制開關及遙控開關,遙控開關必須放置於固定位置。

本系列產品安規測試器的高壓回線(Return)並未直接接地。這樣的設計可以量 測到極微量的漏電流,但是在進行測試時,被測物必須與地線和大地完全絕 **CAUTION**

緣,避免無法量測到電流或量測到的電流值不準確。若需更詳細的資訊,請與華儀電子客支 部連繫。

**測試進行中,請勿碰觸測試物件或任何與待測物有連接的物件。 WARNING**

#### <span id="page-12-2"></span>**1.3.5 安全注意事項**

- 非合格的操作人員和不相關的人員應遠離高壓測試區。
- 隨時保持高壓測試區是在安全和有秩序的環境及狀態。
- 若有任何異常發生,請立即關閉高壓輸出。
- 直流耐壓測試完成後,請務必先對待測物進行放電,再拆除連接的測試線。

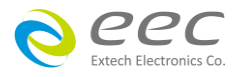

### <span id="page-13-0"></span>**1.4 安規介紹**

#### **安規測試的重要性與使用者的安全**

在消費意識高漲的現今世界,每一個電氣和電子產品的製造商,必須盡最大的能力,將產品 的安全做好。每一種產品的設計必須盡其可能,不讓使用者有被感電的機會。縱然是使用者 發生錯誤使用也應無感電機會。為了達到一般公認的安全要求, "耐壓測試器 "就必須被使 用。安規執行單位、例如 UL、CSA、IEC、BSI、VDE、TUV 和 JSI 等都要求各製造商在設計和生 產電子或電氣產品時要使用"耐壓測試器"作為安全測試。這些安規執行單位有時也會要求 某些產品必須做絕緣電阻測試、接地電阻測試,甚至要求做洩漏電流測試。

#### <span id="page-13-1"></span>**1.5 安規測試**

#### <span id="page-13-2"></span>**1.5.1 耐壓測試(Dielectric Withstand Voltage Test)**

耐壓測試的基礎理論是將一個產品暴露在非常惡劣的環境之下,如果產品能夠在這種惡劣的 環境之下還能維持正常狀況,就可以確定在正常的環境之下工作,也一定可以維持很正常的 狀況。最常使用耐壓測試的情況為:

- 設計時的功能測試:確定所設計的產品能達到其功能要求的條件。
- 生產時的規格測試:確認所生產的產品能達到其規格要求的標準。
- 品保時的確認測試:確認產品的品質能符合安規的標準。
- 維修後的安全測試:確認維修後的產品能維持符合安規的標準。

不同的產品有不同的技術規格,基本上在耐壓測試時是將一個高於正常工作的電壓加在產品 上測試,這個電壓必須持續一段規定的時間。如果一個零組件在規定的時間内,其漏電電流 量亦保持在規定的範圍内,就可以確定這個零組件在正常的條件下運轉,應該是非常安全。 而優良的設計和選擇良好的絕緣材料可以保護使用者,讓他免予受到意外感電。

本儀器所做的耐壓測試,一般稱之為"高電壓介電測試",簡稱為"耐壓測試"。基本的規 定是以兩倍於被測物的工作電壓,再加一千伏特,作為測試的電壓標準。有些產品的測試電 壓可能高於 2 X 工作電壓 + 1000 V。

例如有些產品的工作電壓範圍是從 100V 到 240V,這類產品的測試電壓可能在 1000V 到 4000V

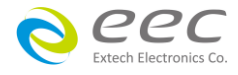

之間或更高。一般而言,具有"雙重絕緣"設計的產品,其使用的測試電壓可能高於 2 X 工 作電壓+ 1000 V 的標準。

耐壓測試在產品的設計和樣品製作時比正式生產時的測試更為精密,因為產品在設計測試階 段便已決定產品的安全性。雖然在產品設計時只是用少數的樣品來作判斷,然而生產時的線 上測試更應嚴格要求所有的產品都必須能通過安規標準,可以確認沒有不良品會流出生產線。

耐壓測試器的輸出電壓必須保持在規定電壓的 100%到 120%的範圍內。AC 耐壓測試器的輸出 頻率必須維持在 40 到 70Hz 之間,同時其波峰值不得低於均方根(RMS)電壓值的 1.3 倍,並且 其波峰值不得高於均方根(RMS)電壓值的 1.5 倍。

#### **高壓測試能檢測出下列狀況**

- 絕緣材料的絕緣強度太弱
- 絕緣體上有針孔
- 零組件之間的距離不夠
- 絕緣體被擠壓而破裂

#### **1.5.1.1 交流耐壓(ACW)測試的優缺點**

請先與受測試產品所指定的安規單位確認該產品應該使用何種電壓,有些產品可以同時接受 直流和交流兩種測試選擇,但是仍然有多種產品只允許接受直流或交流中的一種測試。如果 安規規範允許同時接受直流或交流測試,製造廠就可以自己決定何種測試對於產品較為適 當。為了達成此目地,使用者必須了解直流和交流測試的優缺點。

#### **交流耐壓(ACW)測試的特點**

大部份做耐壓測試的被測物都會含有一些雜散電容量。用交流測試時可能無法充飽這些雜散 電容,會有一個持續電流流過這些雜散電容。

#### **交流耐壓(ACW)測試的優點**

1. 一般而言, 交流測試比直流測試更容易被安規單位接受。主因是大部份的產品都使用交流 電,而交流測試可以同時對產品作正負極性的測試,與產品使用的環境完全一致,合乎實際 使用狀況。

2. 由於交流測試時無法充飽那些雜散電容,但不會有瞬間衝擊電流發生,因此不需讓測試電 壓緩慢上升,可以一開始測試就全電壓加上,除非這種產品對衝擊電壓很敏感。

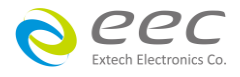

3. 由於交流測試不會對電容充電,在測試後不必對測試物作放電的動作,這是另外一個優點。

#### **交流耐壓(ACW)測試的缺點**

1. 主要的缺點為,如果被測物的雜散電容量很大時,這樣所產生的電流,會遠大於實際的漏 電電流,因而無法得知實際的漏電電流。

2. 另外一個缺點是由於必須供應被測物的雜散電容所需的電流,機器所需輸出的電流會比採 用直流測試時的電流大很多。這樣會增加操作人員的危險性。

#### **1.5.1.2 直流耐壓(DCW)測試的優缺點**

#### **直流耐壓(DCW)測試的特點**

在直流耐壓測試時,被測物上的雜散電容會被充滿,直流耐壓測試時所造成的容性電流,在 雜散電容被充滿後,會下降到趨近於零。

#### **直流耐壓(DCW)測試的優點**

一旦被測物上的雜散電容被充滿,只會剩下被測物實際的漏電電流。直流耐壓測試可以很清 楚的顯示出被測物實際的漏電電流。

另外一個優點是由於僅需在短時間內,供應被測物的充電電流,其它時間所需供應的電流非 常小,所以機器的電流容量遠低於交流耐壓測試時所需的電流容量。

#### **直流耐壓(DCW)測試的缺點**

1. 除非被測物上沒有任何電容量存在,否則測試電壓必須由 "零 "開始,緩慢上升,以避免 充電電流過大,電容量越大所需的緩升時間越長,一次所能增加的電壓也越低。充電電流過 大時,一定會引起測試器的誤判,使測試的結果不正確。

2. 由於直流耐壓測試會對被測物充電, 所以在測試後, 一定要先對被測物放電, 才能做下一 步工作。

3. 與交流測試不一樣, 直流耐壓測試只能單一極性測試, 如果產品要使用於交流電壓下, 這 個缺點必須被考慮。這也是大多數安規單位都建議使用交流耐壓測試的原因。

4. 在交流耐壓測試時, 電壓的波峰值是電錶顯示值的 1.4 倍, 這一點是一般電錶所不能顯示 的,也是直流耐壓測試所無法達到的。所以多數安規單位都要求,如果使用直流耐壓測試, 必須提高測試電壓到相等的數值。

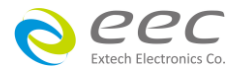

### <span id="page-16-0"></span>**1.5.2 絕緣電阻測試(Insulation Resistance Test)**

新設計的一些安規分析儀大都將絕緣電阻測試的功能含蓋在內,基本上絕緣電阻測試功能必 須提供一個 500 到 1000VDC 的電壓, 同時電阻的量測範圍也必須可以由幾百 KΩ量測到幾個 GΩ。這些功能可以讓產品的製造廠符合安全要求的規定, TUV 和 VDE 等安規執行單位在某些 特定的產品會要求先做絕緣電阻的測試,然後才能執行耐壓測試,這項規定目前大都被引用 在產品設計所執行的安規試驗上。

絕緣電阻測試的基本理論與耐壓測試非常類似,耐壓測試的判定是以漏電流量為基準,而絕 緣電阻測試則以電阻值的形態作為判定依據,通常必須為多少 M以上。

絕緣電阻值越高表示產品的絕緣越好。絕緣電阻測試的接線方式與耐壓測試完全相同,量測 到的絕緣電阻值為兩個測試點之間以及其週邊連接在一起的各項關連網路所形成的等效電阻 值。

安規測試設備內所含蓋的絕緣電阻測試功能,是一項獨立的測試功能,不會與耐壓測試的功 能互相重疊,使用上更為簡便。

### <span id="page-16-1"></span>**1.5.3 接地電阻測試(Ground Continuity Test or Ground Bond Test)**

接地電阻測試的主要目的為確定被測物在故障的情況之下,安全接地線是否能承擔故障的電 流流量,接地的電阻值必須越低越好,這樣才能確認一旦產品發生故障時,在輸入的電源開 關尚未切斷電源以前,可以讓使用者免於感電的危險和威脅。

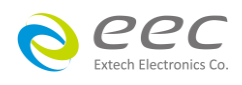

## <span id="page-17-0"></span>**第二章 安裝**

本章主要介紹產品的拆封、檢查、使用前的準備、和儲存等的規則。

#### <span id="page-17-1"></span>**2.1 拆封和檢查**

#### <span id="page-17-2"></span>**2.1.1 包裝**

產品使用含有泡棉保護的包裝箱作防護,如果收到產品時包裝箱有破損,請檢查機器的外觀 有無變形、刮傷、或面板損壞等問題。如果有損壞,請立即通知華儀電子或指定的經銷商以 進行產品修護或更換新機,並請保留原包裝箱和泡棉,以便了解發生的原因。產品退回前, 請先和華儀電子或指定經銷商聯繫,在未聯繫前,請勿先退回產品。

#### <span id="page-17-3"></span>**2.1.2 包裝方式**

#### **原始包裝**

請保留所有的原始包裝材料,如果儀器必須回廠維修,請用原來的包裝材料包裝。 並請先 與維修中心連絡。送修時,請務必將電源線和測試線等全部的附件一起送回,並註明故障 現象和原因。另外,請在包裝上註明"易碎品"請小心搬運。

#### **其它包裝**

如果無法找到原始材料包裝,請依下列步驟及說明進行產品包裝:

- 1. 先用氣泡布或保麗龍將儀器包妥。
- 2. 再將儀器置於可以承受 150KG(350lb.)的多層紙箱包裝。
- 3. 儀器的面板必須先用厚紙板保護,儀器週圍必須使用可防震的材料填充,厚度大 約為 70 到 100mm(3 到 4inch)。
- 4. 妥善密封箱體。
- 5. 註明 " 易碎品 " 請小心搬運。

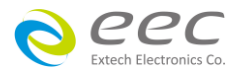

#### <span id="page-18-0"></span>**2.2 安裝**

#### <span id="page-18-1"></span>**2.2.1 工作場所**

在接上輸入電源之前,必須先確認電源線上的地線已被接妥,同時請將地線連 接於機體的接地端子上。本儀器使用三芯的電纜線,電源插頭只能插在帶有地 線的電源插座上,如果使用延長線,請必須注意延長線是否具有接地線,如果電源線插到具 有地線的插座或端子時,即完成機體接地。 **WARNING**

#### <span id="page-18-2"></span>**2.2.2 輸入電源的需求**

本系列產品使用 100-120VAC 或 200-240VAC ± 10% 47-63 Hz 的單相電源, 儀器會自動偵測輸 入電源的電壓,不需切換輸入電壓之開關。在開啟本系列的電源開關前,請使用正確規格的 保險絲。**更換保險絲前,務必先關閉輸入電源,以避免危險。**

**請依第三章節 技術規範中使用的保險絲**,**或參考儀器背板上標示的規格更換保險絲,請勿任 易變更保險絲的規格**。

#### <span id="page-18-3"></span>**2.2.3 環境條件**

本系列可以在下列環境下被使用,儲存和運輸,而要進行絕緣阻抗(IR)量測前,請先暖機 30 分鐘**。**

#### **操作環境**

溫 度: 0°-40°C(32°-104°F)。 相對濕度:20 到 80%之間。 高 度:海拔 2000 公尺(6500 英呎)以下。

#### **儲存和運輸環境**

调圍溫度: -40°到 75°C 高 度:海拔 7620 公尺(25000 英呎)

**本機必須避免溫度的急劇變化,溫度急劇變化可能會使水氣凝結於機體內部。**

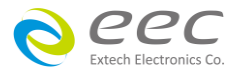

## <span id="page-19-0"></span>**第三章 技術規範**

## <span id="page-19-1"></span>**3.1 功能及規格**

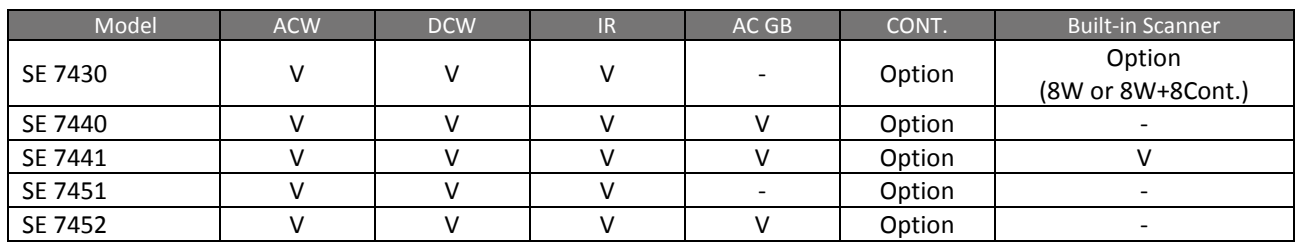

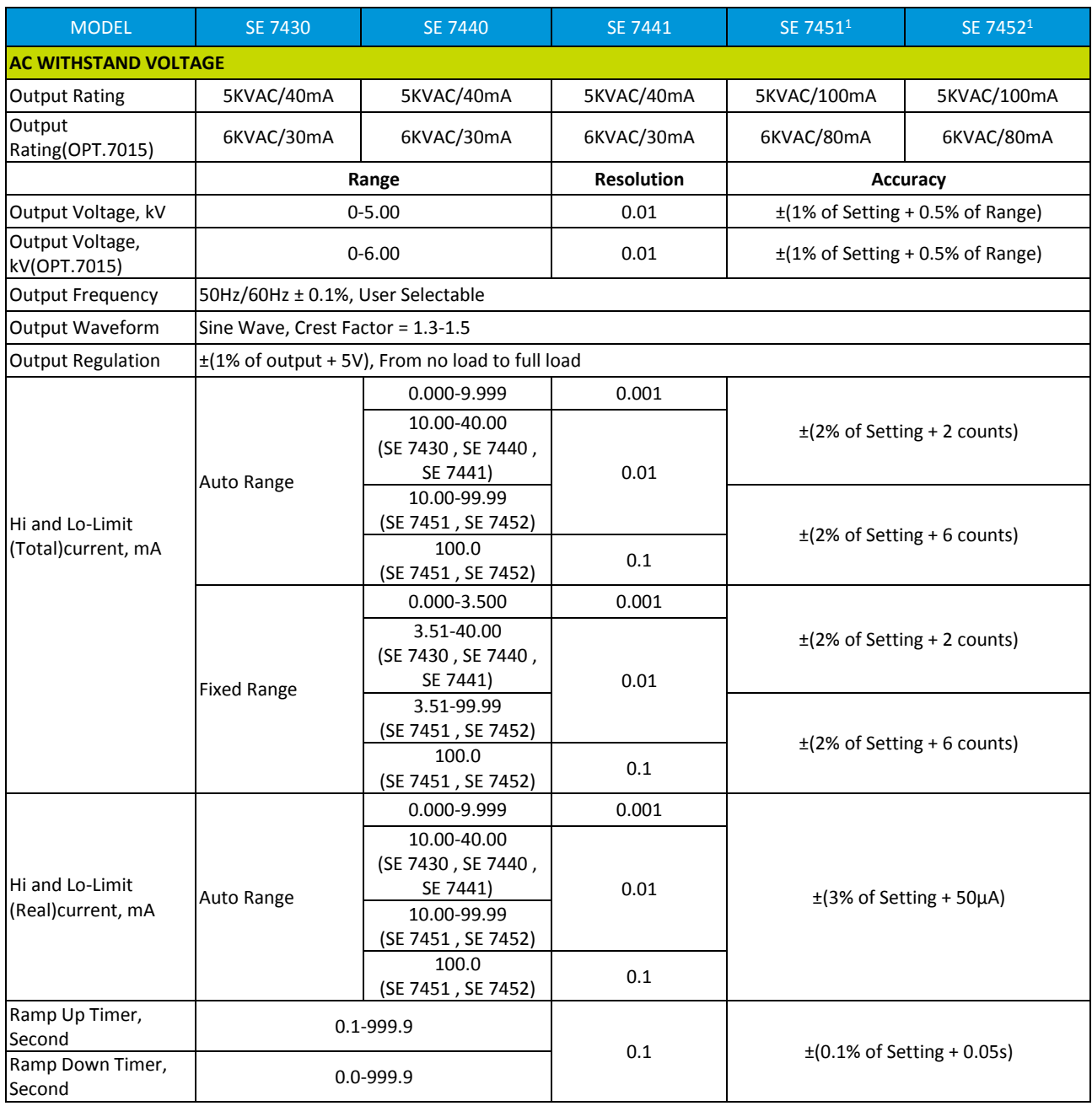

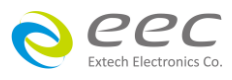

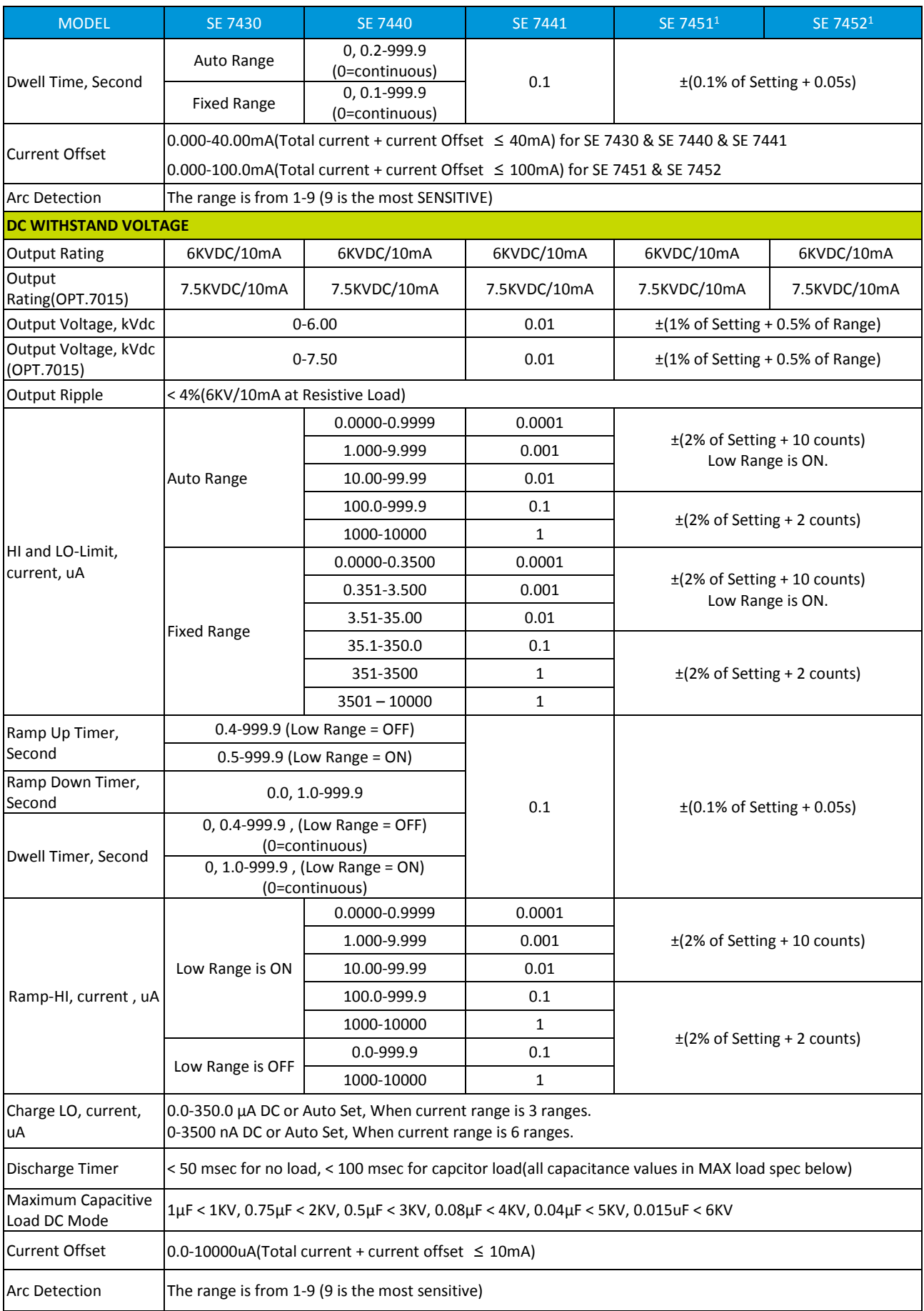

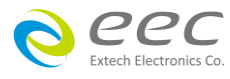

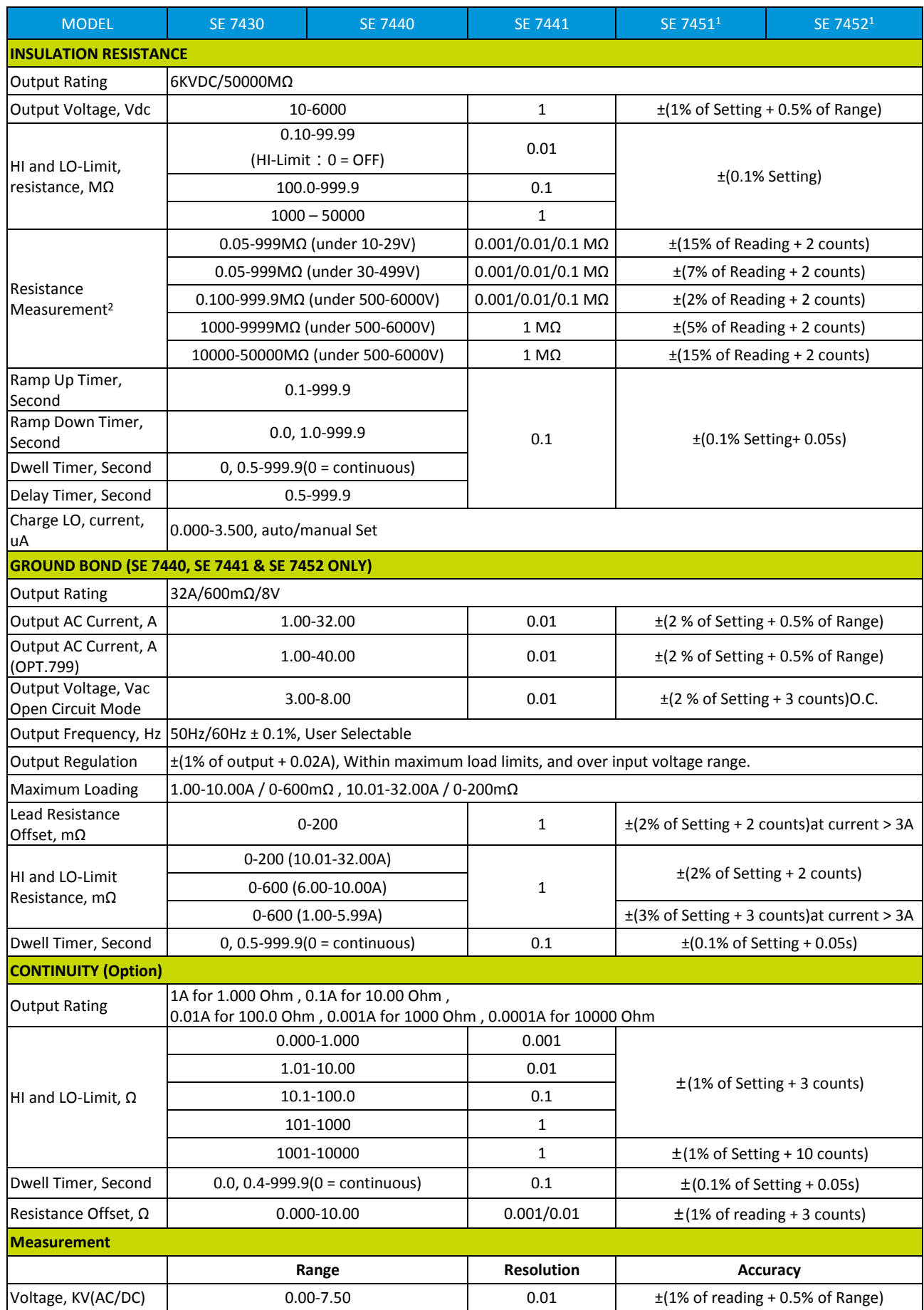

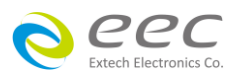

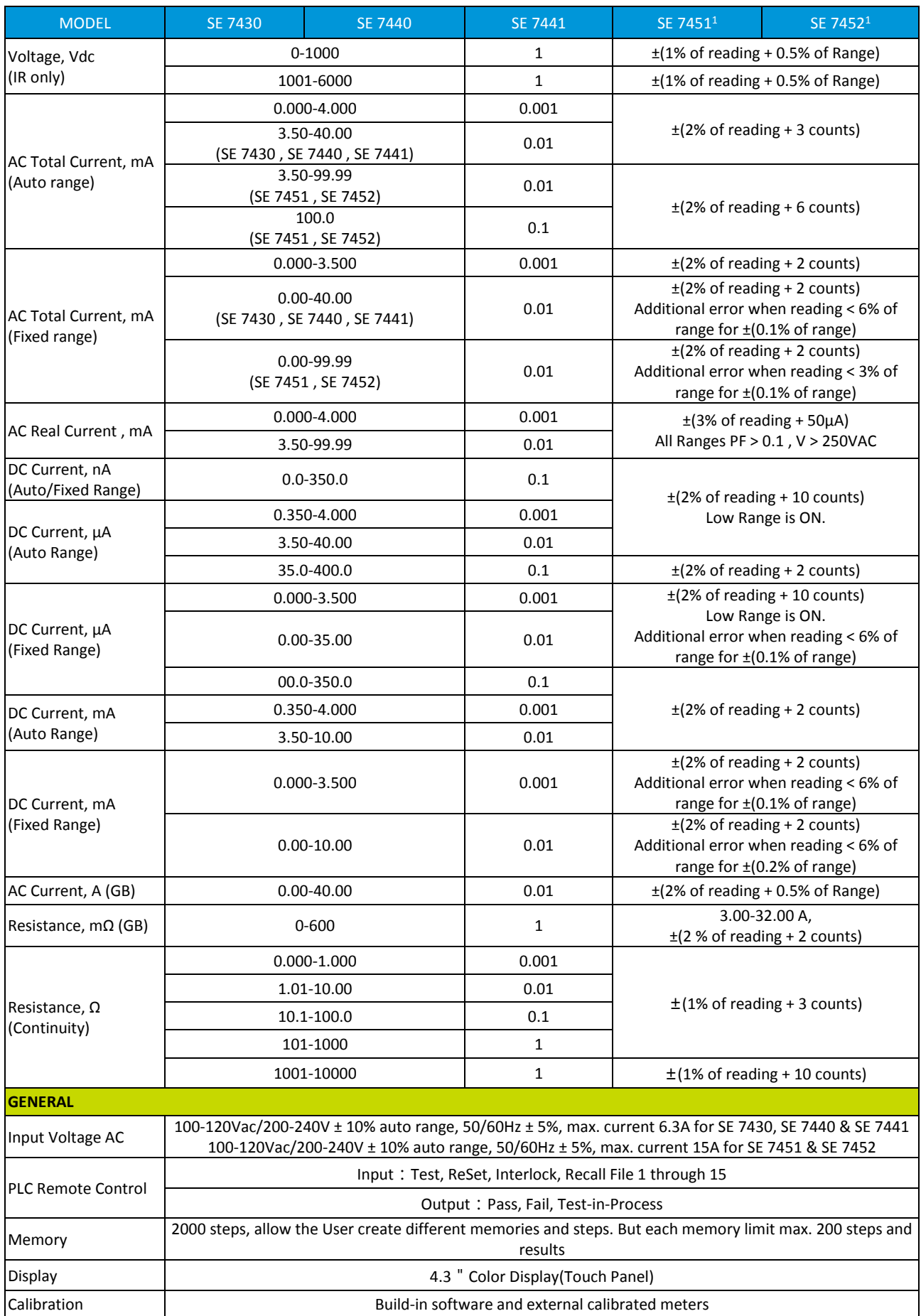

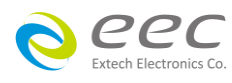

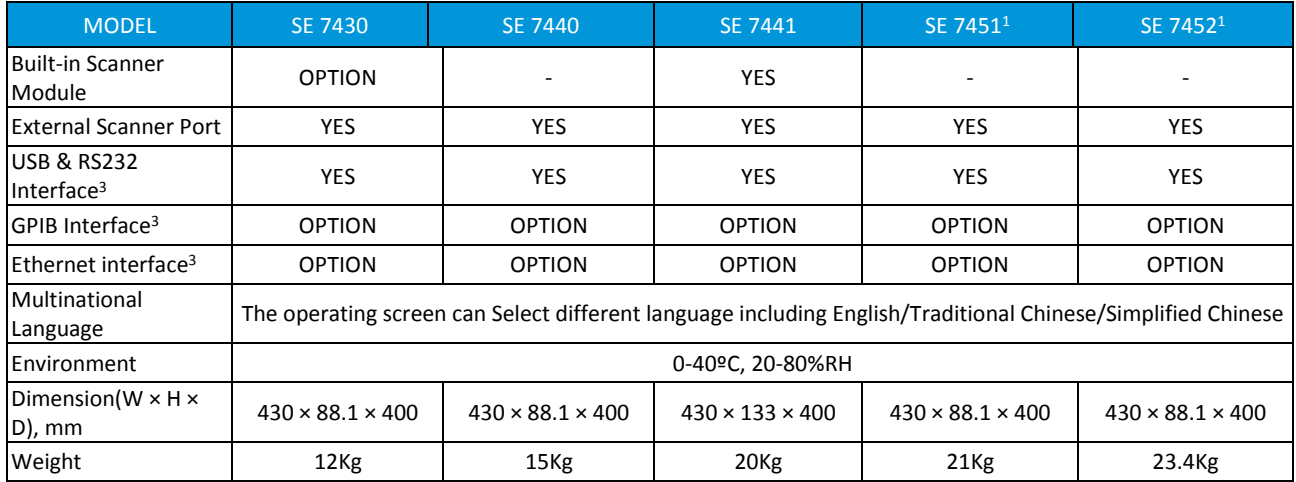

\*產品規格如有更新, 將不另行通知.

1. SE 7451 and SE 7452 short circuit current > 200mA.

2. Environment requirement: humidity < 60% RH (no condensation, no scanner), When I < 150nA.

3. Only one interface can be selected among RS232 & USB, GPIB & Ethernet interface card.

#### **【Ordering Information】**

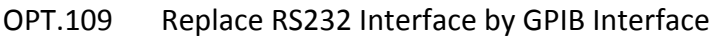

OPT.798 True Negative Voltage for DCW and IR

OPT.799 GB Output 40A for SE 7440, SE 7441, SE 7452

OPT.7002 DC Continuity Test Function

OPT.7004 Built-in Scanner 8W for SE 7430

OPT.7006 Built-in Scanner 8W + 8 Cont. for SE 7430

OPT.7009 JigA/JigB

OPT.7015 6KVAC/7.5KVDC Output

OPT.7033 Input Voltage 100-120/200-240V

Note: 1. Only one Option can be selected among OPT.7004, OPT.7006 & OPT.7015.

2. When selecting OPT.7015, AC Withstand Output change to 5kV/30mA (SE 7430, SE 7440 and SE 7441) and 5kV/80mA (SE 7451, SE 7452).

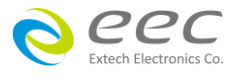

## <span id="page-24-0"></span>**3.2 面板說明**

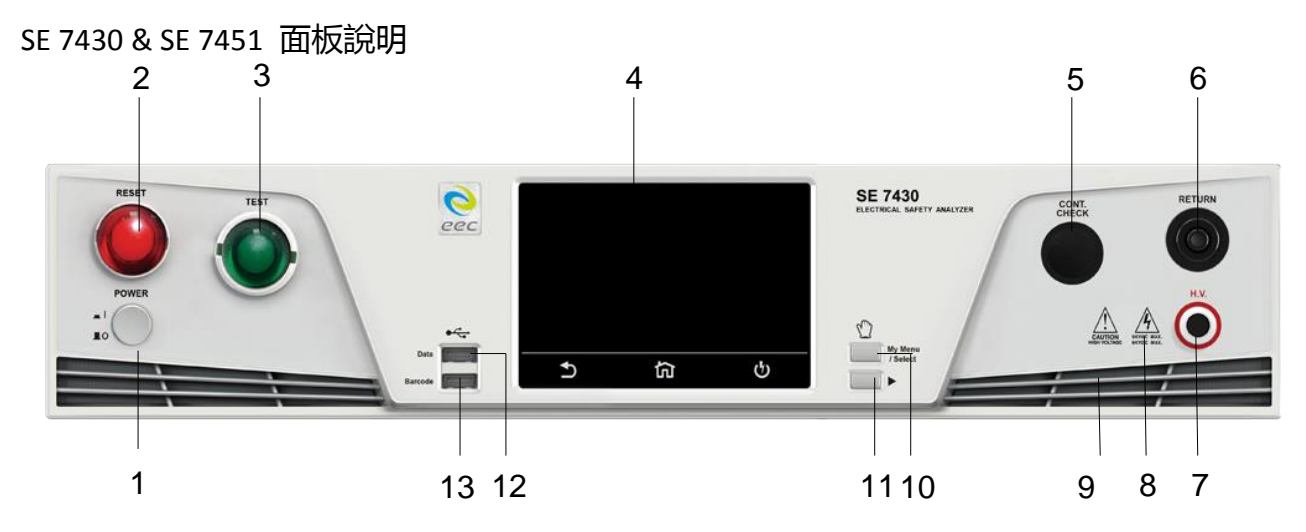

### SE 7440 & SE 7452 面板說明

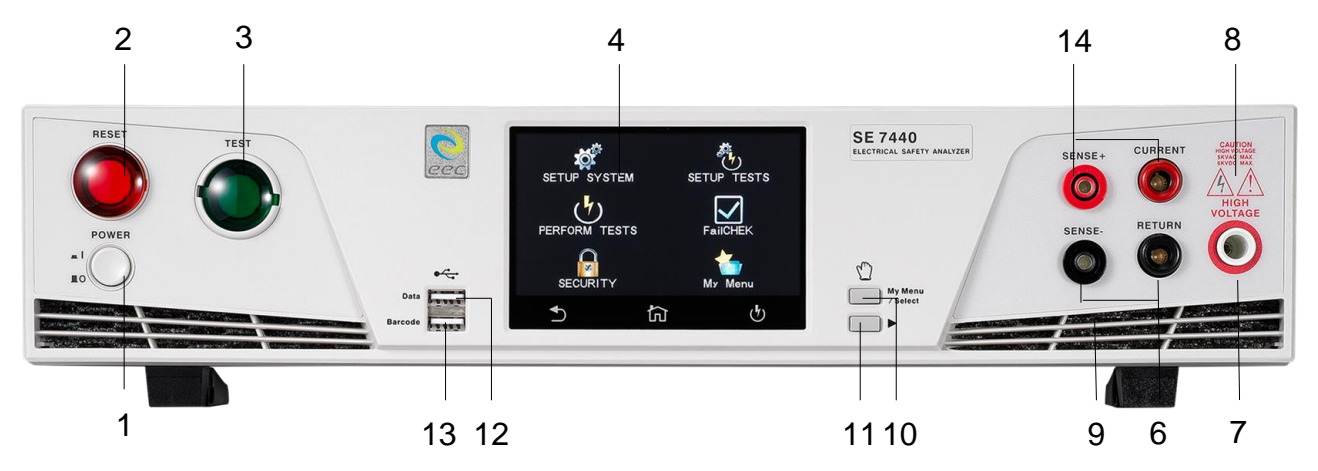

SE 7441 面板說明

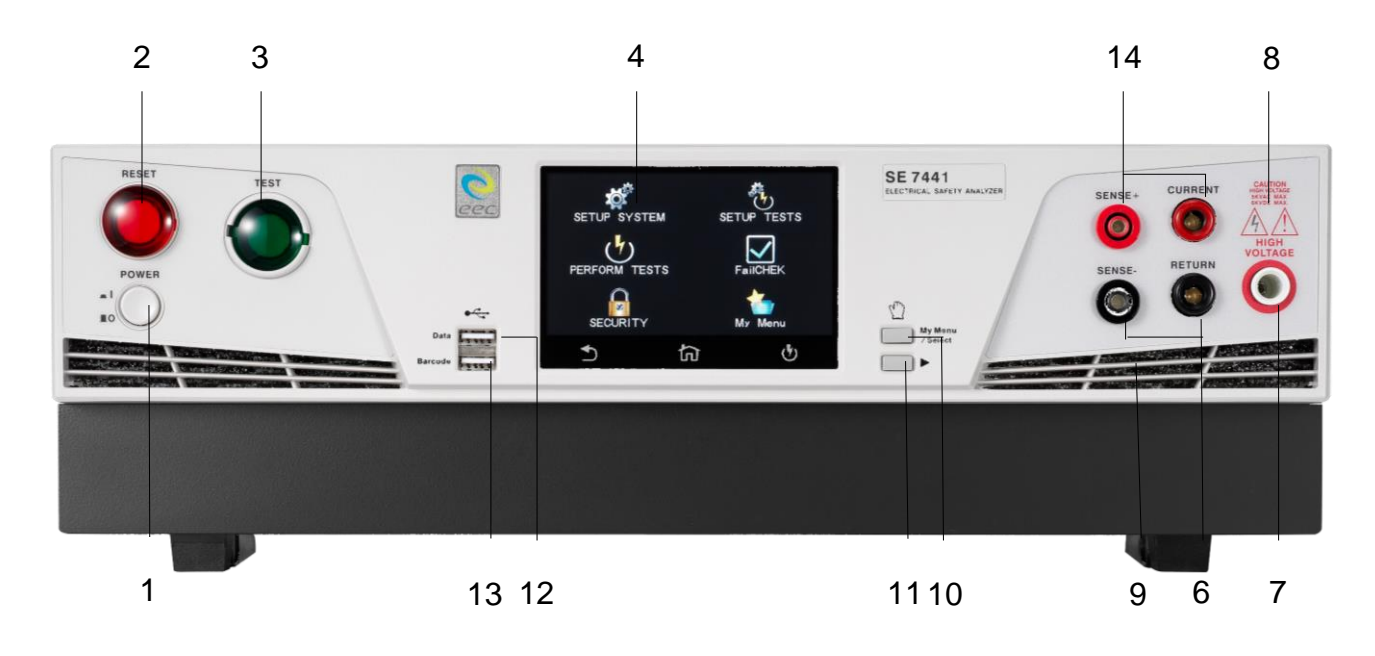

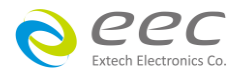

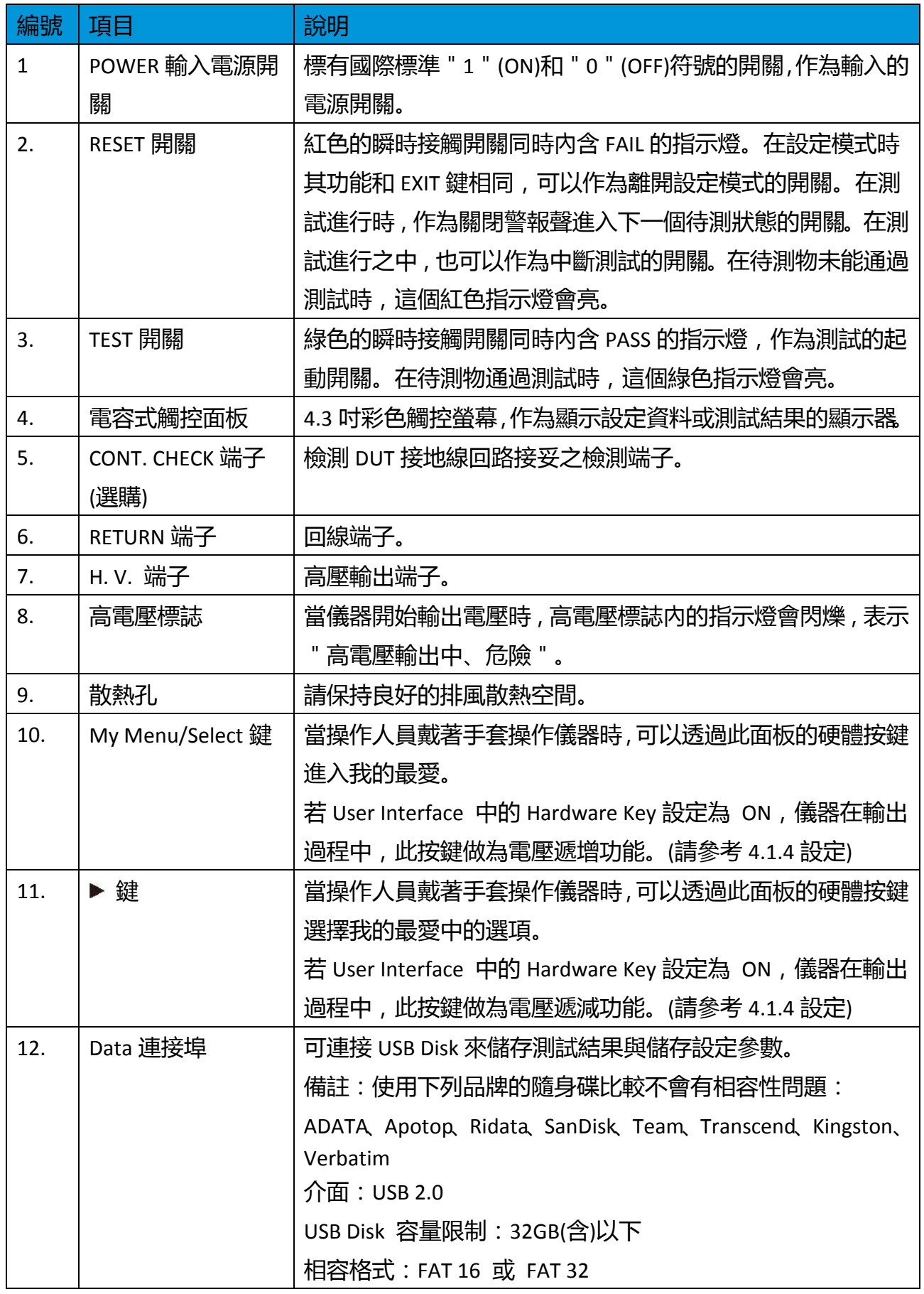

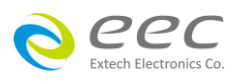

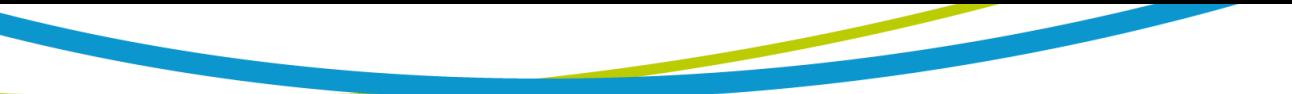

## **面板說明(續)**

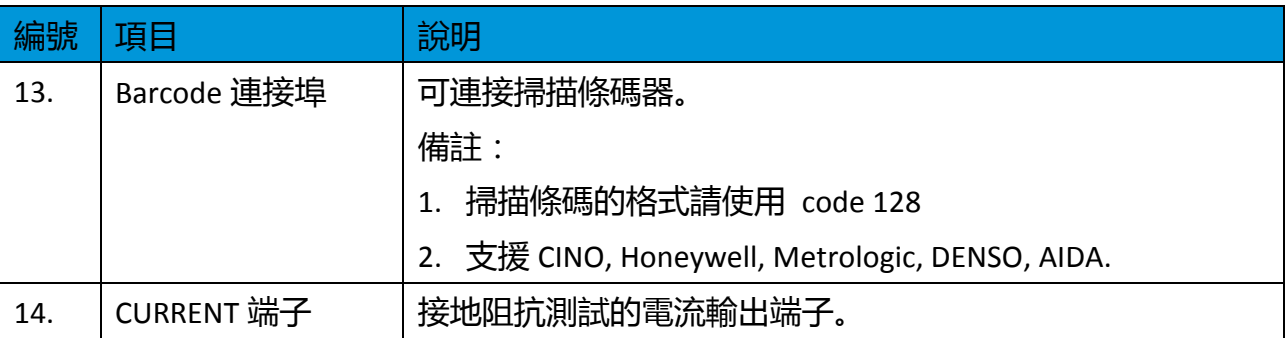

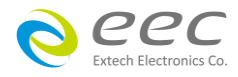

## <span id="page-27-0"></span>**3.3 背板說明**

SE 7430 背板說明

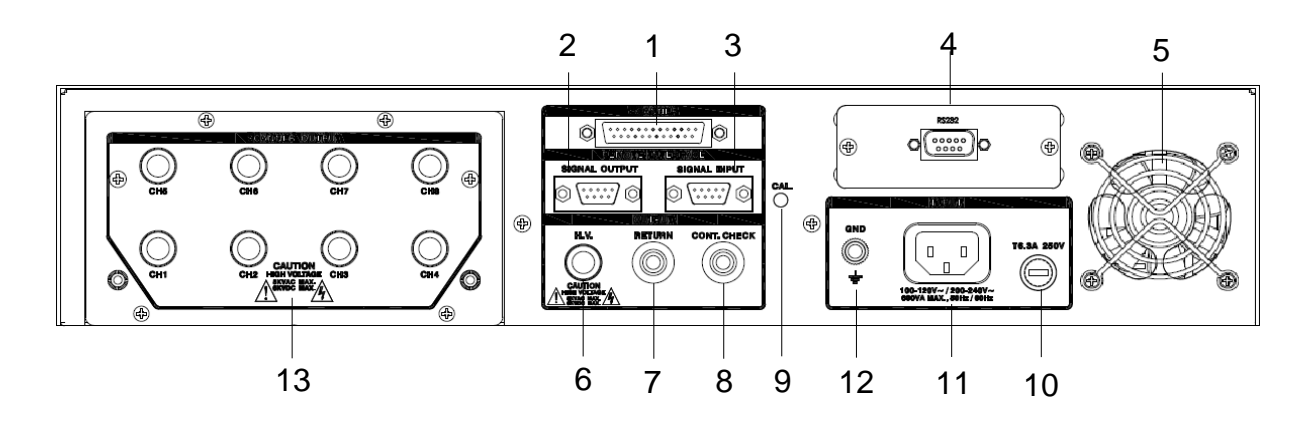

#### SE 7440 背板說明

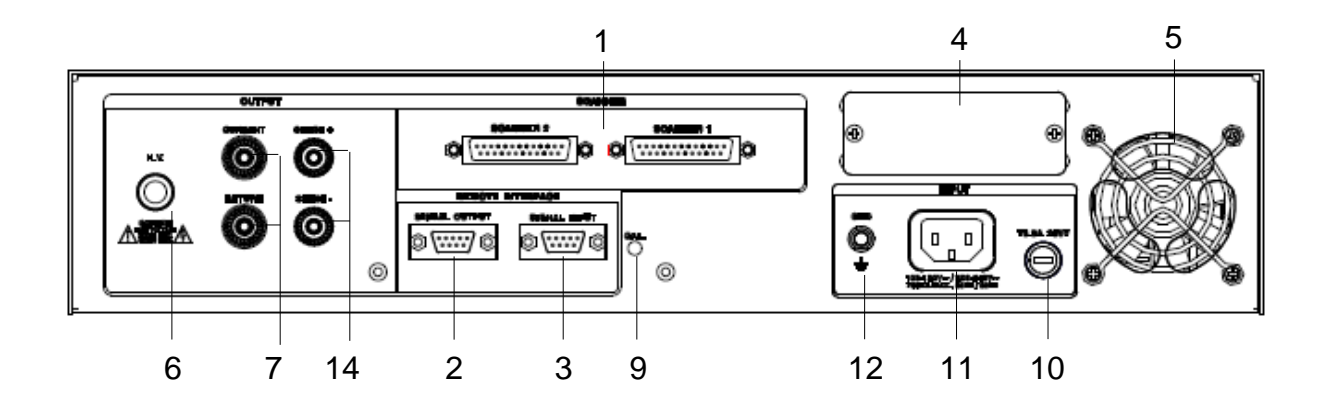

#### SE 7451 背板說明

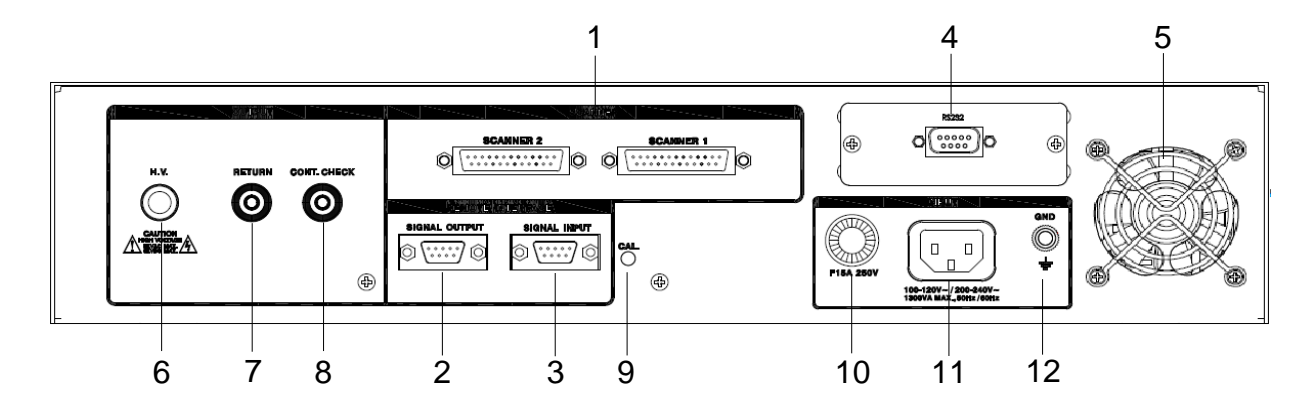

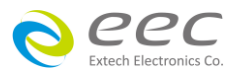

SE 7452 背板說明

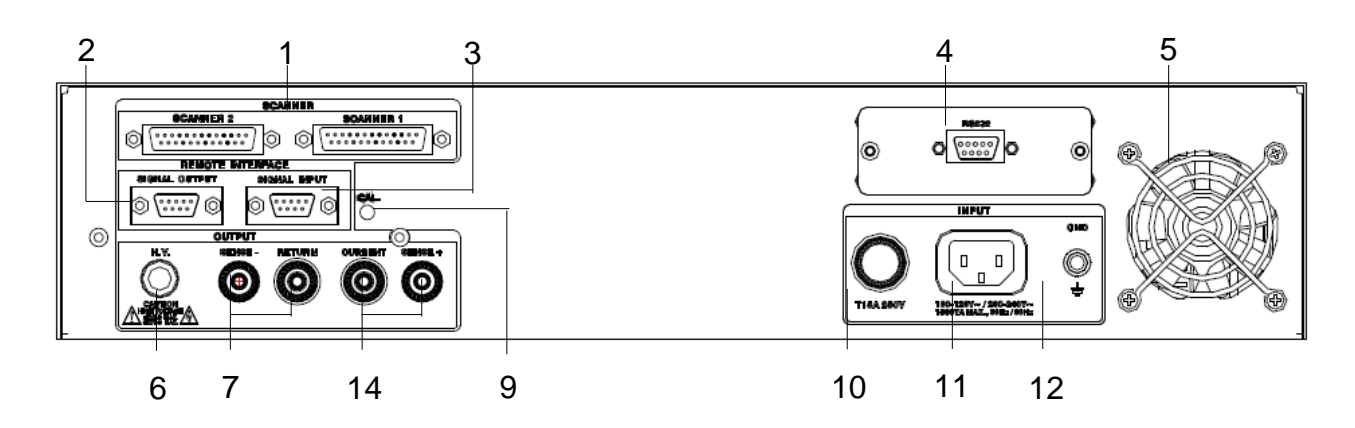

SE 7441 背板說明

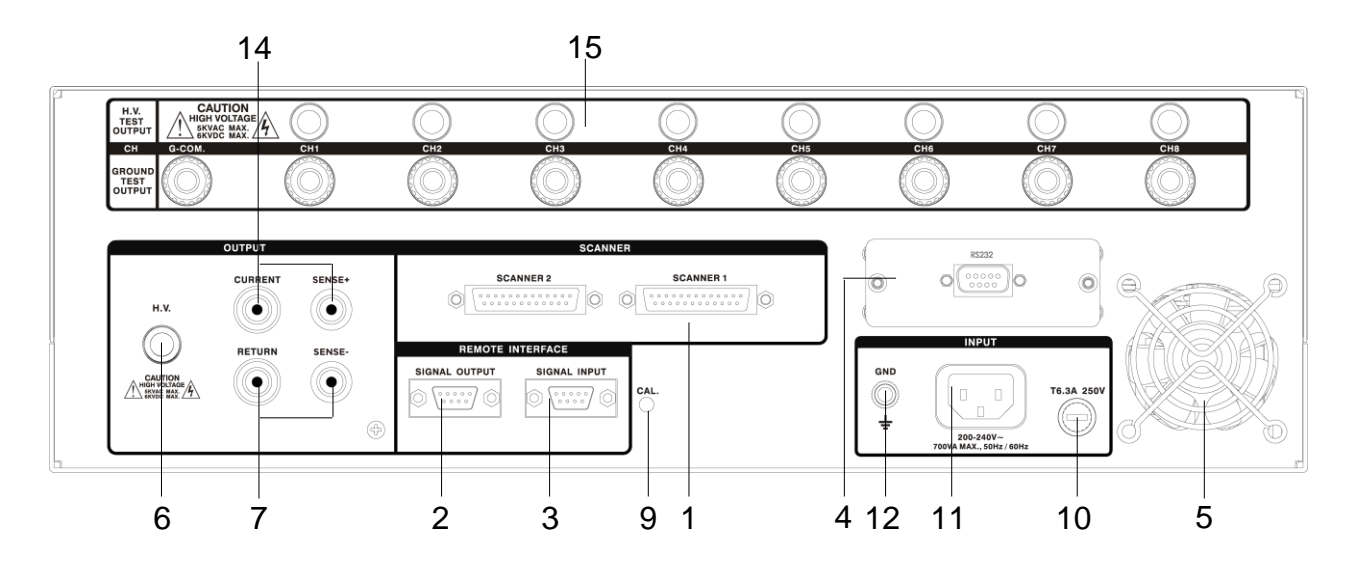

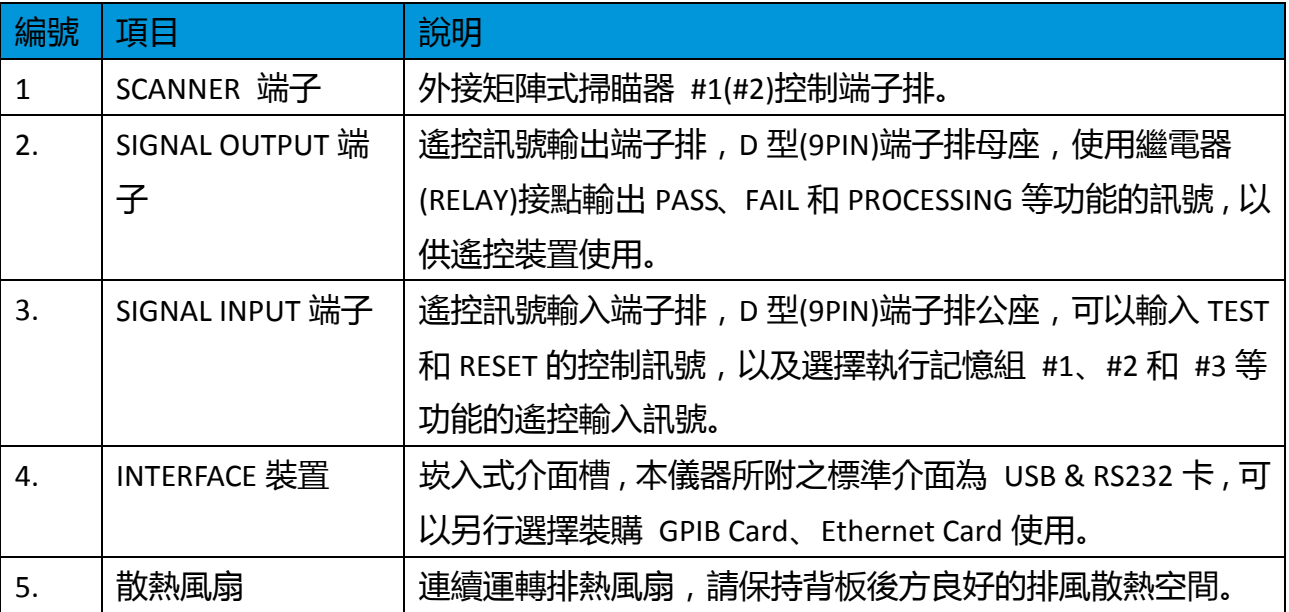

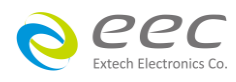

## **背板說明(續)**

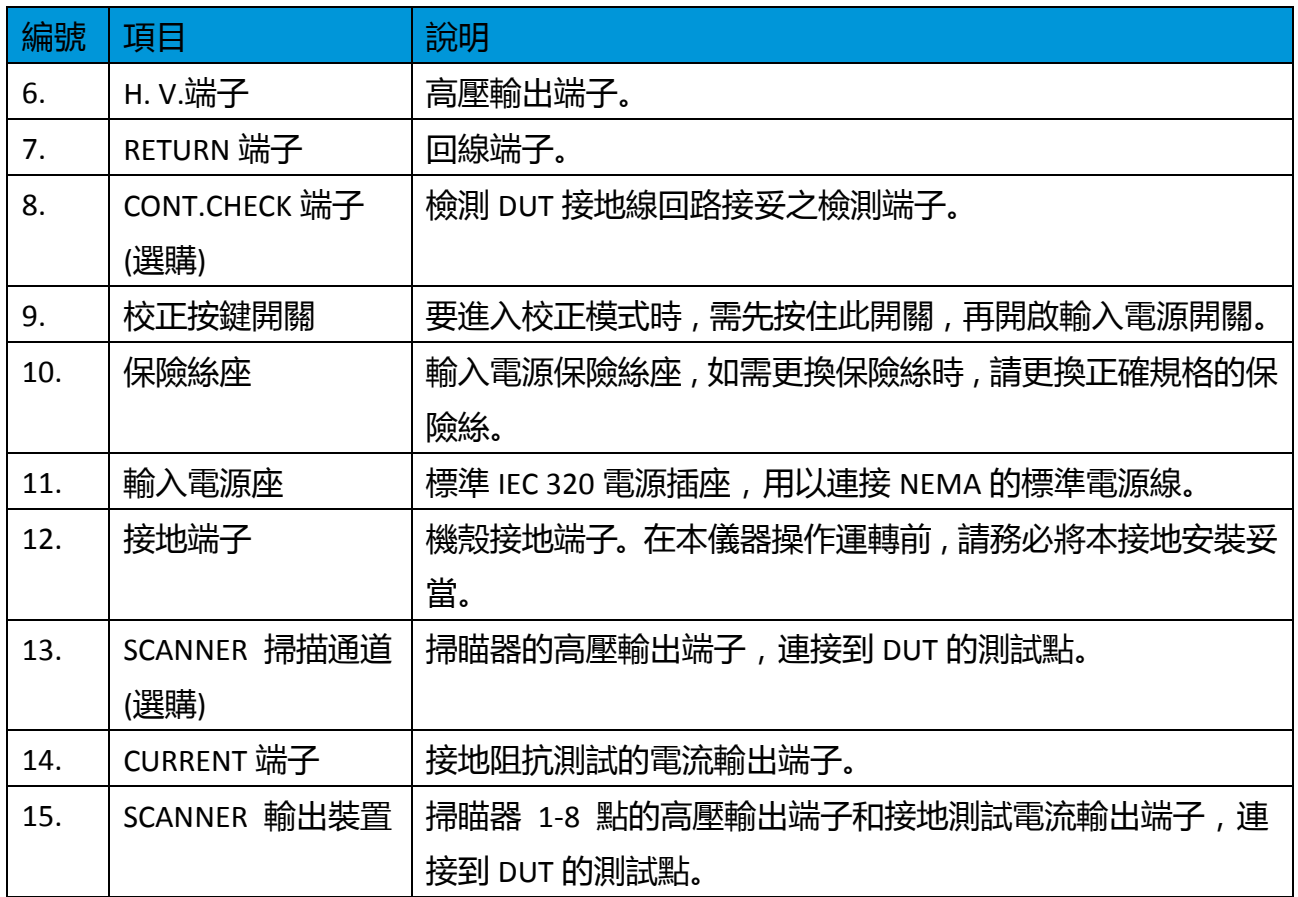

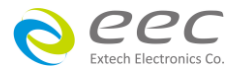

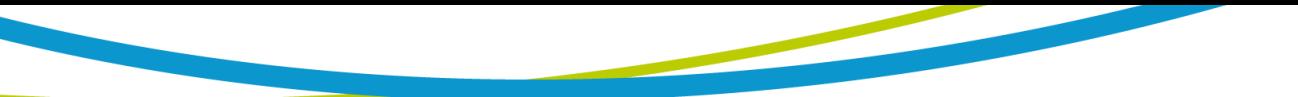

## <span id="page-30-0"></span>**第四章 設定說明**

SE 開機後,畫面會停留在開機動畫,按任一鍵即進入主目錄參數設定模式(如下圖)。此時可 以直接按顯示畫面選擇參數設定。

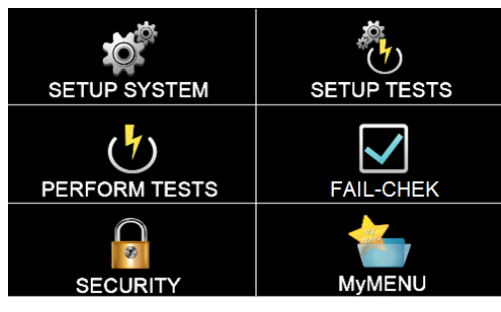

SE 備有連結鎖定功能, 要進入參數設定前, 需先確認是否被鎖定。於 Perform Tests 書面下, 按 Test 鍵後, 如果本儀器已被鎖定, 會發出兩聲短暫 " 嗶 " 的警告聲, 同時顯示器也會顯示, 如下圖。請將 1505 安裝於 SIGNAL INPUT。

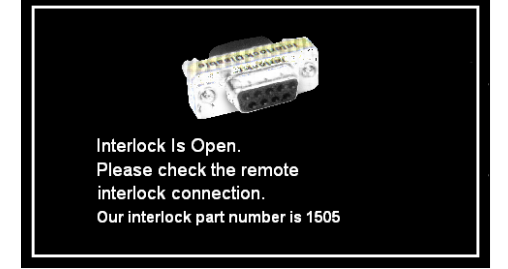

## <span id="page-30-1"></span>**4.1 系統參數(Setup System)設定**

進入 Setup System 依序為時間及日期設定(Time and Data)、校正日期預警(Calibration Alert)、 硬體功能設定(Hardware)、使用者介面設定(User Interface)及資訊(Information)。這些系統參數 為測試時在儀器上的一般設定條件,與儀器測試的功能參數並無任何關聯,系統參數設定的 儲存的位置,也與功能參數完全分開,如下圖。

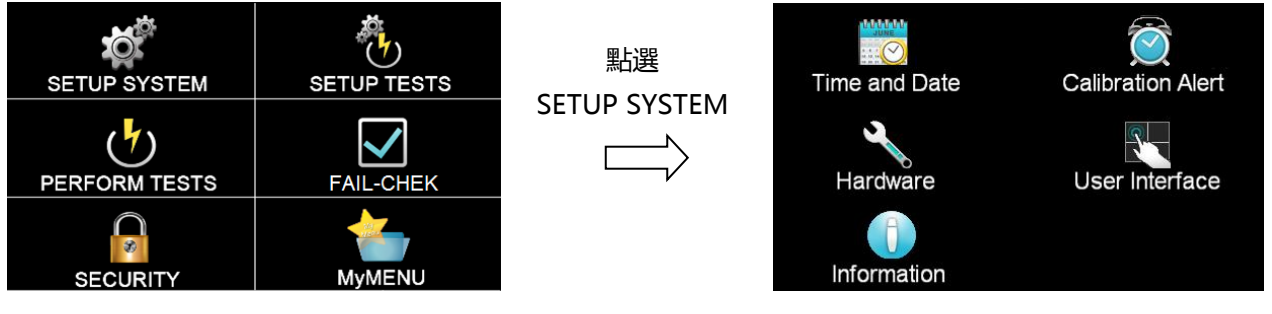

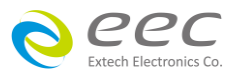

#### <span id="page-31-0"></span>**4.1.1 時間和日期設定(Time and Data)**

按下 Time and Data 後,直接點選需修改的日期或時間,使用數字鍵輸入正確的時間及日期。 Set Date 為選擇設定日期, Set Time 為設定時間, Data Format 為選擇設定年、月、日顯示方 式:dd/mm/yyyy 或 mm/dd/yyyy 或 yyyy/mm/dd;Time Format 為選擇設定 24 小時制或 12 小時制,如下圖。

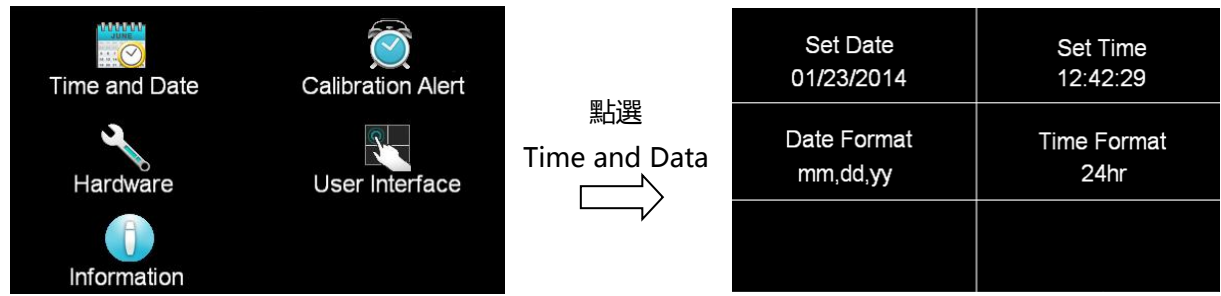

#### <span id="page-31-1"></span>**4.1.2 校正提示功能(Calibration Alert)**

按下 Calibration Alert 後,直接點選需修改的日期,使用數字鍵輸入正確的日期。 Calibration Alert 設定是否預開啟預警顯示功能; Calibration Date 為校正時間(無法修改時間); Calibration Due 為下次校正時間;Alert Date 設定預警顯示日期。

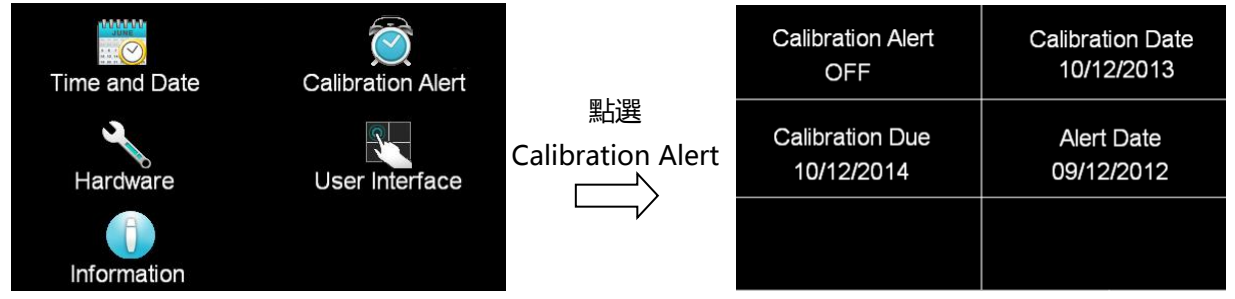

#### <span id="page-31-2"></span>**4.1.3 硬體設定(Hardware)**

按下 Hardware 後,可進行智能接地中斷功能(Smart GFI)、遠端控制(PLC Remote)、單一步驟測 試(Single Step)、測試失敗停止(Fail Stop)、量測值(Measurement)、鮑率(Baudrate)、步驟連結 不斷電(ProVOLT)、螢幕保護(Screensaver)、A/B 測試(A/B Test)、螢幕更新(Reflash)、清除重置 (Reset Clear)、ARC 檢測頻率(ARC Frequency)、控制模式(Control mode)、條碼(Barcode)、測試 結果設定(Result Data)、GPIB 地址等參數設定,如下圖。

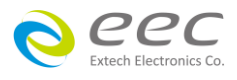

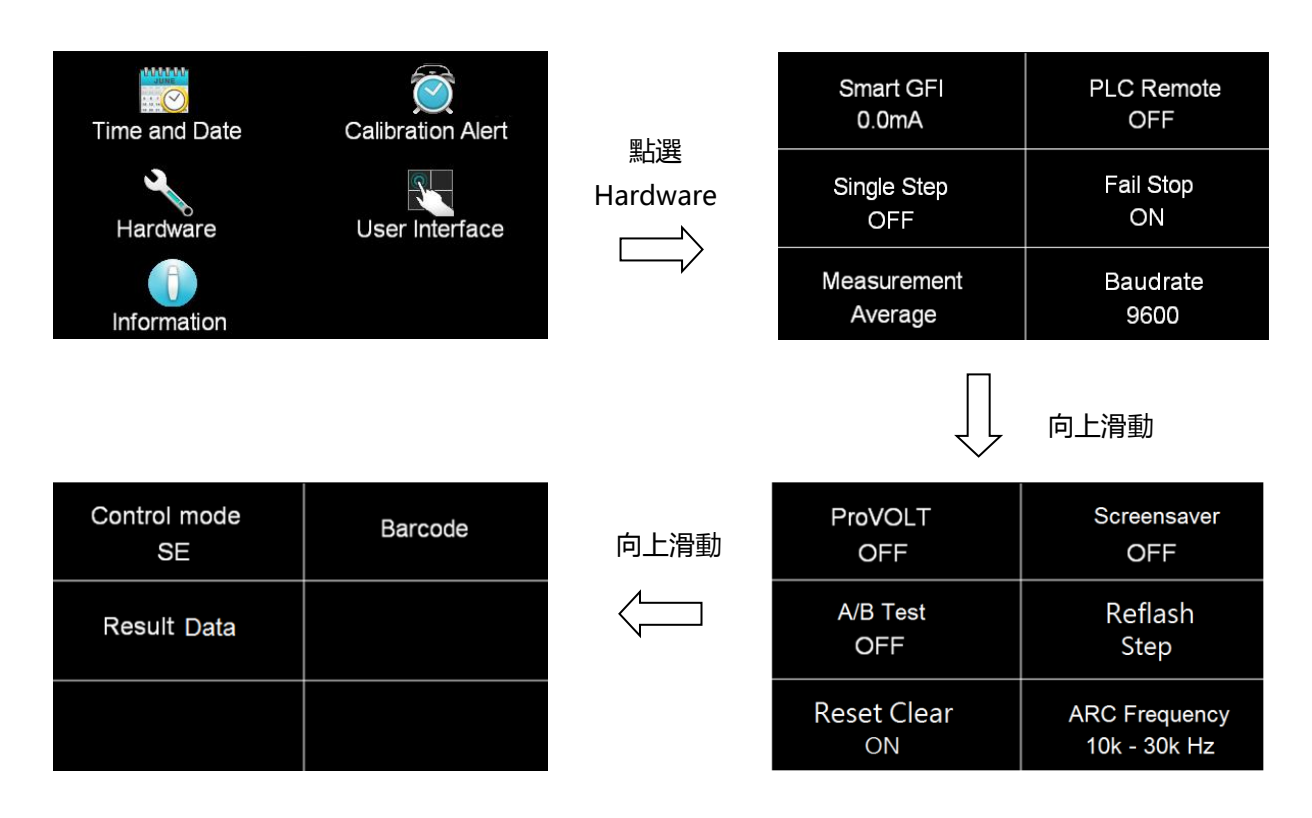

#### **4.1.3.1 智能接地中斷功能(Smart GFI)**

請用數字鍵輸入 Smart GFI 的偵測電流,設定範圍為 0.5-5.0mA。如 Smart GFI 設定為 4mA, 本分析儀對被測物進行測試時,如人體誤觸時…,其電流大於 4mA 時,本分析儀隨即告警並 停止輸出。

#### **4.1.3.2 遠端控制(PLC Remote)**

請點選螢幕上的 ON 或 OFF 來選擇 PLC 遙控為開啟或關閉。如 PLC 遙控設定為 ON,本分析儀 的測試啟動功能必須經由儀器背板的遙控端子控制,面板上的 TEST 開關不會起作用,而 RESET 開關仍然維持可以操作不受任何影響;如 PLC 遙控設定為 OFF,本分析儀的測試操作功能完 全由面板上的 TEST 開關和 RESET 開關操作,但是背板上的遙控 RESET 仍然有效。

#### **4.1.3.3 單一步驟測試(Single Step)**

請按面板功能鍵(Single Step),按下後輸入選擇切換為 ON 或 OFF。如 Single Step 設定為 ON, 本分析儀執行步驟連結測試時, 當第一組 Step 測試結束時, 需再按 TEST 開關,才會執行下一 組 Step 測試, 如 Single Step 遙控設定為 OFF, 本分析儀執行步驟連結測試時, 當第一組 Step 測試結束時,會自動連結下一組 Step 測試。

#### **4.1.3.4 測試失敗停止(Fail Stop)**

請按面板功能鍵(Fail Stop),按下後輸入選擇切換為 ON 或 OFF。這個功能主要用於多個測試 步驟被連接成為一個測試程序組合。假如測試失敗停止模式設定為 ON,測試程序會在被測物

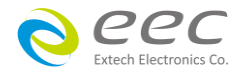

測試失敗的步驟中停止繼續測試。如果尚有未完成的測試步驟,擬繼續完成測試,可以再按 TEST 開關, 測試程序會往前繼續執行。 如果先按 RESET 開關, 然後再按 TEST 開關, 測試程序 會回到從第一個步驟,重新開始測試。如測試失敗停止模式設定為 OFF,無論被測物在測試 程序的步驟中是否失敗,本分析儀的程式會繼續往前測試,一直到整個測試程式完成為止。

#### **4.1.3.5 量測值(Measurement)**

可設定量測值為平均值(Average)或有效值(True RMS)。 備註:若測試參數要與 7400 系列相同,請切換為平均值(Average)。

#### **4.1.3.6 鮑率(Baudrate)**

可設定 RS232 的傳輸速度,分別為 9600、19200、38400。 備註:傳輸速度設定越快會為會有干擾問題。

#### **4.1.3.7 步驟連結不斷電(ProVOLT)**

在相同測試參數下,步驟連結時測試電壓不會下降到 0V。如 ProVOLT 設定為 ON,當測試步 驟 1 的電壓大於或小於測試步驟 2 的電壓 , 測試步驟 1 的電壓會直接上昇或下降到測試步驟 2 的電壓; 如 ProVOLT 設定為 OFF, 當測試步驟 1 測完後, 電壓會降到 0V 再爬昇到試步驟 2 的設定電壓。

備註:若直流耐壓測試步驟 1 的電壓大於測試步驟 2 的電壓時,輸出會降到 0V。

#### **4.1.3.8**

#### **保護(Screensaver)**

請點選螢幕上的 ON 或 OFF 來選擇螢幕保護程式為開啟或關閉。如設定為 ON, 當儀器超過 30 分鐘沒有做任何動作,畫面會自動進入螢幕保護程式;如設定為 OFF,則為關閉此功能。 當進入螢幕保護程式後,按任何按鍵的第一個動作都是喚醒螢幕,喚醒後,各按鍵才回復各 自的功能,指令也是相同的動作。

備註:由於螢幕在同一個畫面停留太久會有殘影現象,當殘影現象發生後,表示 LCD 已有受 損。因此,建議將此功能開啟,以延長 LCD 螢幕壽命。

#### **4.1.3.9 A/B 測試(A/B Test) – 選購**

請點選螢幕上的 ON 或 OFF 來選擇螢幕保護程式為開啟或關閉。如設定為 ON,儀器需要搭配 掃描通道使用, 以 8 通道為例, 1-4 通道為 A 組、5-8 通道為 B 組; 當 A 組在進行測試時, B 組可進行裝卸的動作, A 組測完後可直接進行 B 組的測試, 此時可替換 A 組的待測物。如

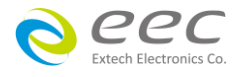

設定為 OFF, 則為關閉此功能。

#### **4.1.3.10 螢幕更新(Reflash)**

選項為 STEP(步驟)/LAST(最後), 預設值為 STEP, 當設定為 STEP 時, 畫面每 100ms 更新一次; 設 LAST 時, 測試完最後一個測試步驟後, 先送 PLC 訊號, 再做畫面更新。

#### **4.1.3.11 清除重置(ReSet Clear)**

選項為 ON/OFF, 預設值為 ON。當設定為 ON 時, 在測試出現 Fail 要先按 ReSet 鍵才能按 TEST 鍵繼續測試; 在設定為 OFF 時, 測試出現 Fail 直接按 TEST 能繼續測試. 以上功能不 論 Fail Stop 設定為 ON 或 OFF 動作都一樣。

#### **4.1.3.12 ARC 檢測頻率(ARC Frequency)**

可設定 ARC 量測的頻寬為 10k – 30kHz 或 10k – 150kHz,機器預設為 10k - 30kHz。

#### **4.1.3.13 控制模式(Control mode)**

進入後可設定 SE、7400。若設定 7400,儀器的系統參數,測試參數與相關指令都會變成 7400 的設定格式。

備註:當選擇 7400 後,其面板的 USB, Barcode 與多國語言等功能即無法使用。

#### **4.1.3.14 條碼(Barcode)**

進入後可設定 Barcode I/P 與 Autostart, Barcode I/P 可設定 OFF, SERIAL, PROD CHEK/SER, PROD/SER1/SER2, PROD/SER, PROD one/SER and PRODUCT。若設定 OFF,為關閉此功能;若設 定 SER/PROD,需要掃描 SERIAL Number 與 PRODUCT Number 才能執行測試;若設定 SERIAL#, 則需掃描 SERIAL Number 才能執行測試;若設定 PRODUCT#,則需掃描 PRODUCT Number 才 能執行測試。

- OFF:關閉此功能
- SERIAL:掃描產品序號後才能執行測試
- PROD CHEK/SER:掃描產品碼與產品序號後,需要再掃描一次產品碼,確認產品碼無 誤後才會執行測試
- PROD/SER1/SER2:掃描產品碼與 2 組產品序號後才能執行測試
- PROD/SER:掃描產品碼與產品序號後才能執行測試
- PROD one/SER:若為同一批產品,第一次需要掃描產品碼與產品序號,在第二次測試 時,只要掃瞄產品序號就可以執行測試,系統會自動記憶產品碼
- PRODUCT:掃描產品碼後才能執行測試

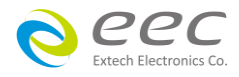

當 Autostart 設定為 ON 時, 在條碼掃描完成後即自動執行測試; 若設定 OFF, 為關閉此功能, 即在條碼掃描完成後需要按 TEST 鍵執行測試。顯示如下:

點選

→

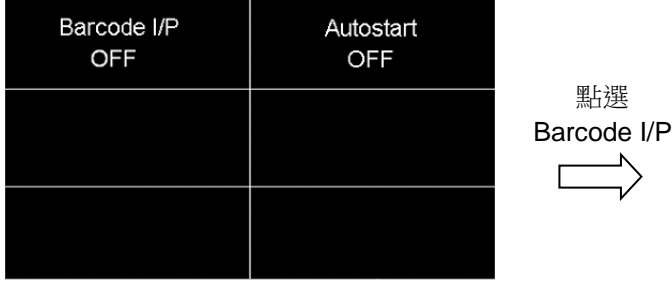

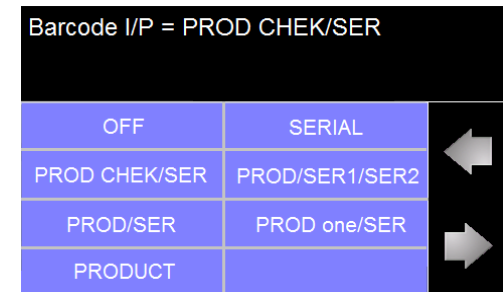

Barcode I/P 設定為 PROD/SER,掃描顯示如下:

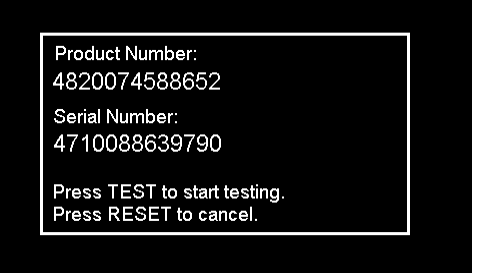

#### Barcode I/P 設定為 SERIAL#,掃描顯示如下:

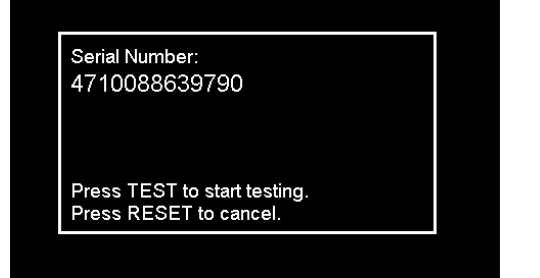

Barcode I/P 設定為 PRODUCT#,掃描顯示如下:

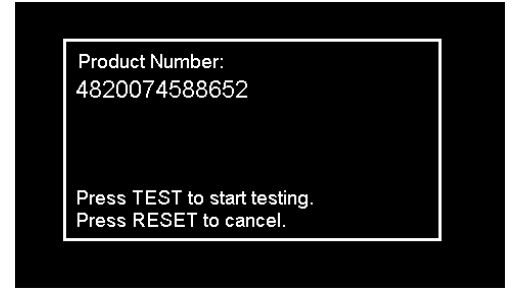

當掃描完後,按 TEST 可進行測試,或按 RESET 可終止測試。若當掃描的條碼輸入錯誤時,可 以按 RESET 鍵清除後重新掃描。

備註:條碼掃描器的連接線請與高壓線(H.V.)分開, 避免造成干擾等問題。

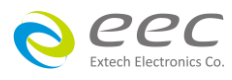
### **4.1.3.15 測試結果設定(Result Data)**

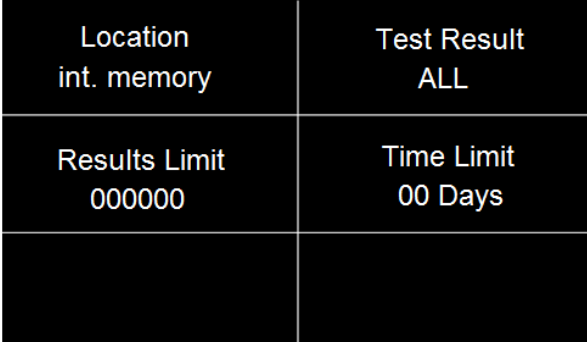

### **存取位置(Location)**

設定測試結果的儲存位置,可選擇 int. memory 或 USB disk。當選擇 int. memory 時, 測試結 果會存在儀器內部的記憶體空間;當選擇 USB disk 時,測試結果會直接存在外部的 USB 硬碟。

### **顯示測試結果(Test Result)**

測試結果會自動儲存在內部的記憶體裡,可以設定 None、Fail、Pass 或 All,當設定 None 時, 不會儲存任何結果在記憶體裡;當設定 Fail 時,只會儲存測試結果為 Fail 的項目;當設定 Pass 時, 只會儲存測試結果為 Pass 的項目; 當設定 ALL 時, 會儲存所有的測試結果, 包含 Pass、 Fail 或測試中暫停的狀況。

### **測試結果儲存上限(Results Limit)**

此限制設定允許使用者設定内建記憶體可儲存的測試結果資料筆數,設定值由 0、1 至 100,000,出廠設定為 "о", "о"時即表示關閉此功能。當所儲存的資料數超過設定值時, 顯示器會出現一個警告訊息提醒使用者可儲存資料數已滿。

### **儲存時間上限(Time Limit)**

此限制設定允許使用者設定内建記憶體中所儲存的資料可保存的天數,設定值由 0、1 至 99,出廠設定為 "0", "0"時即表示關閉此功能。當任何一個所儲存的測試資料已保存的 時間超過設定值時,顯示器會出現一個警告訊息提醒使用者儲存時間已超過

### **4.1.3.16 GPIB 地址設定(選購 OPT.109)**

如本儀器未安裝 GPIB 介面卡,程式不會出現這個設定模式,不會顯示這個選項。請用數字鍵 輸入 GPIB 的位址 0-30, 然後再按 ENTER 鍵, 顯示器會立即出現設定的位址數字。在 GPIB 位 址設定完成後,程式會自動將所設定的 GPIB 位址的數字存入記憶程式內。

### **4.1.4 使用者介面(User Interface)**

按下 User Interface 鍵後,可進行測試結果(Result)、按鍵音效(Touch Sound)、警報音量(Alarm

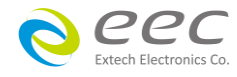

Volume)、語言設定(Language)、開機畫面(Animation)、開機顯示畫面(Home Screen)、硬體按 鍵(Hardware Key)、自動存檔(Auto Save)、測試結果顏色設定(Color States)等參數設定。

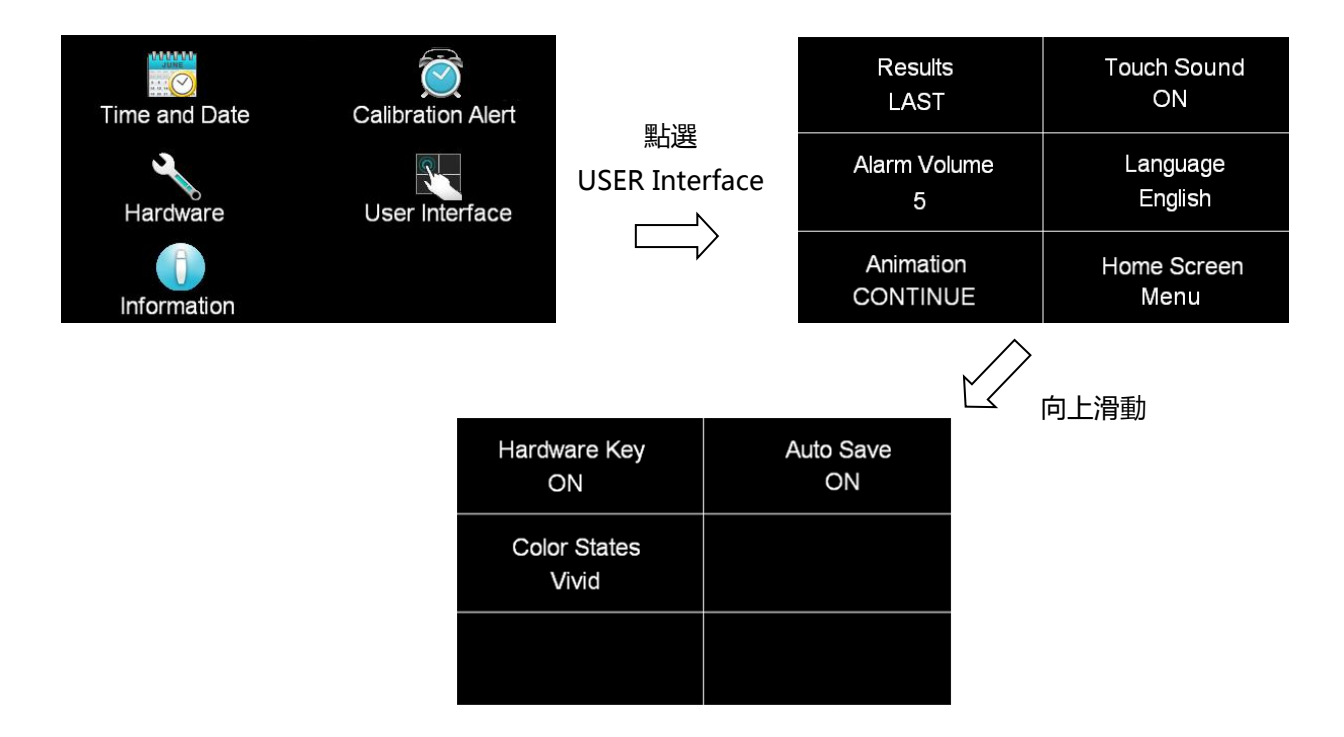

# **4.1.4.1 測試結果(Result)**

此功能是設定測試結果的顯示狀態,可設定 ALL、LAST、P/F 三種模式。

### **選擇 ALL 模式**

當執行單一測試或有設定步驟連結時,測試結束後會顯示 "所有 "執行的測試結果,顯示畫 面如下:

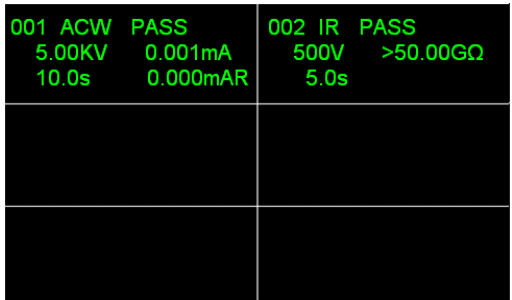

### **選擇 LAST 模式**

當執行單一測試或有設定步驟連結時,測試結束後會顯示 " 最後一組 " 執行的測試結果, 下 圖是執行設定 AC 5.00KV 通過測試(Pass)顯示畫面:

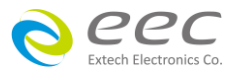

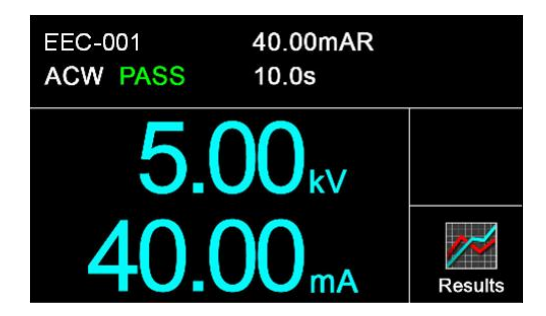

## **選擇 P/F 模式**

當執行單一測試或有設定步驟連結時, 測試結束後會顯示 " PASS " 或 " FAIL " 執行的測試結 果。當執行 Connect Step 測試時只要有其中一組 Step 測試時判定失敗,測試結束後畫面會顯 示 "FAIL " ,若全部的測試步驟都通過測試畫面會顯示 " PASS " 。顯示畫面如下 :

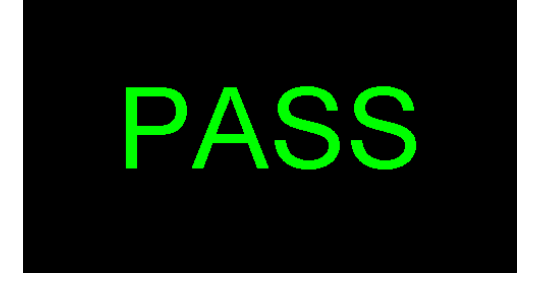

### **4.1.4.2 按鍵音效(Touch Sound)**

可以設定觸碰螢幕的欄位或按鍵時是否需要有音效做提醒。若設定為 ON 時, 當觸碰欄位或 按鍵會有音效效果;若設定為 OFF 則為關閉此功能。

### **4.1.4.3 警報音量(Alarm Volume)**

0 是作為關閉警報聲音之用,1 的音量最小,而9 為最大。請用數字鍵輸入警報音量的數字, 按下 ENTER 鍵,程式會立即改變警報音量的設定,並發出設定之音量。在警報音量設定完成 後,時程式會自動將所設定的警報音量數字存入記憶程式內。

### **4.1.4.4 語言設定(Language)**

本儀器提供英文、繁體中文、簡體中文、日文做選擇。

### **4.1.4.5 開機畫面(Animation)**

若設定 CONTINUE 時, 當開機動畫結束時直接跳至 MENU 畫面; 若設定 PAUSE 時, 當開機動 畫結束時需按任意鍵跳至 MENU 畫面。

### **4.1.4.6 開機顯示畫面(Home Screen)**

若設定 Perform Tests 時, 開機動畫結束後直接顯示 Perform Tests 畫面; 若設定 Menu 時, 開

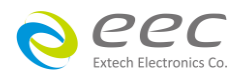

機動畫結束後直接顯示 Menu 畫面;若設定 My Menu 時,開機動畫結束後直接顯示設定 My Menu 畫面。

### **4.1.4.7 硬體按鍵(Hardware Key)**

此功能適用於在測試中需要戴手套的操作人員。若設定為 ON 時,當儀器在待機畫面,可以 按 My Menu 鍵進入;當儀器在輸出過程中,可以透過面板的硬體按鍵 My Menu/Select 鍵與 ▶ 鍵來調整電壓, My Menu/Select 鍵為遞增鍵, ▶ 鍵為遞減鍵; 若設定為 OFF 為關閉此功 能。

### **4.1.4.8 自動存檔(Auto Save)**

當變更測試參數(Setup Tests)的設定且離開設定畫面時,畫面會彈出一個視窗詢問是否要存 檔。若設定為 ON 時,離開設定畫面儀器會自動將變更的參數直接儲存,不會詢問;若設定 為 OFF 為關閉此功能, 即為每次變更參數離開編輯畫面時, 都會出現詢問視窗, 如下圖。

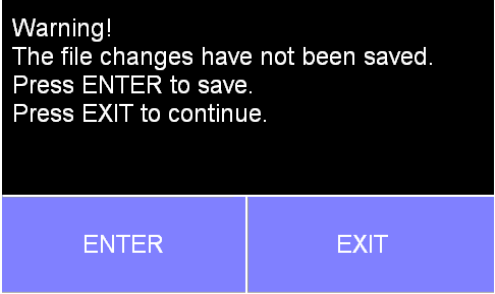

### **4.1.4.9 測試結果顏色設定(Color States)**

測試結果顯示畫面可以設定顏色,增加辨識的功能。舉例如下:

若設定為 Dull,顯示如下:

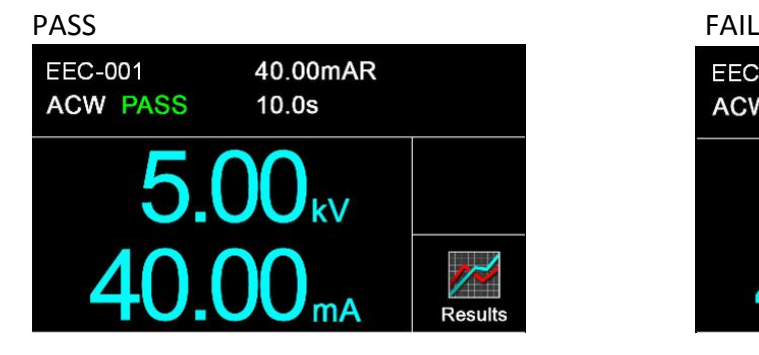

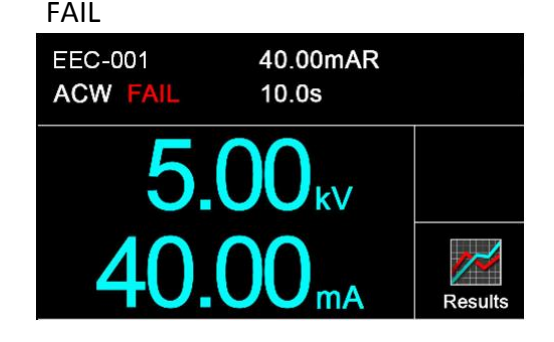

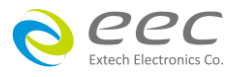

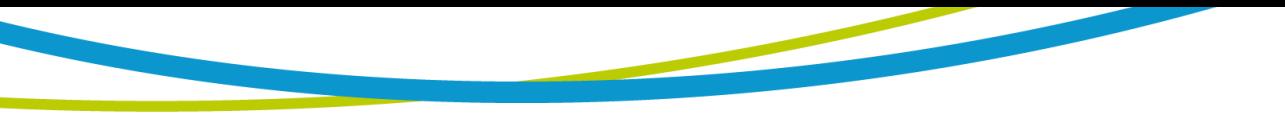

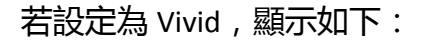

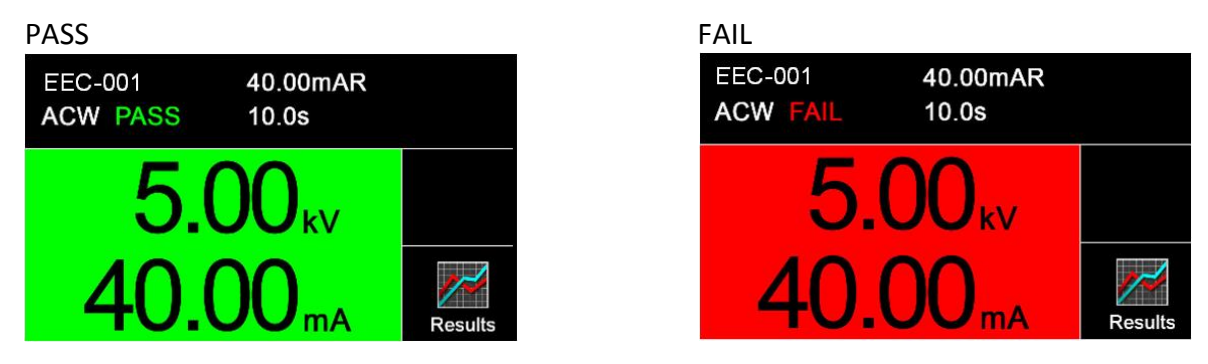

## **4.1.5 資訊(Information)**

顯示公司訊息與儀器之型號、序號、軟體版本等相關資訊

# **4.1.6 導入/導出系統參數與測試參數**

SE 有導入(Import)和導出(Export)系統和測試參數的功能,此功能可以將系統參數或測試參數 所編輯好的數據導出在 USB 硬碟中,目的是可以將設定好的資料儲存起來或是導入到其他本 系列產品的儀器上。要使用此功能需要先插入兼容的 USB 硬碟在前面板 Data 上,在主選單中 選擇系統參數後,畫面會增加 Import 與 Export 兩個圖示如下。

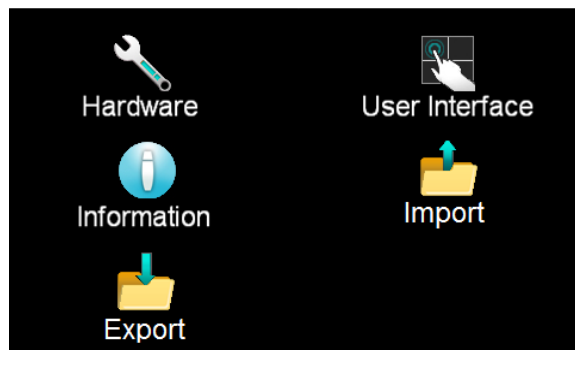

若選擇導入(Import)時 ,畫面顯示如下:

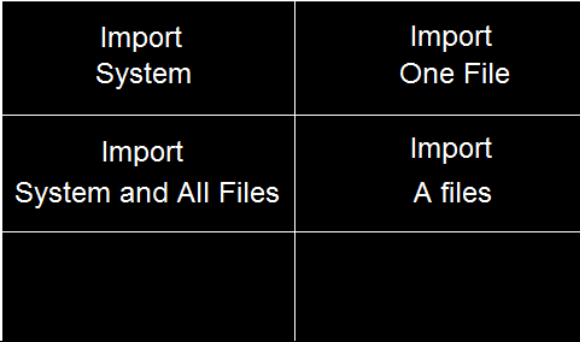

這裡會有四種不同導入的選項,當項目選擇完成後,會直接將 USB 硬碟中的資料匯出在儀器

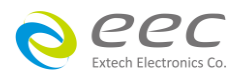

的記憶體。

- 系統(System)– 導入系統檔案(Import System file)
- 單筆檔案(One File)– 導入單筆測試檔案(Import a single Test file)
- 系統與全部檔案(System and All Files)– 導入系統參數與所有測試檔案(Import System and all Test files)
- 全部檔案(All Files)– 導入所有測試檔案(Import all Test files)

例如,如果要導入單筆測試資料的話,請選擇單筆測試檔案(Import a single Test file),儀器會 讀取 USB 硬碟所有資料, 之後再選擇需要導入的檔案, 面板將會顯示導入的進度, 完成後, 顯示畫面如下:

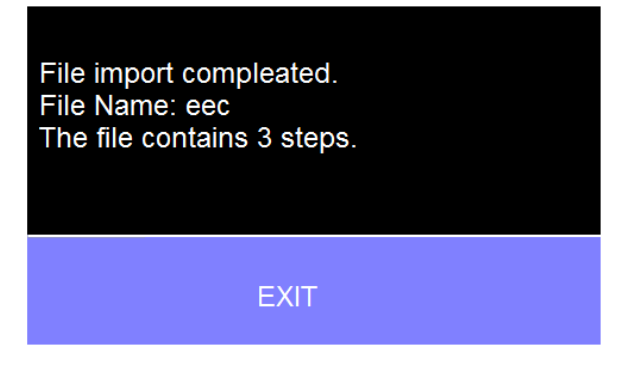

如果沒有 USB 硬碟沒有相對應的資料,顯示錯誤訊息如下:

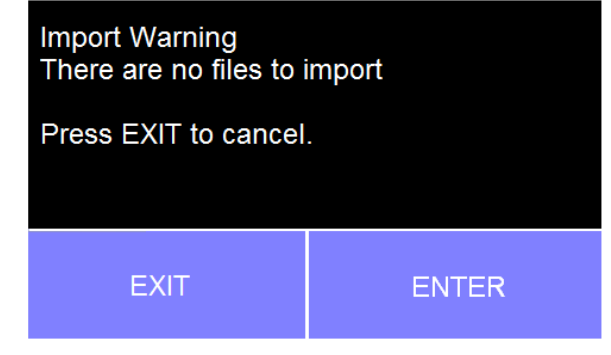

如果測試檔案的名稱已經存在在儀器内部記憶體的話,顯示錯誤訊息如下:

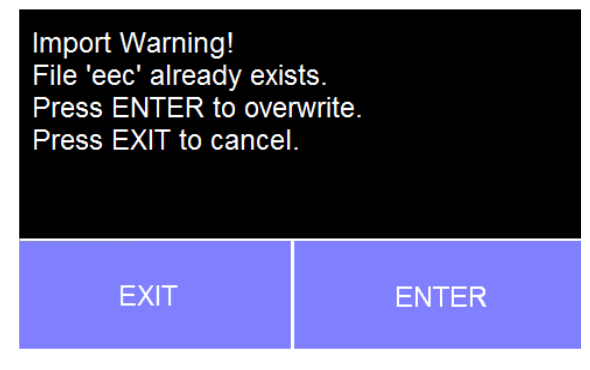

若選擇導出(Export)時,會有四種不同導出的選項,畫面顯示如下。當項目選擇完成後,會直

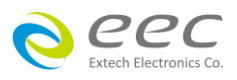

### 接將測試檔案存入 USB 硬碟中。

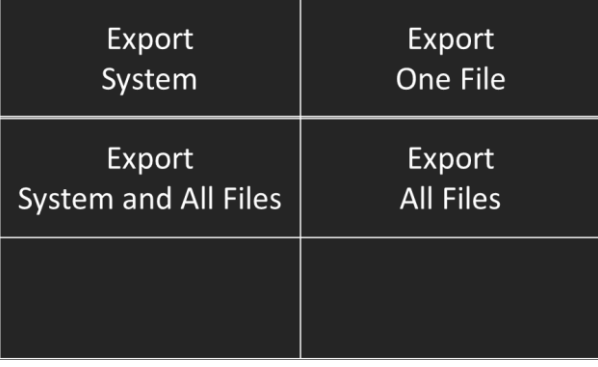

- 系統(System)– 導出系統檔案(Export System file)
- 單筆檔案(One File)– 導出單筆測試檔案(Export a single Test file)
- 系統與全部檔案(System and All Files)– 導出系統參數與所有測試檔案(Export System and all Test files)
- 全部檔案(All Files)–導出所有測試檔案(Export all Test files)

### 舉例說明:

如果要導出單筆測試資料的話,請選擇單筆測試檔案(Export a single Test file)後再輸入檔案名 稱,儀器會將選擇的項目存入 USB 硬碟中,面板將會顯示導入的進度,完成後,顯示畫面如  $\overline{\Gamma}$ :

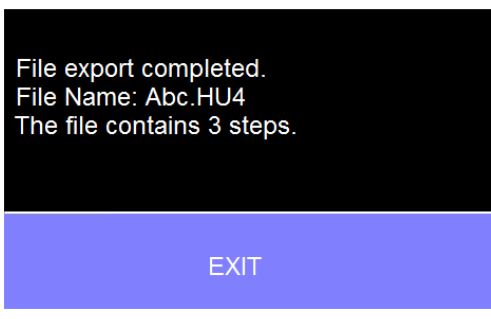

如果測試檔案的名稱已經存在在儀器内部記憶體的話,會顯示錯誤訊息如下:

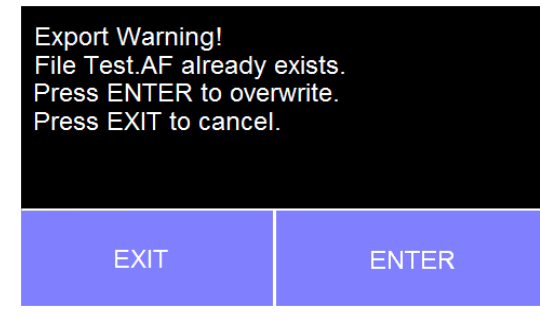

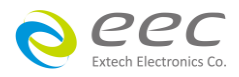

# **4.2 測試參數(Setup Tests)設定**

#### **Add Step**

若第一次進入 Setup Tests 內沒有測試檔案,請點選 Add File 增加測試檔案,需設定檔案名稱, 之後再點選 Add Step 設定測試參數,顯示如下圖。

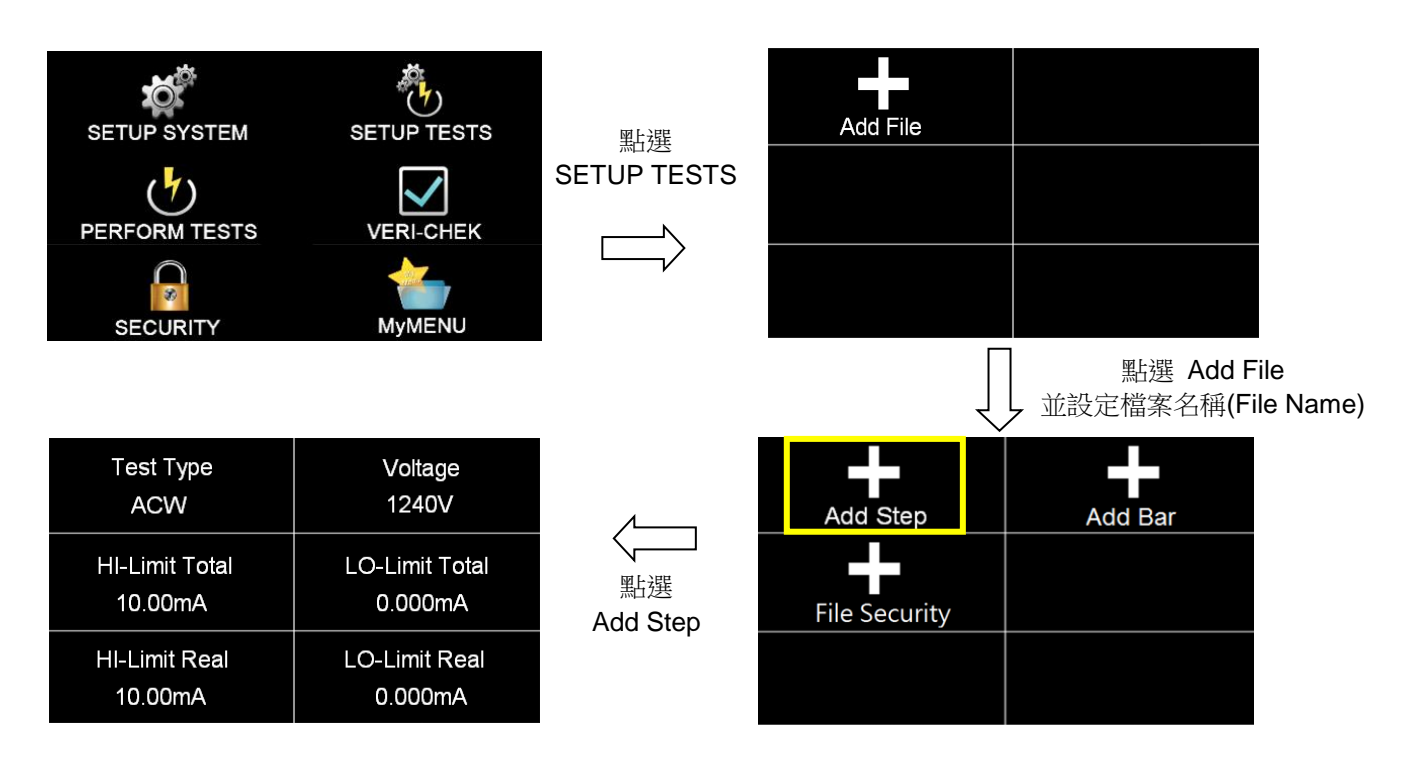

當進入新增檔案(Add File)後,可直接點選 Test Type 選擇測試項目。若使用 7440,其測試項分 別為 ACW、DCW、IR、GND 可設定, 如下圖所示。

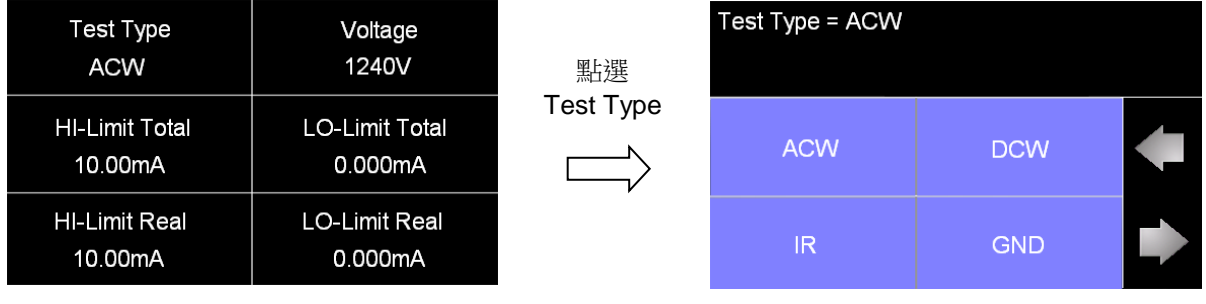

若使用 SE 7430、SE 7451 且選購 Continuity 功能, 其測試項分別為 ACW、DCW、IR、CONT. 可設定,如下圖所示。

36

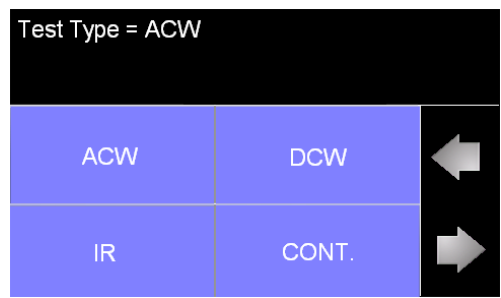

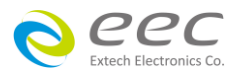

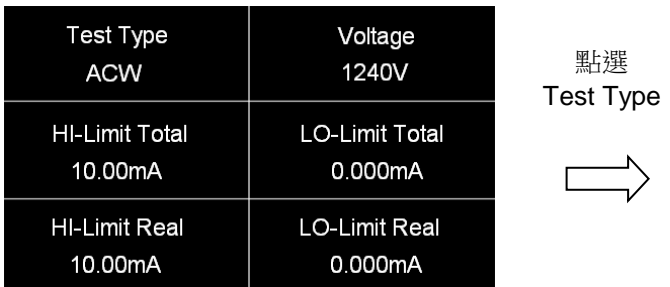

### **Add Bar**

若點選 Add Bar 會顯示輸入 Barcode Number 的畫面,此時可將欲掃的條碼輸入進去,之後使 用掃描槍掃描的條碼與此欄位的參數設定相同的話,可以直接將此測試檔案呼叫出來做測試。

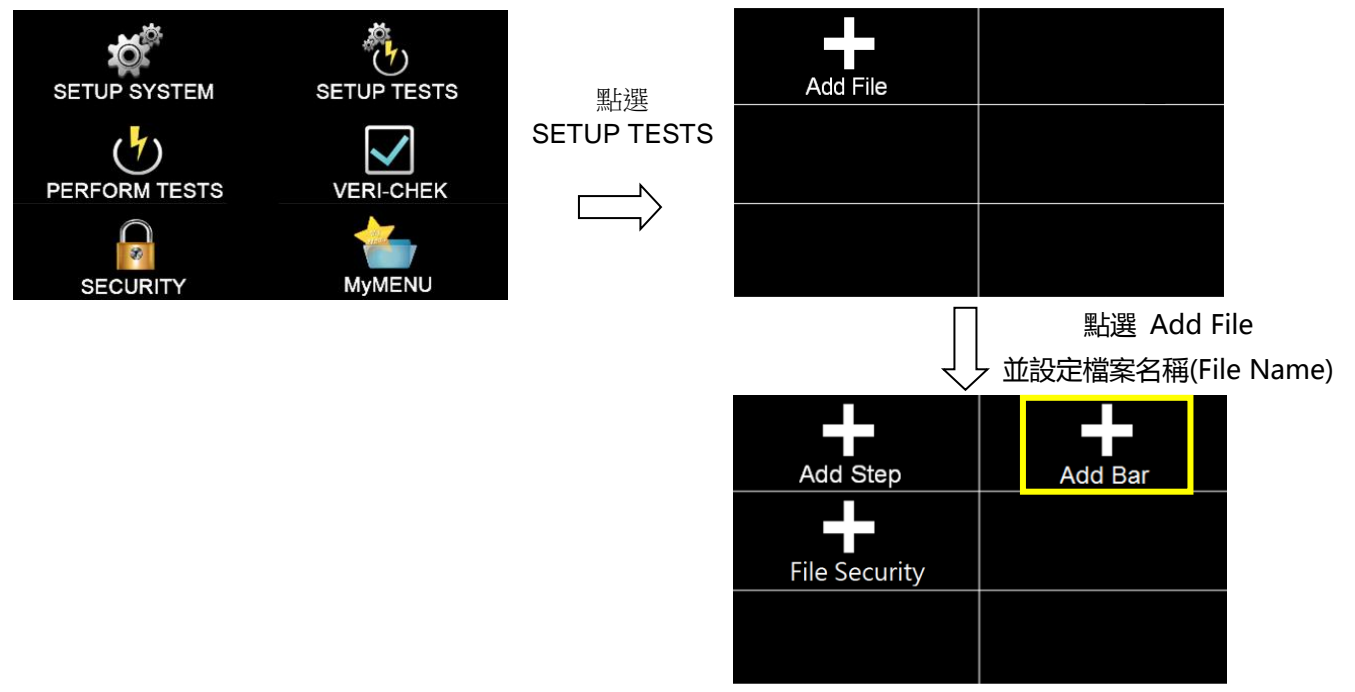

# 備註:

1. 此參數最多可以設定 20 個位元

2. Add Bar 參數有設定時,此測試檔案的測試步驟最多只能設定 199

### **File Security**

使用者檔案加密,避免多個使用者進行儀器操作修改到他人的設定值,可以透過使用者加密 功能,建立專屬的測試檔案。

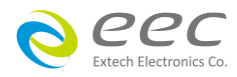

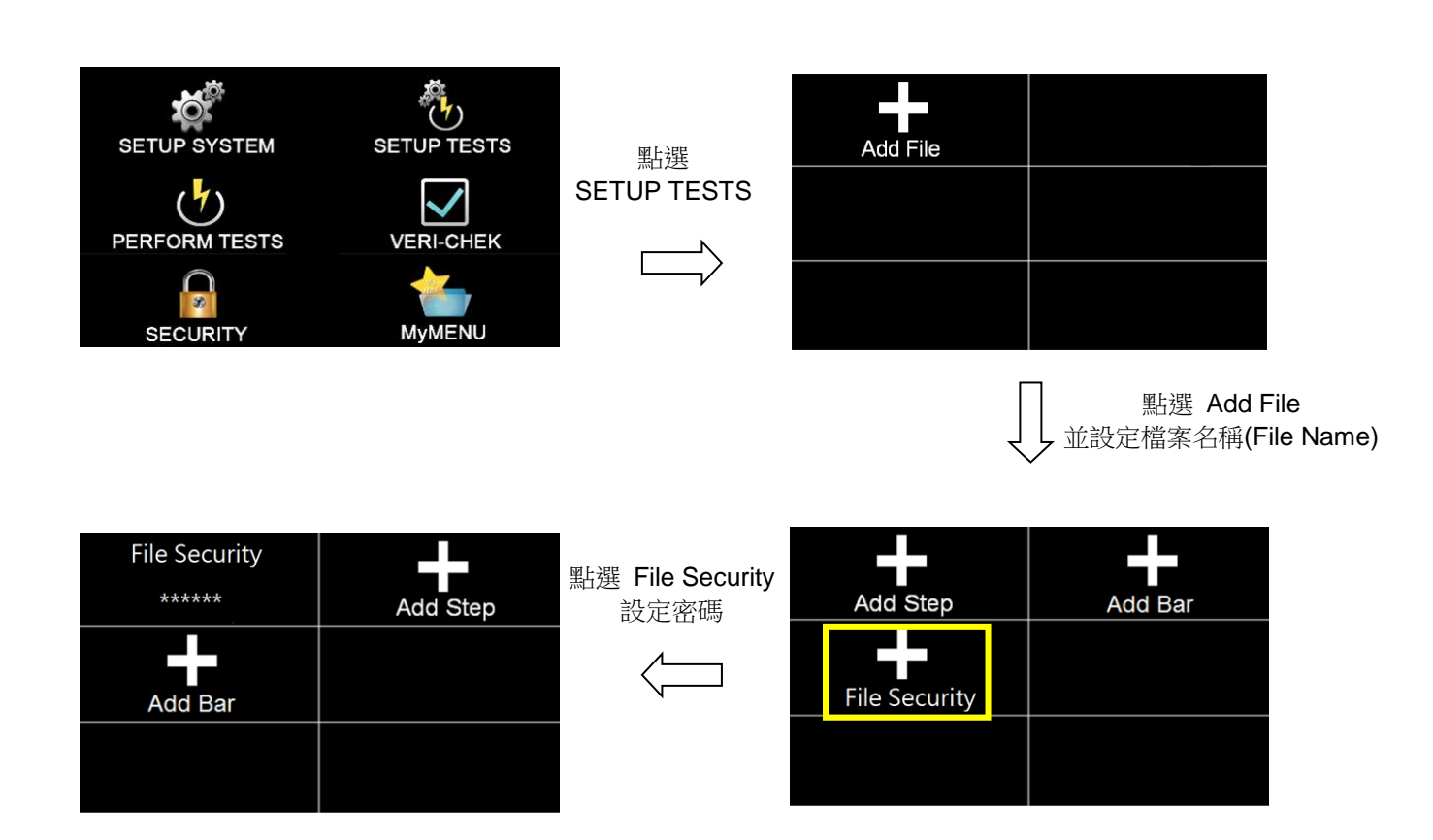

設定完 File Security 的密碼後, 欲修改測試參數需輸入使用者密碼進行修改。如需解除加密設 定,點選 File Security 後進行解除作業。

### **4.2.1 交流耐壓(AC Withstand)**

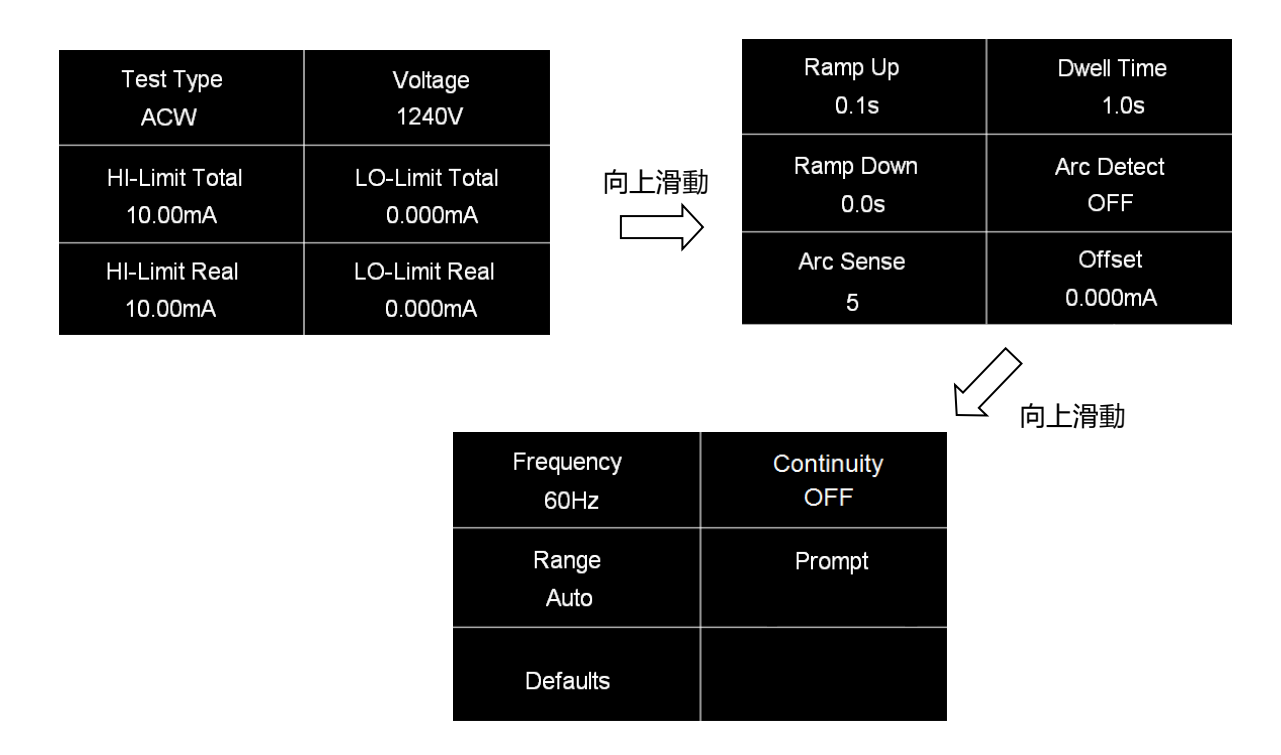

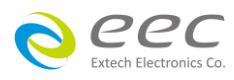

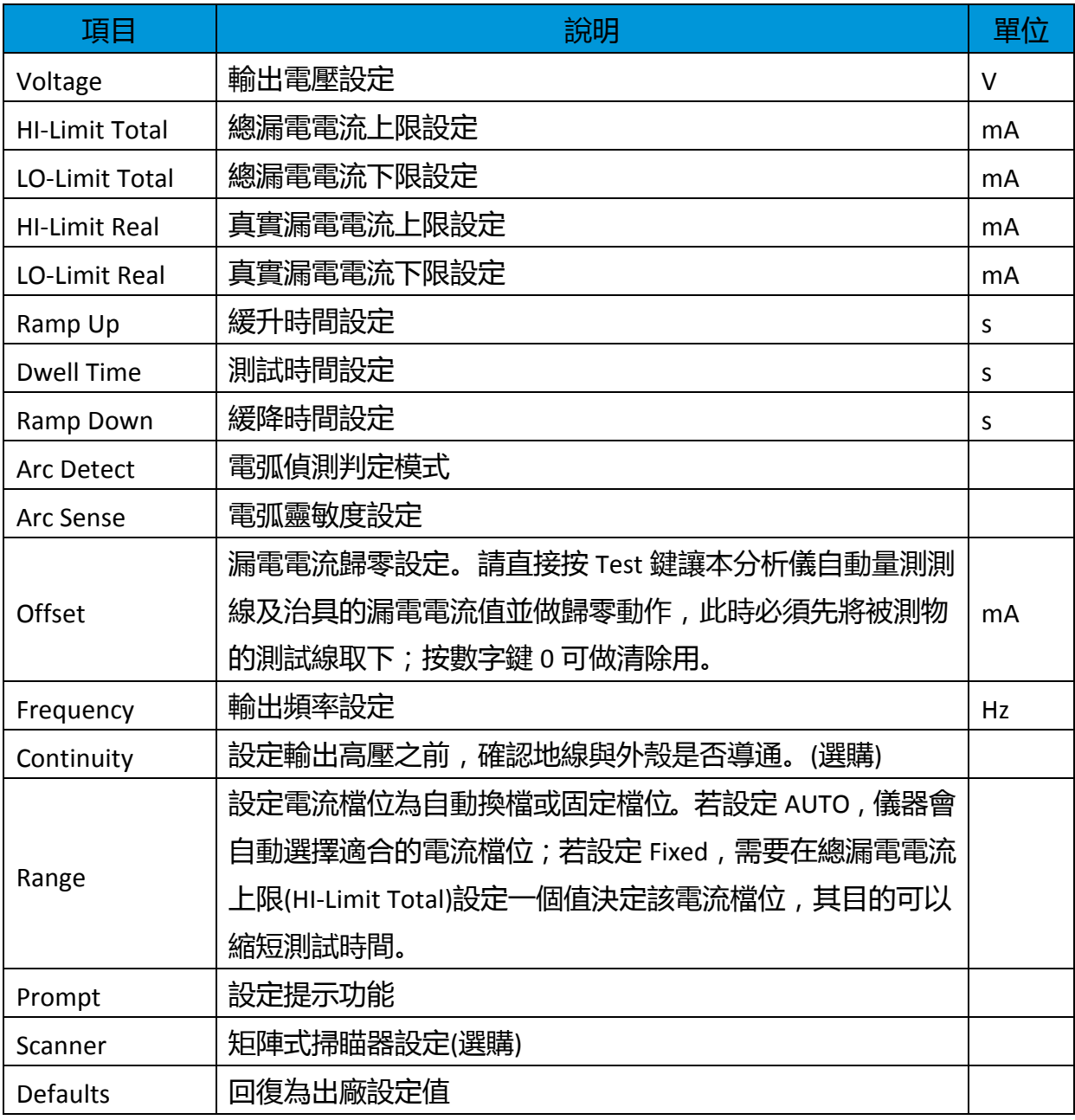

# **4.2.2 直流耐壓(DC Withstand)**

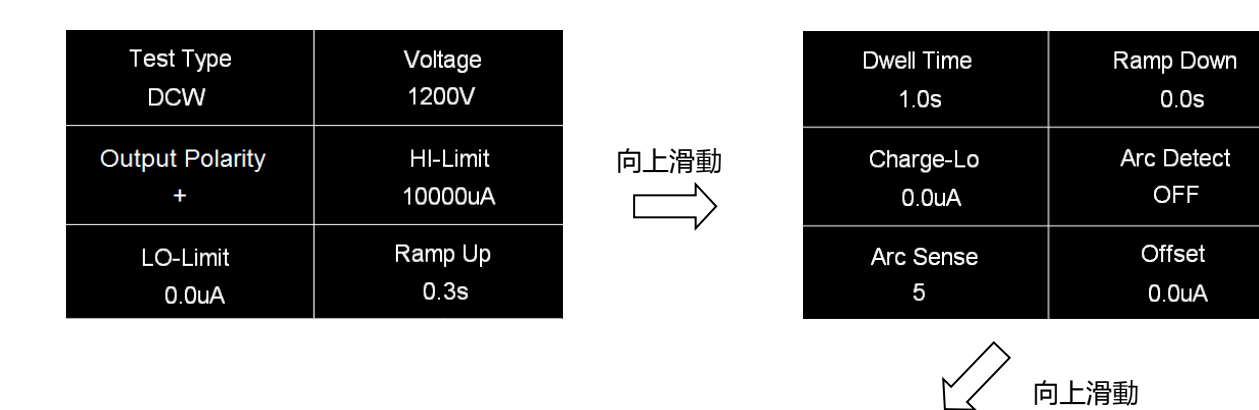

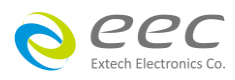

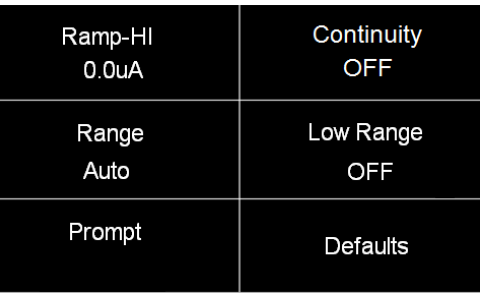

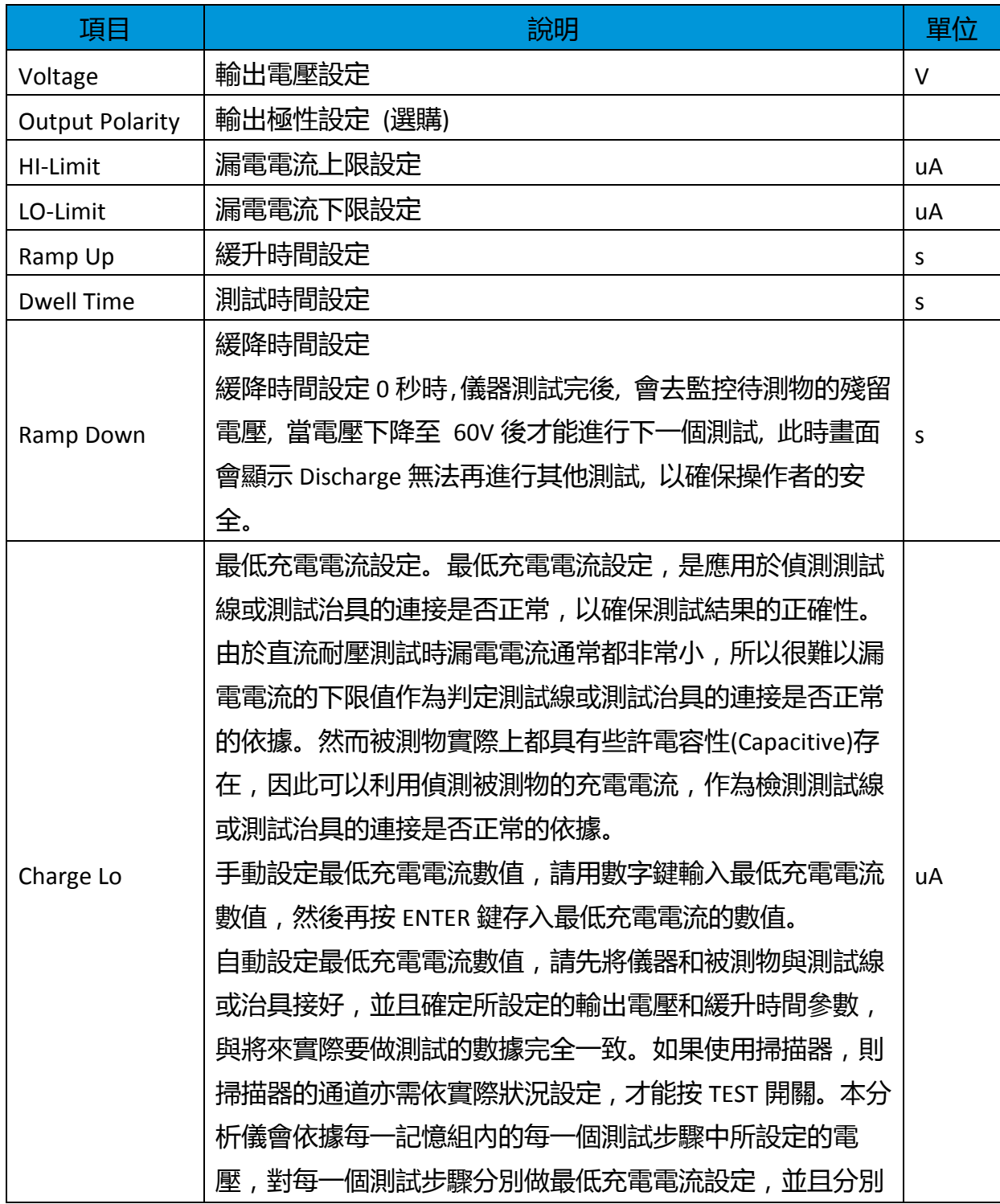

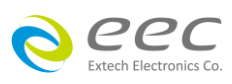

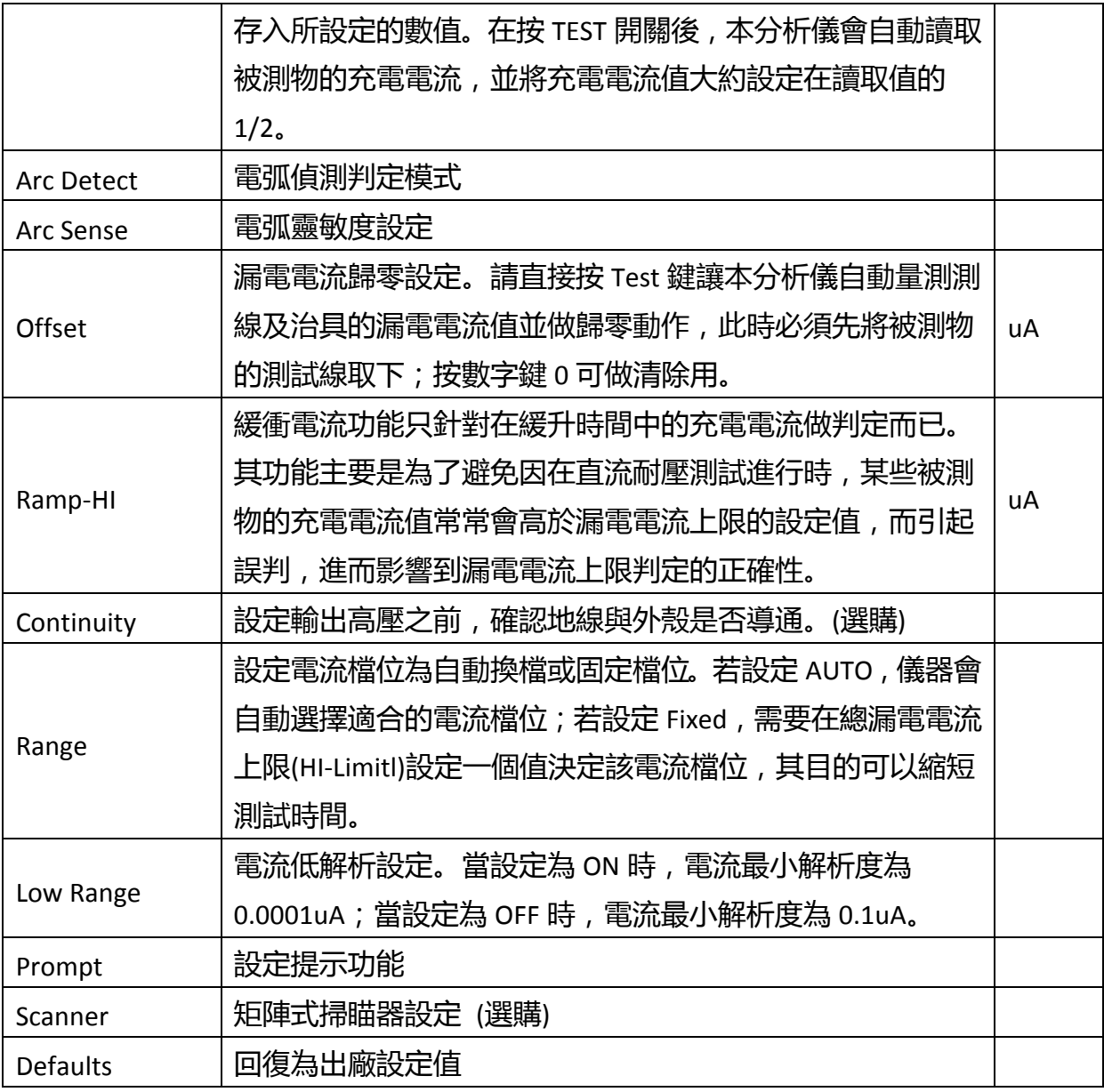

# **4.2.3 絕緣阻抗(Insulation Resistance)**

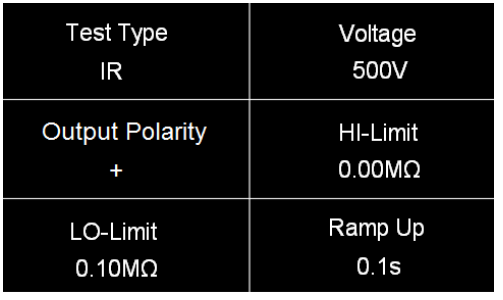

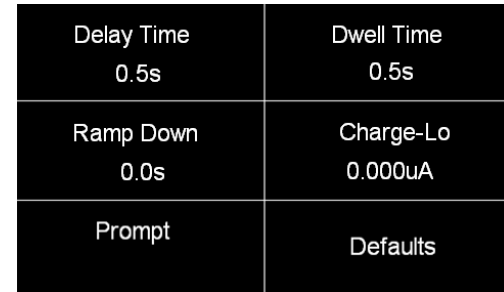

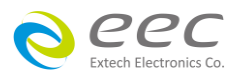

向上滑動<br>————————————————————

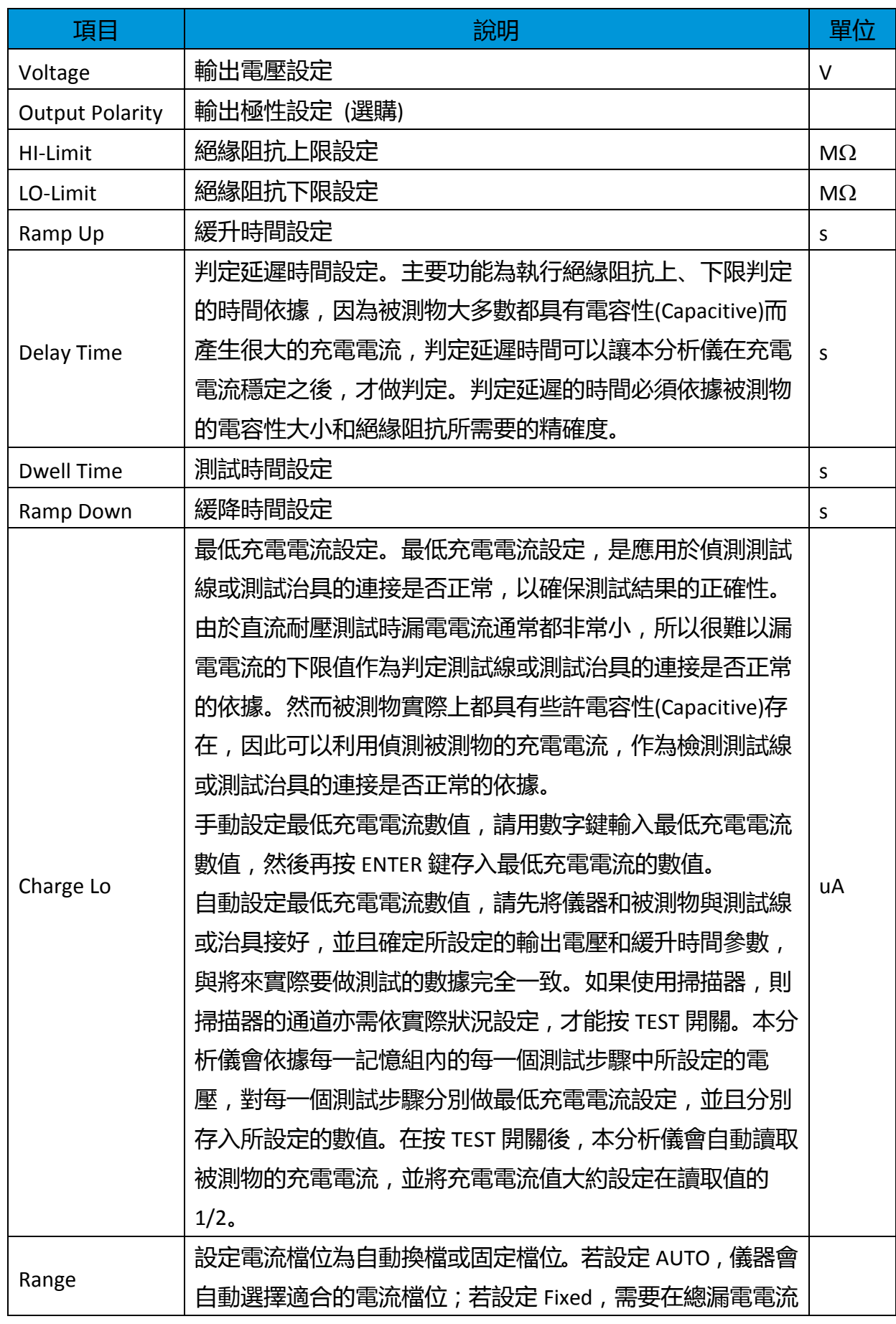

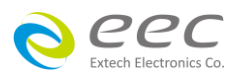

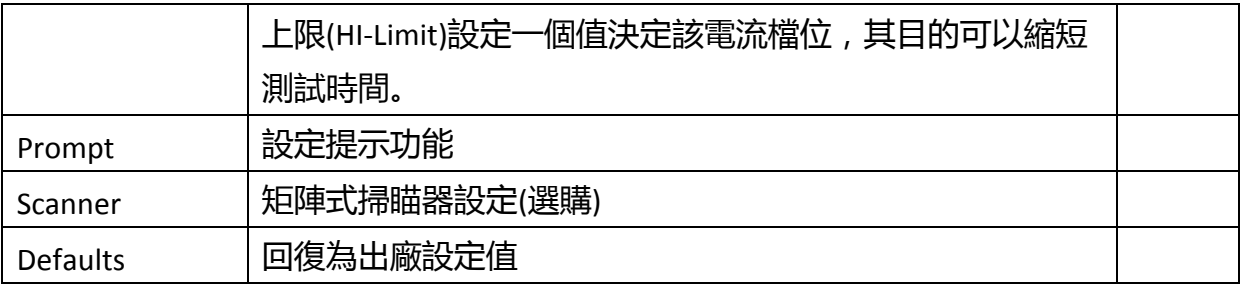

# **4.2.4 接地阻抗(Ground Bond)**

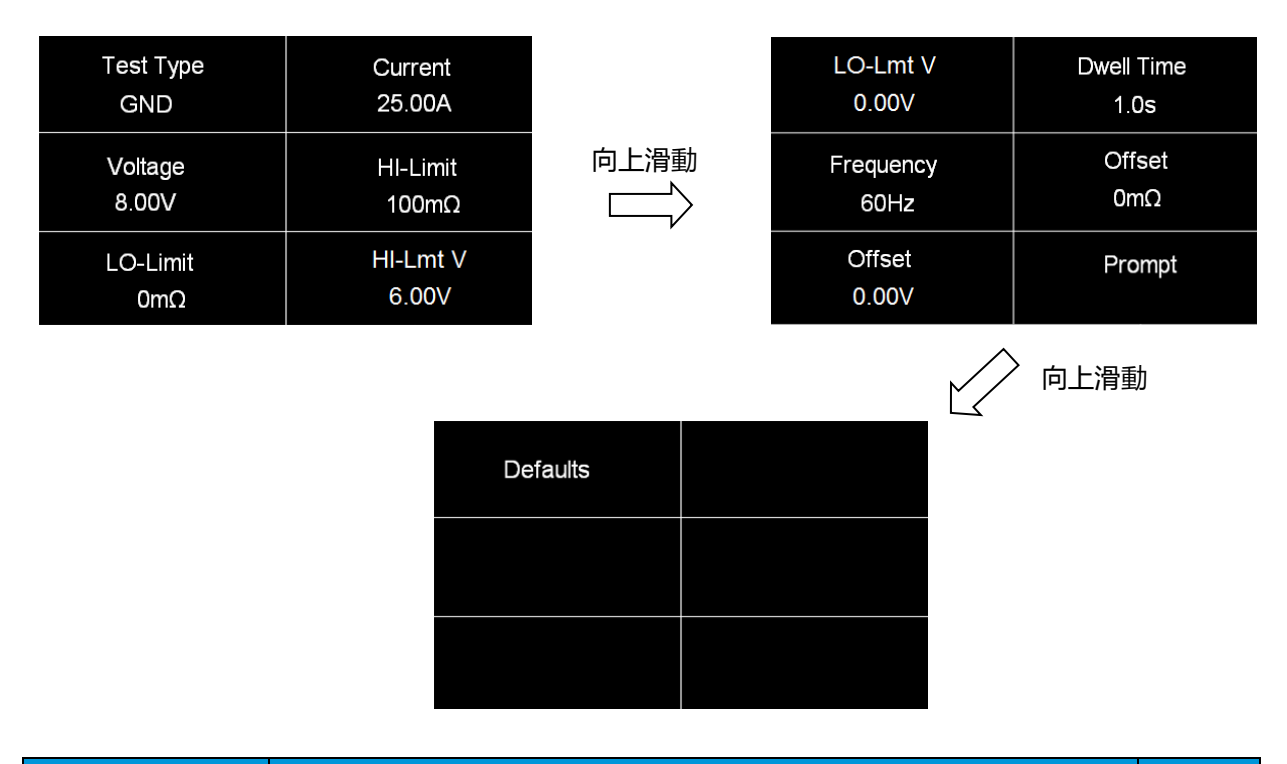

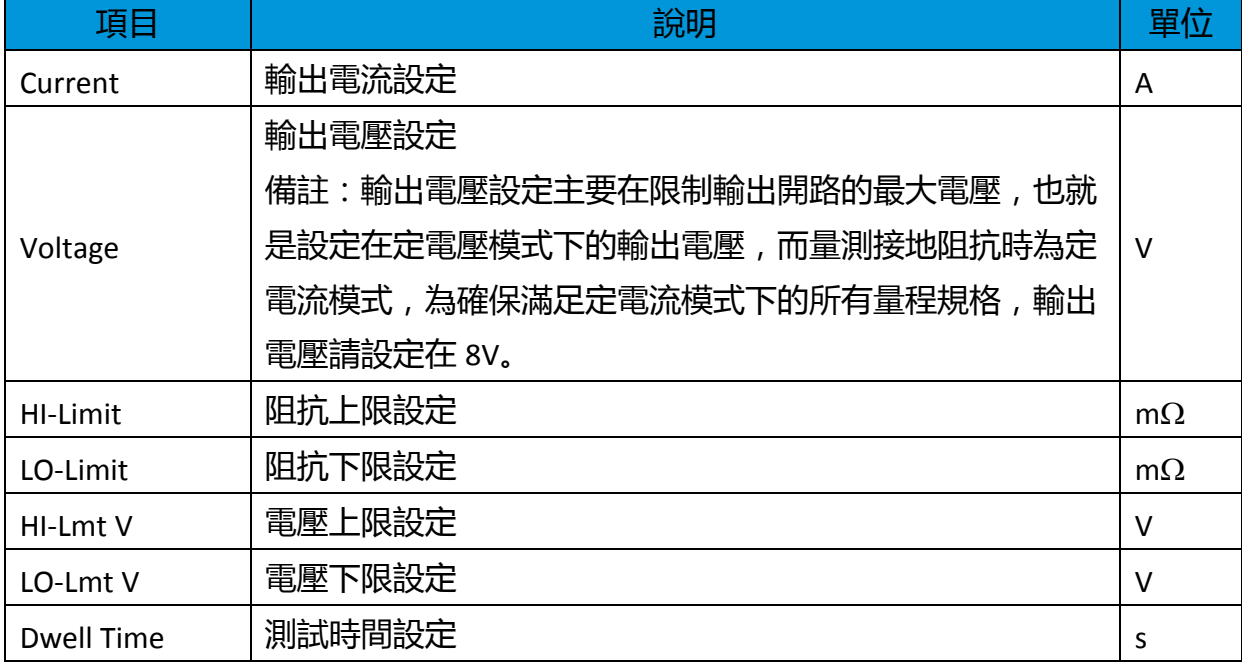

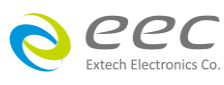

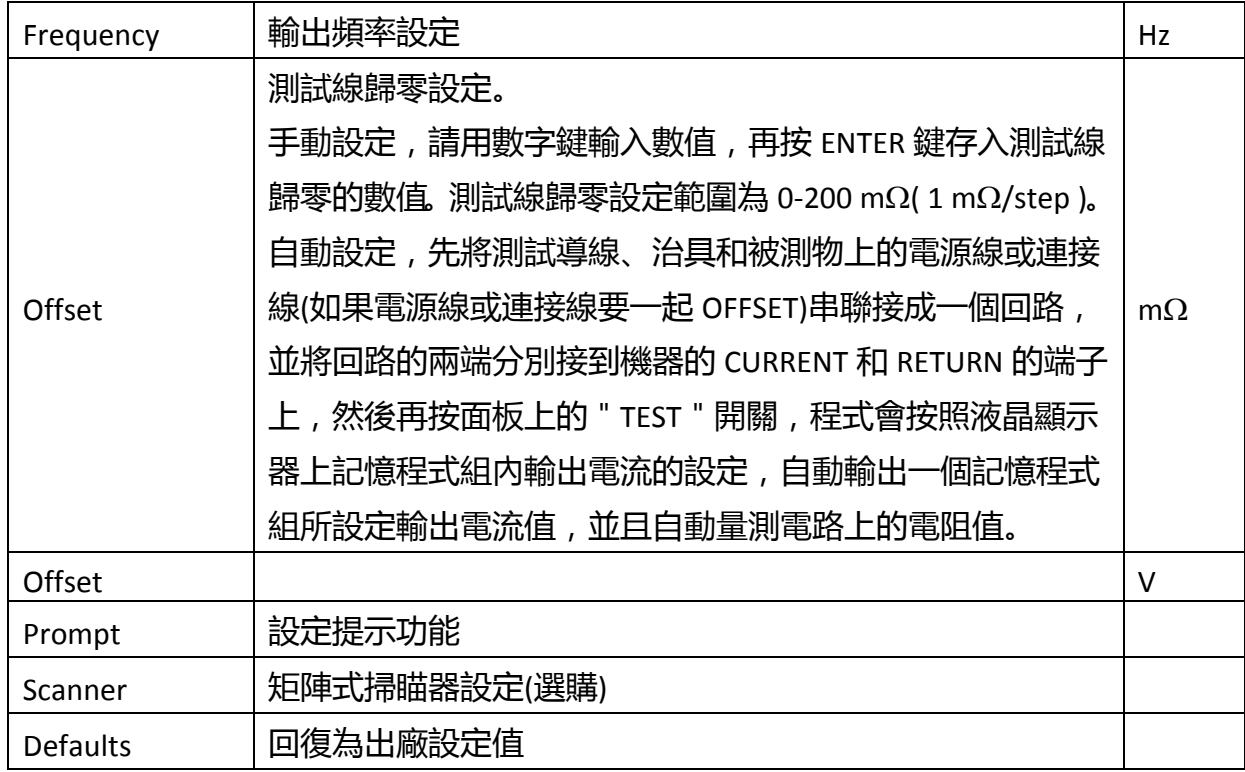

# **4.2.5 接地導通(Continuity)(選購OPT.7002)**

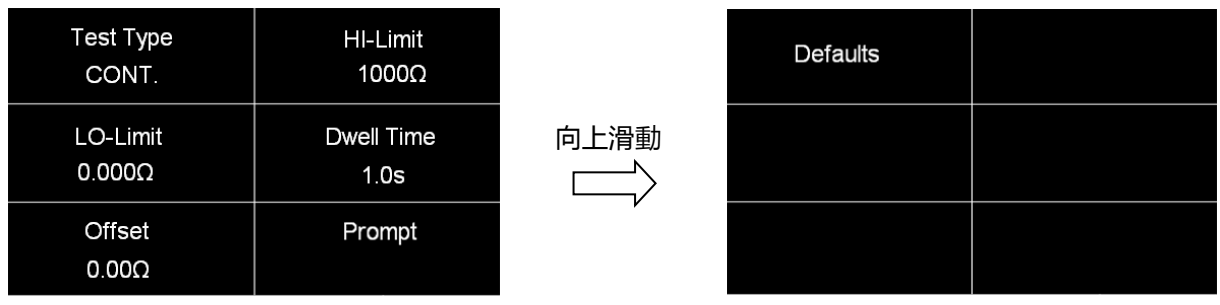

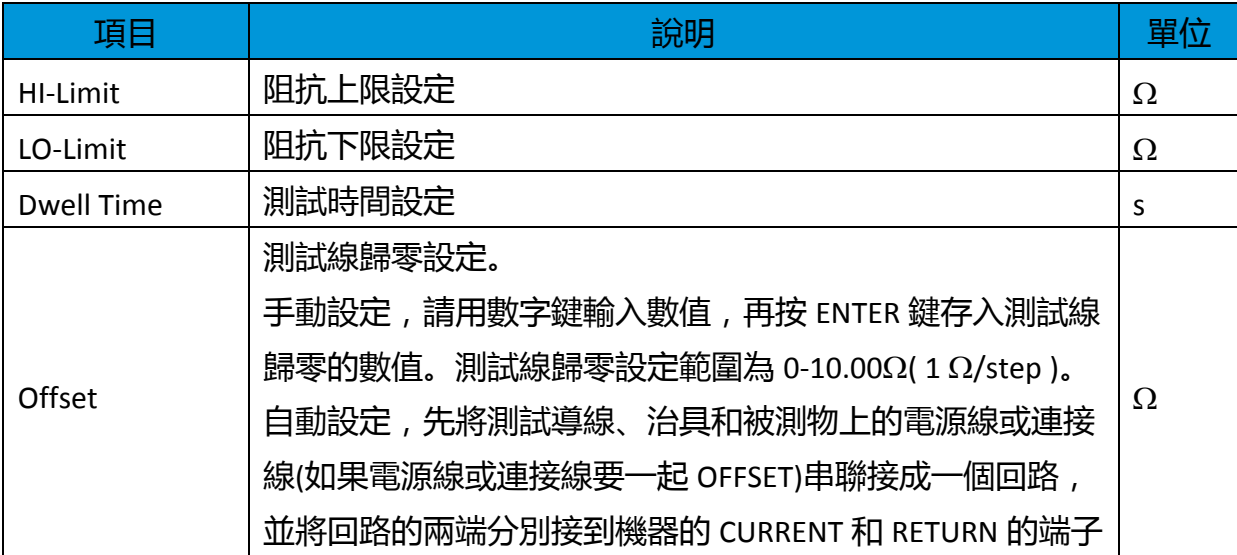

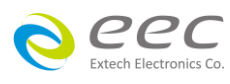

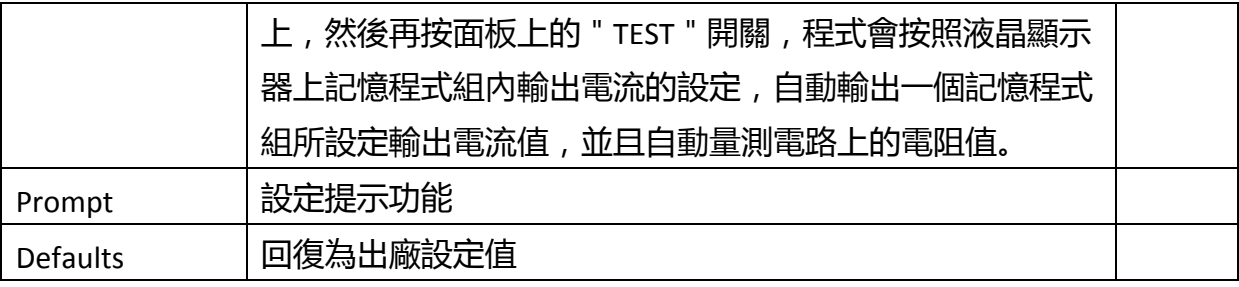

### **4.2.6 編輯測試步驟**

若要進行測試步驟編輯,如下圖,請按住 003 的測試步驟,畫面上方會顯示複製(Copy)、貼 上(Paste)、插入(Insert)、刪除(Delete)等選項做編輯。

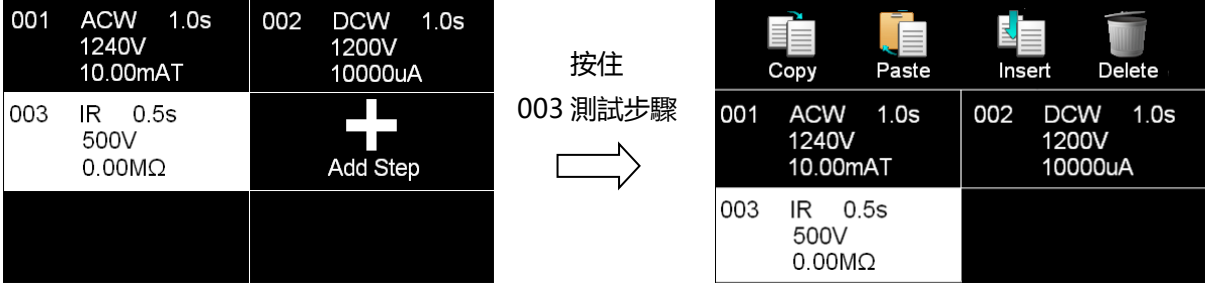

先點選欲複製的測試步驟再按複製(Copy),待此測試步驟反白後點選欲貼上的位置再按貼上 (Paste)即可。

# **複製(Copy)與貼上(Paste)的操作步驟**

若要複製一個已設定的測試項到新的欄位,如下圖,先點選 003 測試步驟當此測試步驟反白 後再點選複製(Copy),之後點選空白欄位後再點選貼上(Paste)即可完成。

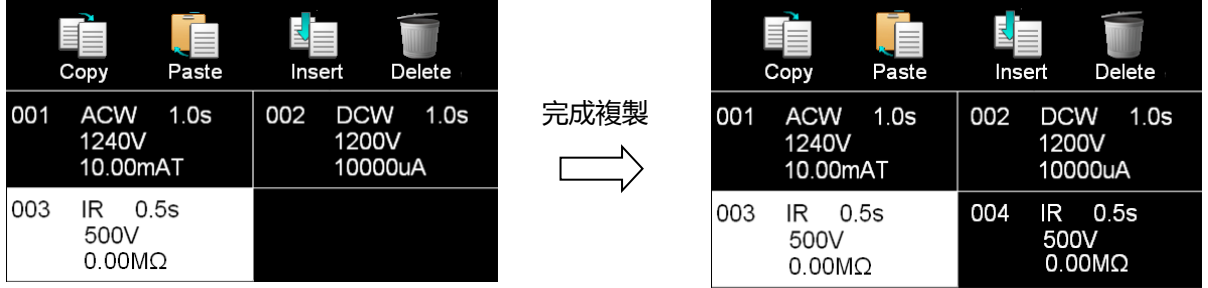

備註:若貼上的位置不是點選在空白欄位,而是在已有測試步驟的地方,則該測試步驟會被 覆蓋掉。如複製 003 測試步驟,但選擇 001 的測試步驟點選貼上,則原來的 001 ACW 會變成 IR。

# **插入(Insert)的操作步驟**

若要在 001 的位置插入一個 IR 的測試項,先點選 003 測試步驟當此測試步驟反白後再點選複

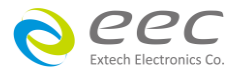

製(Copy),之後點選 001 的測試步驟後再點選插入(Insert)即可完成。

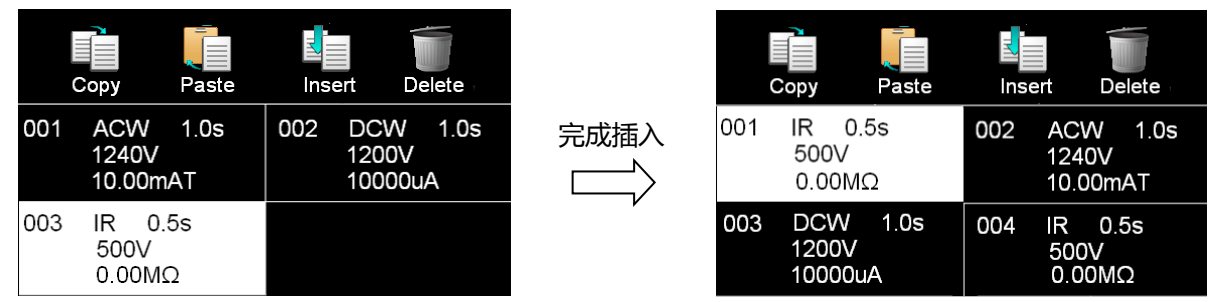

### **刪除(Delete)**

點選欲刪除的測試步驟,當此選項反白後再點選刪除(Delete),系統會再做一次詢問,若按確 認即可刪除。

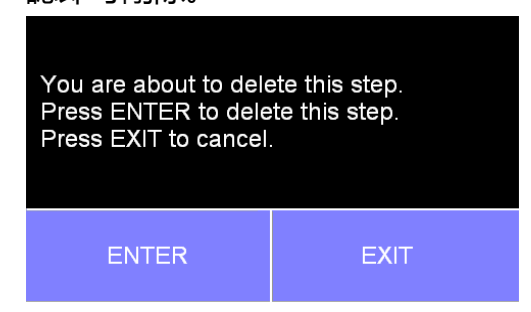

### **4.2.7 編輯測試檔案**

若要進行測試檔案編輯,如下圖,在畫面上按住 003 TEST 的測試檔案,畫面上方即會顯示存 檔(Save)、另存新檔(Save As)、重新命名(Rename)、刪除(Delete)等選項做編輯

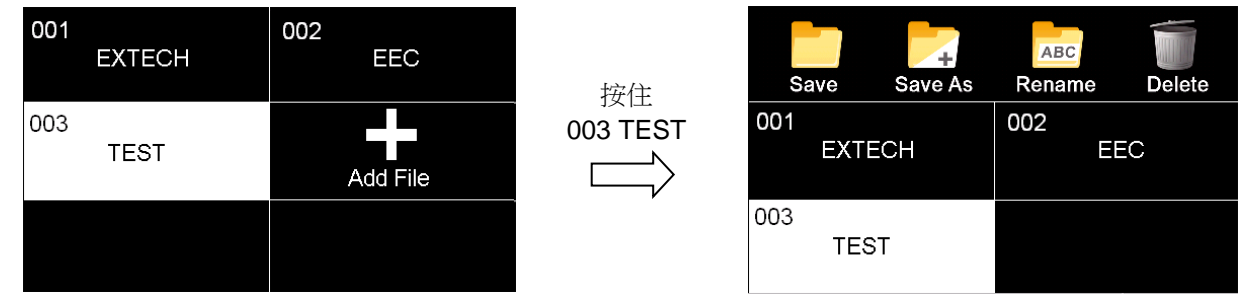

# **4.3 自我檢測功能(FAIL-CHEK)**

進入自我檢測功能,畫面顯示如下:

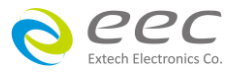

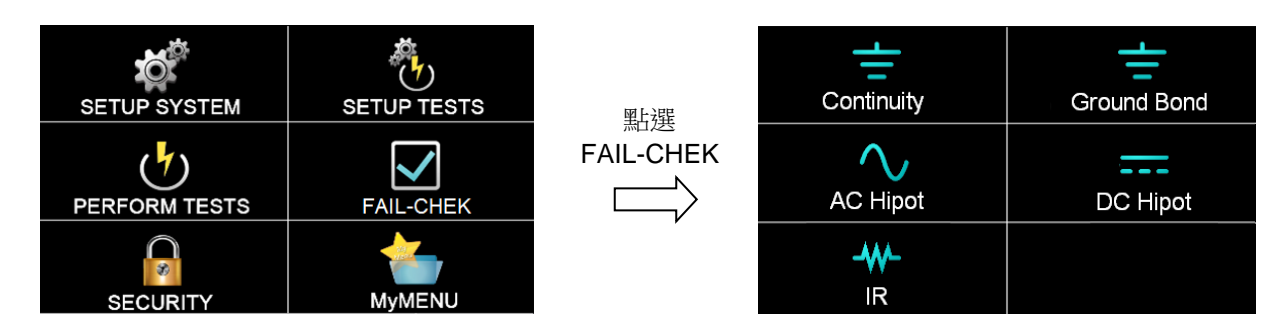

## **4.3.1 接地導通(Continuity) (選購)**

若有選購 Continuity 功能,按面板功能鍵選擇 Continuity,顯示訊息如下:

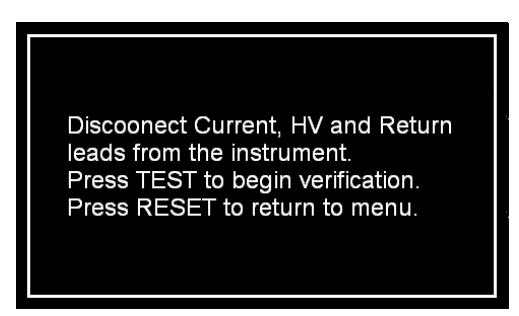

移除 Current、H.V.、Return 連接線。按 TEST 鍵開始測試;按 RESET 回到 Verification 目錄。

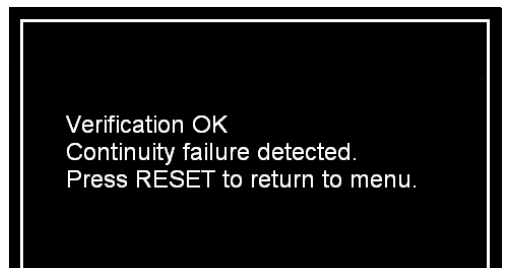

### 測試合格顯示如下: 測試失敗顯示如下:

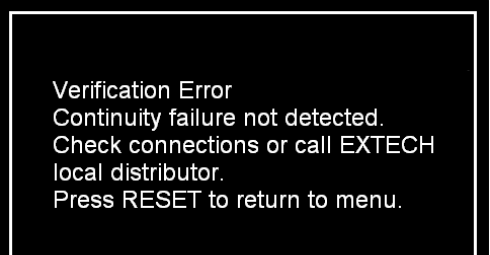

# **4.3.2 接地阻抗(Ground Bond)**

點選 Ground Bond,顯示訊息如下:

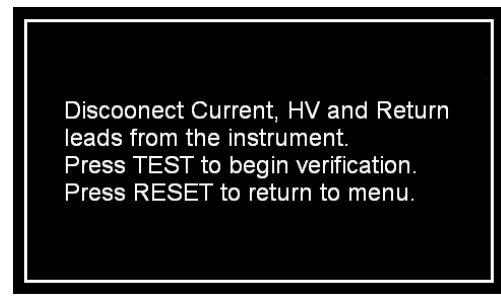

移除 Current、H.V.、Return 連接線。按 TEST 鍵開始測試;按 RESET 回到 Verification 目錄。

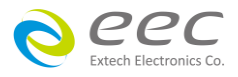

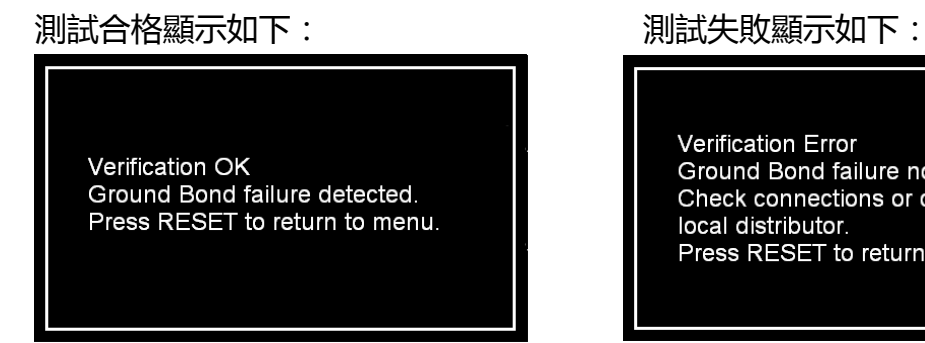

## **4.3.3 交流耐壓(AC Hipot)**

按面板功能鍵選擇 AC Hipot, 顯示訊息如下:

Short HV Output to Return. Do not touch leads durings rest. Press TEST to begin verification. Press RESET to return to menu.

將 H.V.、Return 連接線短路,並於測試過程中請勿觸碰測試線。按 TEST 鍵開始測試;按 RESET 回到 Verification 目錄。

測試合格顯示如下: 測試失敗顯示如下:

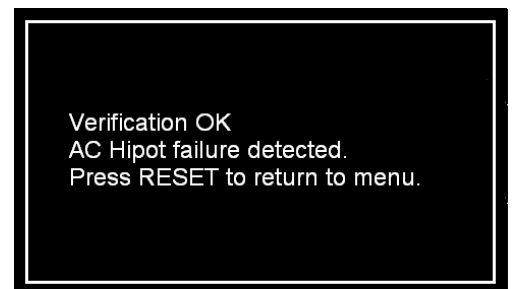

Verification Error AC Hipot failure not detected. Check connections or call EXTECH local distributor. Press RESET to return to menu.

### **4.3.4 直流耐壓(DC Hipot)**

按面板功能鍵選擇 DC Hipot, 顯示訊息如下:

Short HV Output to Return. Do not touch leads durings rest.<br>Press TEST to begin verification. Press RESET to return to menu.

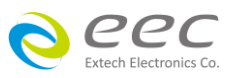

Verification Error Ground Bond failure not detected. Check connections or call EXTECH local distributor. Press RESET to return to menu.

將 H.V.、Return 連接線短路,並於測試過程中請勿觸碰測試線。按 TEST 鍵開始測試;按 RESET 回到 Verification 目錄。

Verification OK DC Hipot failure detected. Press RESET to return to menu.

### 測試合格顯示如下: 測試失敗顯示如下:

Verification Error DC Hipot failure not detected. Check connections or call EXTECH local distributor. Press RESET to return to menu.

### **4.3.5 絕緣阻抗(IR)**

按面板功能鍵選擇 IR, 顯示訊息如下 :

Short HV Output to Return. Do not touch leads durings rest. Press TEST to begin verification. Press RESET to return to menu.

將 H.V.、Return 連接線短路,並於測試過程中請勿觸碰測試線。按 TEST 鍵開始測試;按 RESET 回到 Verification 目錄。

Verification OK IR failure detected. Press RESET to return to menu.

### 測試合格顯示如下: 測試失敗顯示如下:

**Verification Error** IR failure not detected. Check connections or call EXTECH local distributor. Press RESET to return to menu.

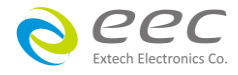

# **4.4 安全設定(Security)**

進入使用者權限設定,因首次使用尚未被設定其他使用者名稱,故請先按 User Setup 進行設 定,畫面顯示如下:

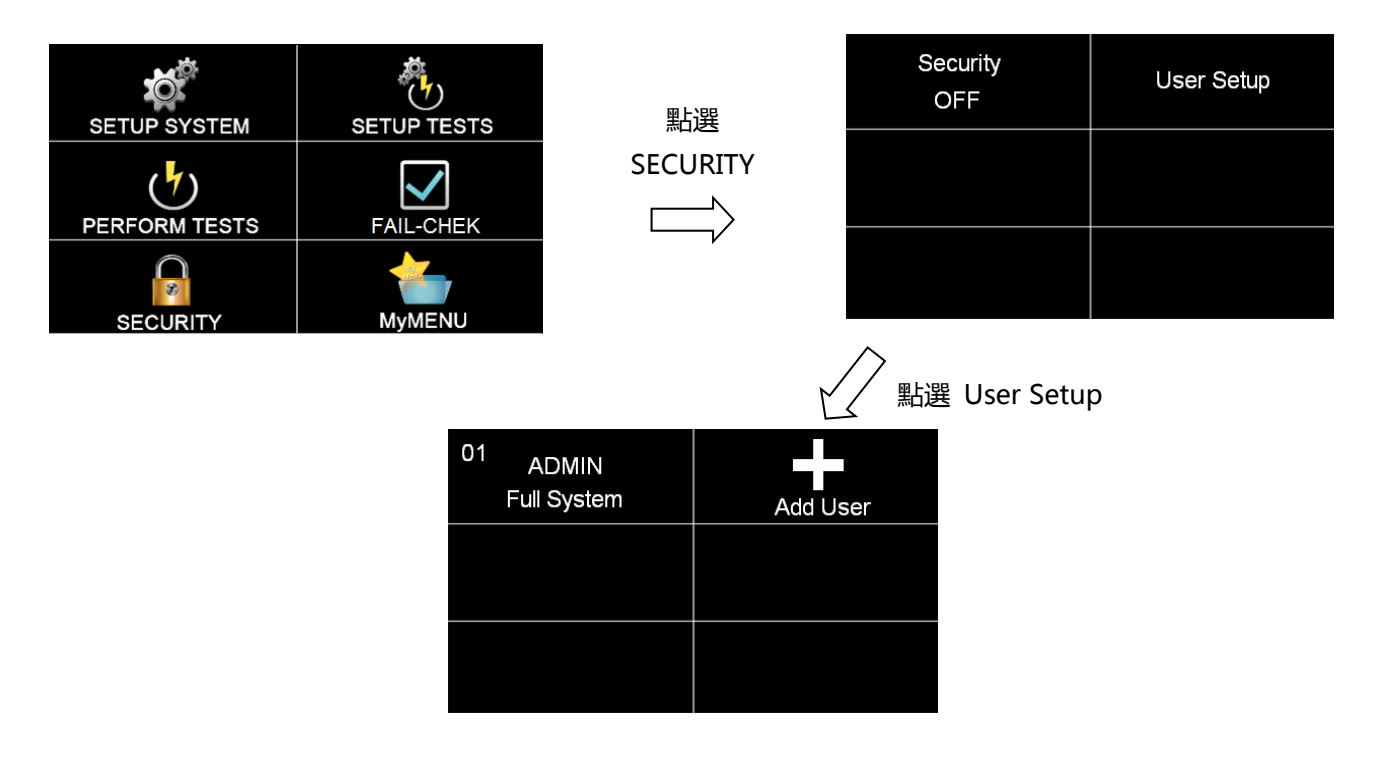

### **4.4.1 增加使用者(Add User)**

進入 Add User 增加使用者,即可編輯帳號(User ID)、密碼(Password)、確認密碼(Confirm Password),長度為 8 個字元、安全等級設定(Security Level)。

本儀器系統的安全等級設定區分為四個等級:

- 僅能測試(Run Only):只能執行測試。
- 載入參數(Recall Setups):可呼叫測試檔案與執行測試。
- 參數編輯(Edit Setups):可編輯參數、呼叫測試檔案與執行測試。
- 全系統功能(Full System):可執行系統所有的功能。

### **4.4.2 編輯使用者(Edit User)**

若要變更使用者權限或密碼時,只要進入新增使用者(Add User)的畫面後再點選欲變更的使用 者名稱即可。

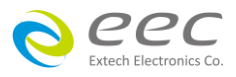

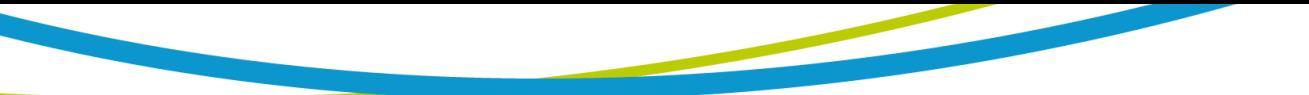

### **4.4.3 刪除使用者(Delere User)**

若要刪除沒有在使用的 ID,在進入新增使用者(Add User)的畫面後按住欲刪除的 ID 就可以進 入刪除畫面,之後再點選 Delete 即可。

備註:系統已內置一個 ADMIN 的管理者身份,此 ID 無法刪除。

將使用者權限設定好後,回到 Security 的第一層畫面,將 Security 設定為 ON,即可執行此功 能,如下圖。

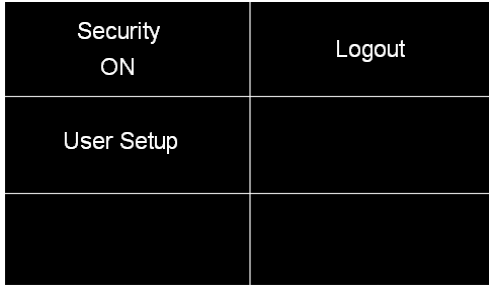

若按 Logout 登出後,以 Run Only 的身份登入,畫面顯示如下:

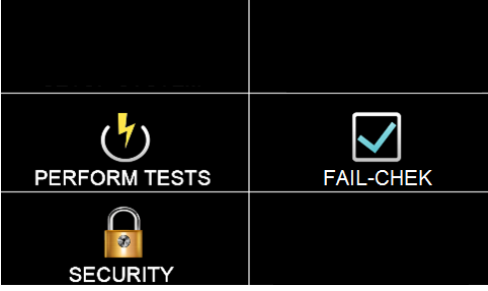

# **4.5 我的最愛(My Menu)**

按面板功能鍵 My menu, 顯示畫面如下:

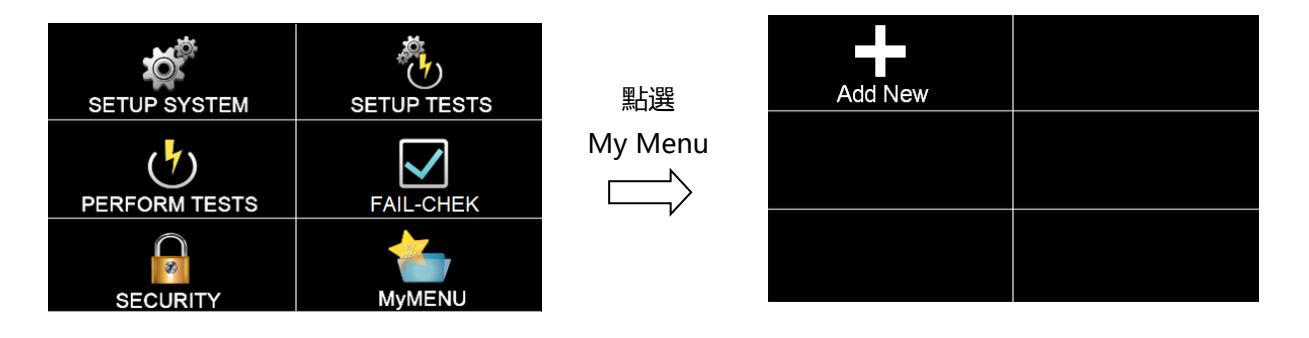

當首次進入 My Menu,畫面只有一個新增(Add New)的選項。 如要進行編輯我的最愛(My Menu),只要在欲設定的畫面底下,按住觸控螢幕右下角 My Menu

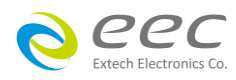

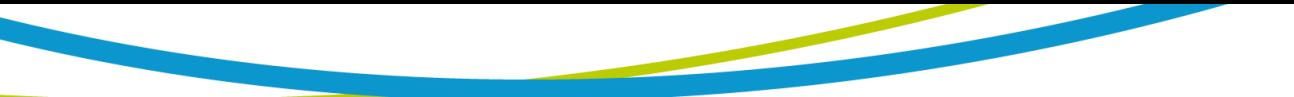

的硬體按鍵約 3 秒,儀器會發出嗶一聲表示已設定完成。

### **編輯**

若要將遠端控制(PLC Remote)設定在我的最愛(My Menu)中,請先進入到下圖畫面。

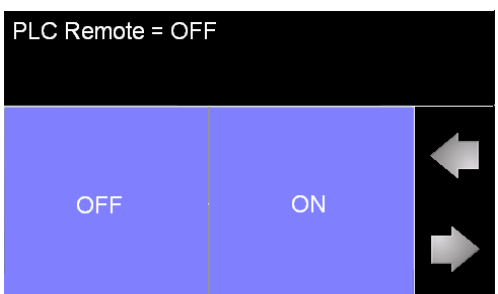

1. 按觸控螢幕右下角 My Menu,

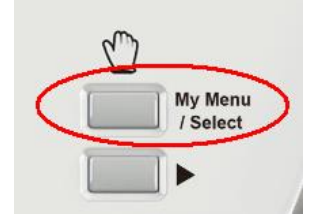

2. 當儀器會發出嗶一聲後再進入 My Menu 畫面,顯示如下:

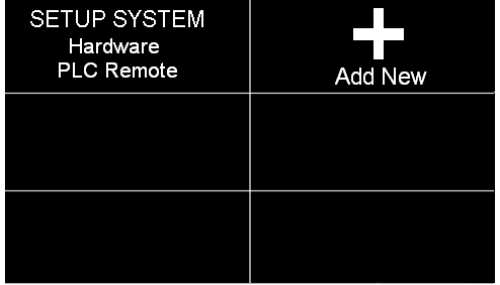

備註:My Menu 只有六組快捷鍵供使用,若 My Menu 已經設定六個快捷鍵後,即無法再作 設定,需把不用的參數移除後才能繼續設定。

### **刪除**

如下圖,若要將 PLC Remote 從 My Menu 中移除, 按住 PLC Remote 後會變成小圖形、之後再 移動到垃圾桶上即可刪除。

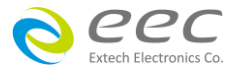

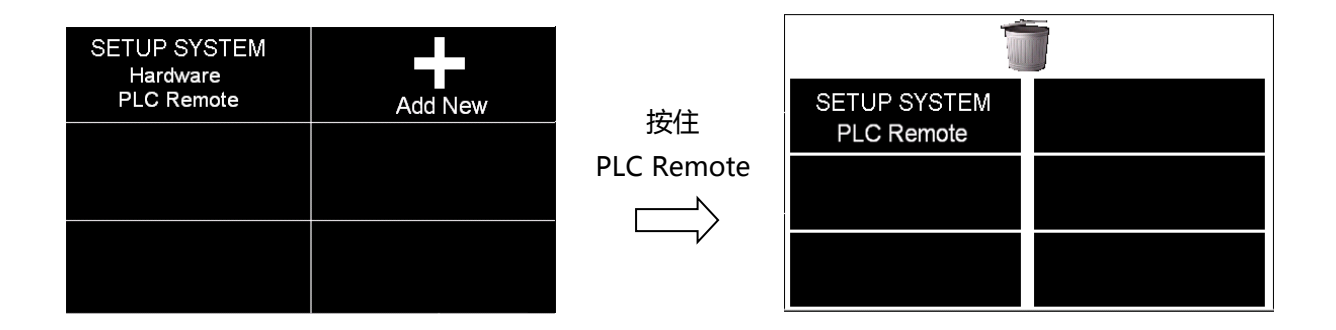

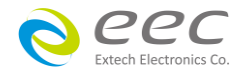

# **第五章 操作說明**

# **5.1 執行測試(Perform Tests)設定**

執行測試 **Perform Tests** 為測試項目的操作鍵,顯示畫面如下:

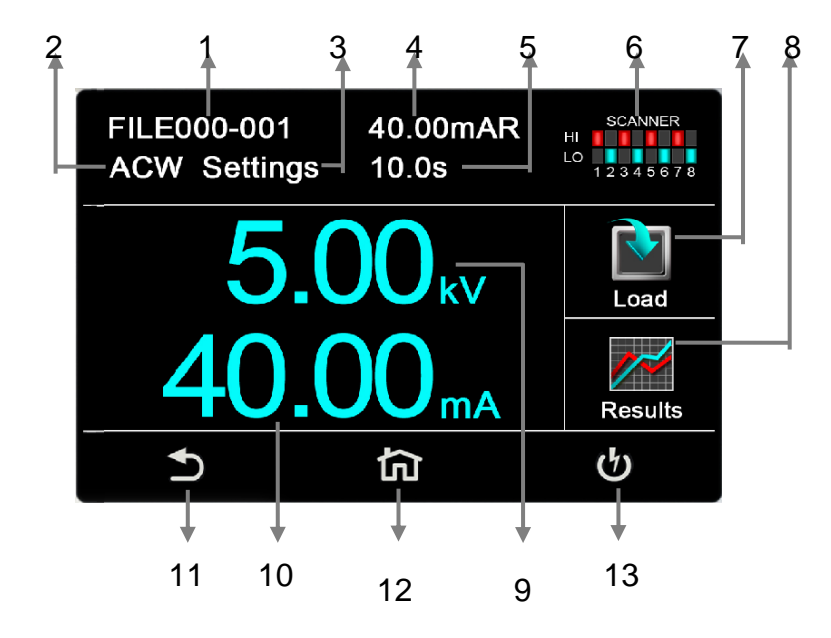

# **5.1.1 畫面說明**

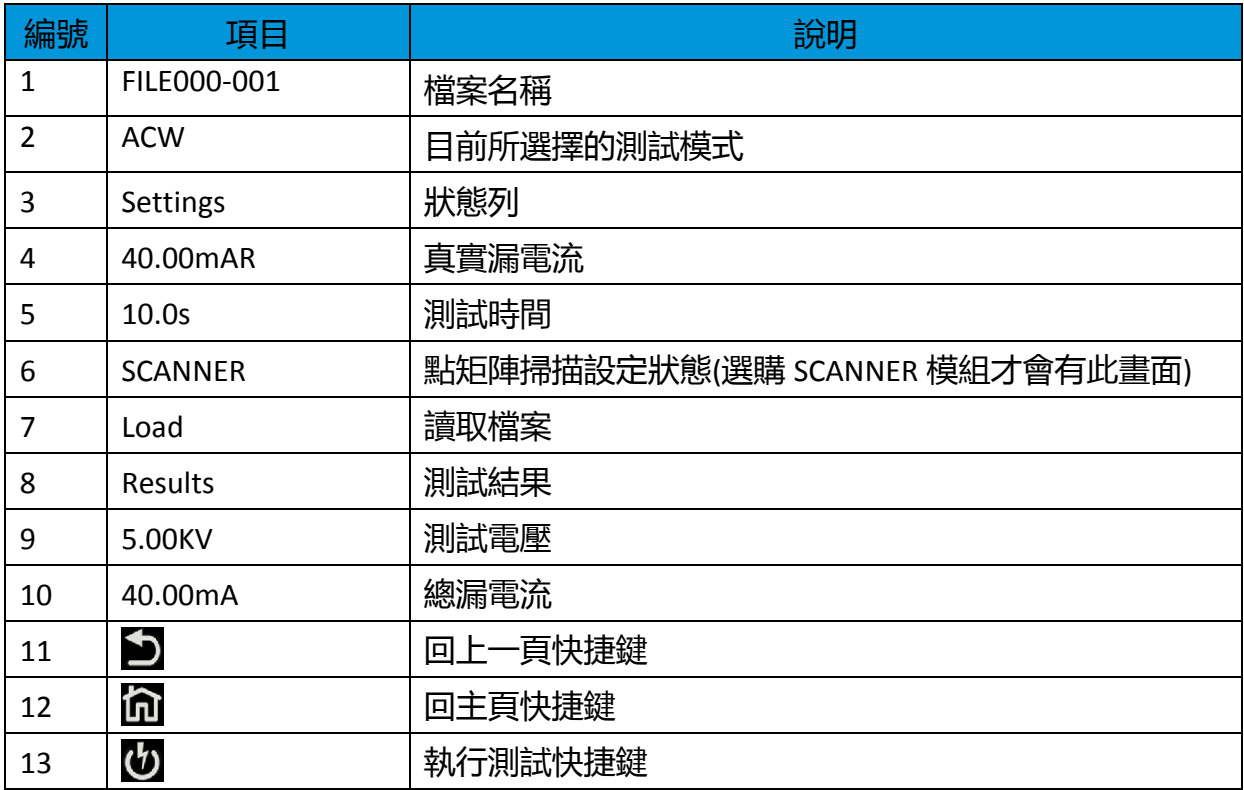

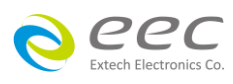

### **5.1.2 設定說明**

#### **5.1.2.1 讀取檔案(Load)**

SE 的記憶組最大可達 200 組,其測試程式記憶組(File)與測試步驟(STEP)可依使用者自行配置, 系統會自動連結下一個測試步驟。但每個測試步驟只能設定一種測試功能。點選 LOAD,執行 程式會叫出該測試程式記憶組內所儲存的設定參數,並回到待測的模式,準備依照所叫出的

測試參數執行測試,如下圖。

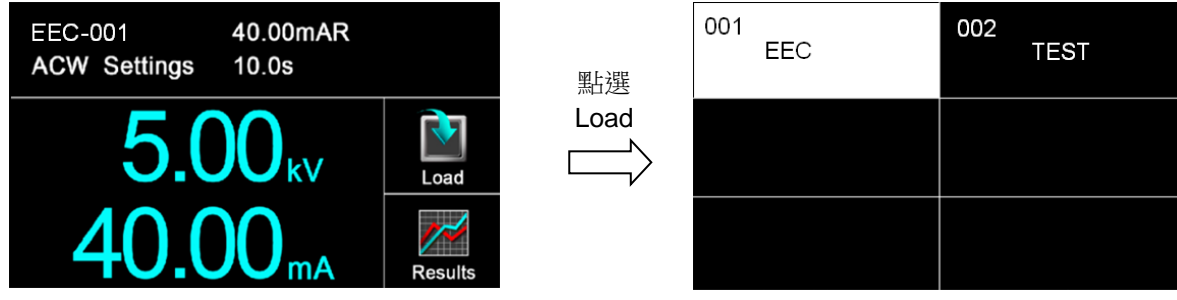

### **5.1.2.2 測試結果(Results)**

按面板功能鍵(Results)後可選擇查看測試結果(Present test)、內部記憶體(Int. memory)、最後 測試步驟(LAST)。若選擇 Present test 時,可以查看當下測試的結果,可以點選任一個測試步 驟去看細部的資料;若選擇 Int. memory 時,可以查看以往的測試紀錄;若選擇 LAST 時, 它 只會儲存最後一個測試步驟,並且不會因為重新開機造成資料被重置。

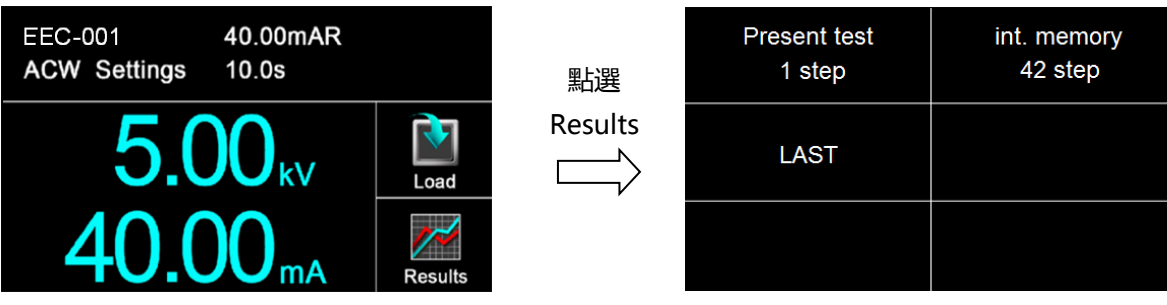

備註:需執行測試後,此鍵才有作用

### **5.1.2.3 編輯內部記憶體資料**

內部記憶體(Int. memory)的儲存空間為 100,000 筆資料,若要進行編輯的話,請於待測畫面 點選 Results → Int. memory → 按住 00037 的欄位約 3 秒, 畫面上方會顯示轉移(Transfer)、 全部刪除(Delete ALL)、刪除(Delete)功能鍵,請參考底下操作步驟。

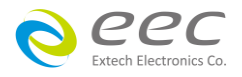

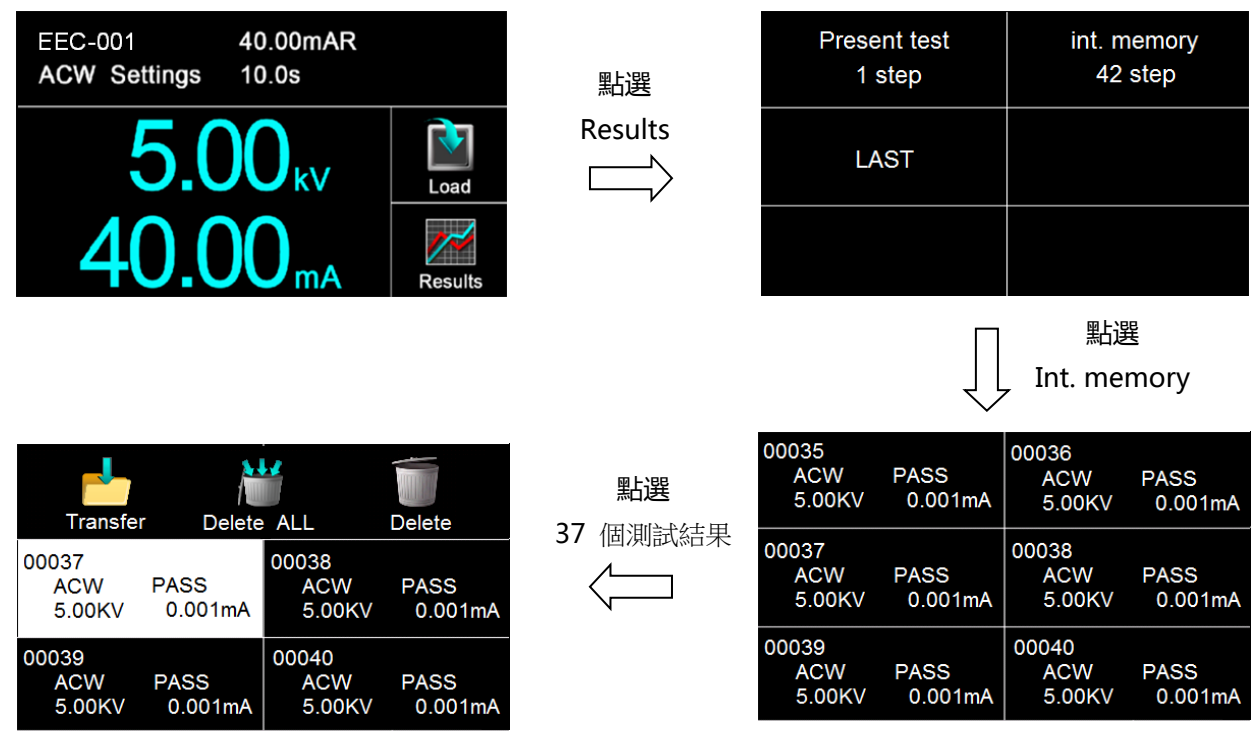

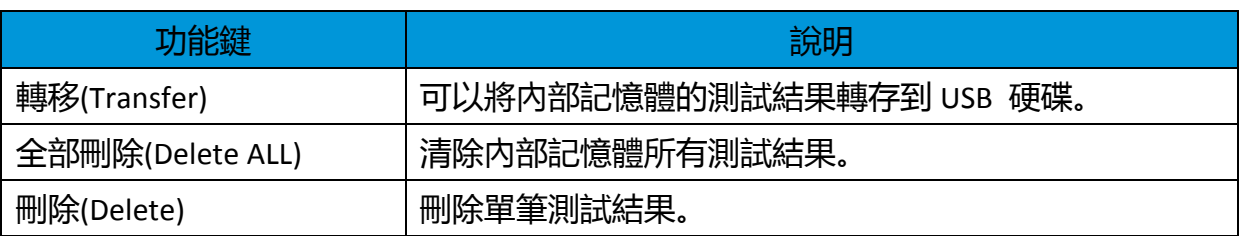

# **5.1.2.4 快速變更設定**

在執行測試(**Perform Tests**)畫面時,可將螢幕向左滑動去變更該測試項的測試參數;若上下滑 動則可查看其他測試步驟的設定狀態;若有需要變更,也可以透過畫面向左滑動去變更測試 參數。

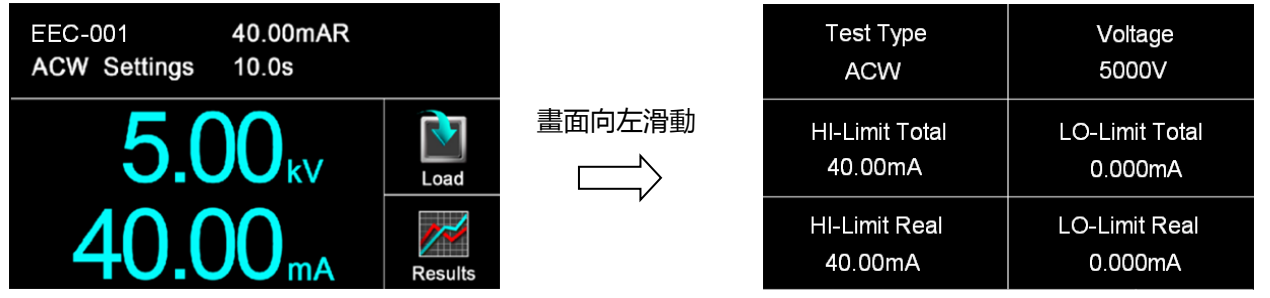

# **5.1.2.5 變更顯示視窗位置設定**

如下圖,當按住 5.00KV 的位置後,5.00KV 會變成小圖形,此時可移動此圖形到相對應的位置, 若拉到 40.00mA 的位置放開, 則電壓與總漏電流的位置互換, 可依使用者習慣做設定。

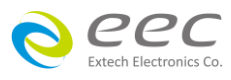

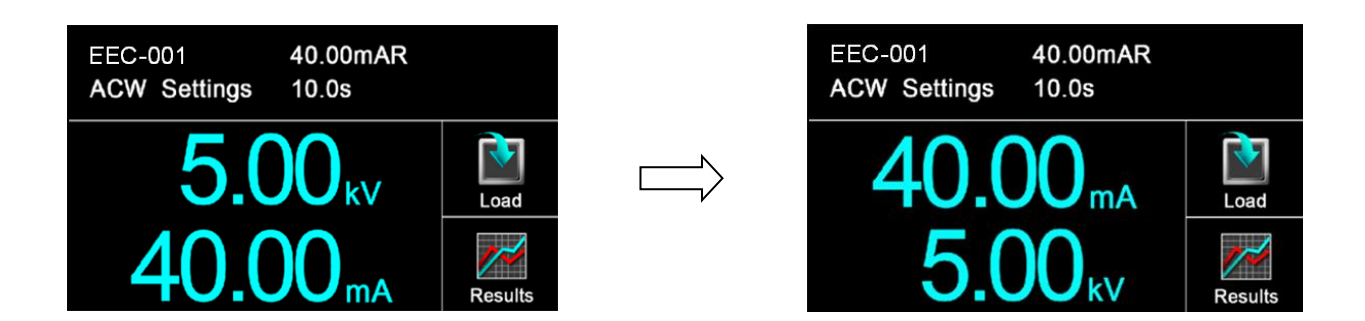

## 各測試模式可以調整位置的參數如下:

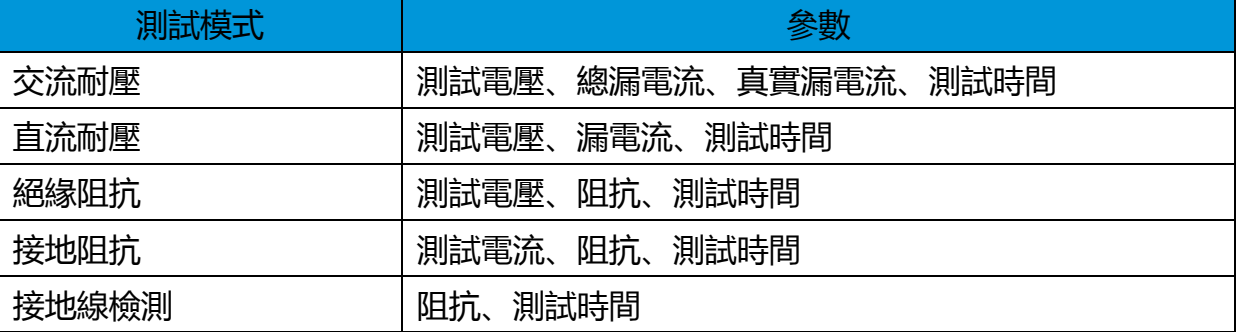

### **5.1.2.6 USB DISK**

當 USB DISK 與儀器連接後會自動偵測,如下圖:

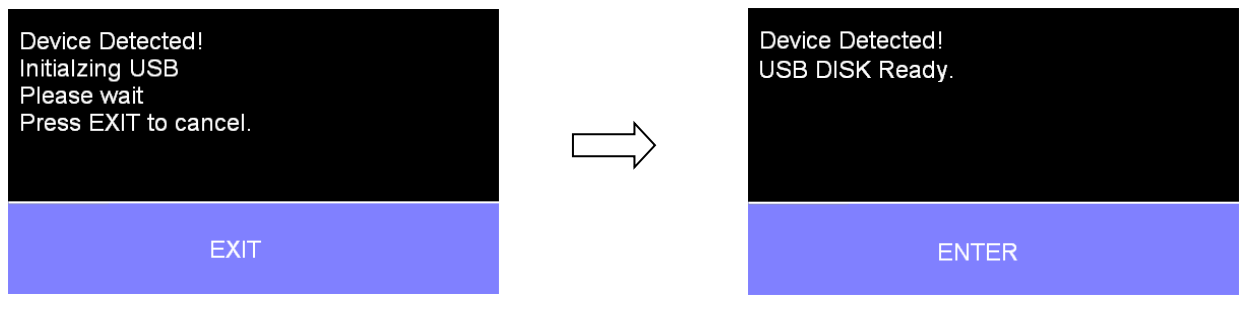

# 若將 USB Disk 從儀器上移除,顯示訊息如下:

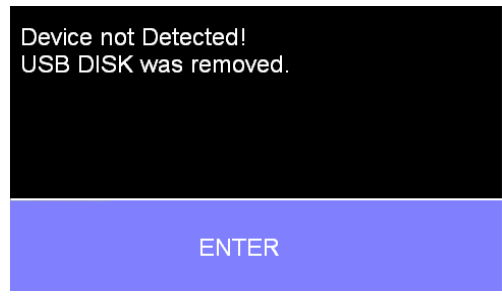

若畫面顯示如下:,請先將 USB DISK 與電腦連接進行格式化動作,其格式需選擇 FAT 16 或 FAT 32。

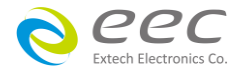

Warning! Does not support this USB drive.  $(61)$ **ENTER** 

# **5.2 訊息說明**

以下為本儀器在執行測試時,會出現在液晶顯示器上的各種訊息。

# **測試時間(Dwell)**

在測試進行時,在本分析儀讀到第一筆測試結果之前,測試的結果會不斷的被更新,此時液 晶顯示器會顯示 Dwell。

### **延遲時間(Delay)**

在測試剛開始時,測試電壓正逐步上升的期間之中,此時本分析儀尚未讀到第一筆測試結果, LCD 顯示器會顯示 Delay。

# **緩升測試(Ramp Up)**

假如測試設定有緩升(Ramp Up)測試程序,在本分析儀讀到第一筆測試結果之前,測試的結果 會不斷的被更新,此時液晶顯示器會顯示 Ramp Up。

# **緩降測試(Ramp Down)**

假如測試設定有緩降(Ramp DN)測試程序,在本分析儀讀到第一筆測試結果之前,測試的結果 會不斷的被更新,此時液晶顯示器會顯示 Ramp Down。

# **測試通過(Pass)**

假如被測物在做測試時的整個過程都沒有任何異常的現象發生時,被認定為通過測試,LCD 顯示器會顯示 Pass。

# **測試中止(Abort)**

假如測試正在進行之中,而按"RESET"開關或使用遙控裝置中斷測試,LCD 顯示器會顯示 Abort。

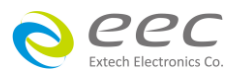

58

# **上限測試失敗(HI-LIMIT)**

如被測物在做測試時超過該測試上限設定值,會被程式判定為上限造成的測試失敗,LCD 顯 示器會顯示 HI-Limit。

### **下限測試失敗(LO-LIMIT)**

如被測物在做測試時的該測試低於下限設定值,會被程式判定為下限造成的測試失敗,LCD 顯示器會顯示 LO-Limit。

## **總漏電電流上限測試失敗(HI LIMIT T)**

如被測物在做交流耐壓測試時的漏電電流量超過總漏電電流上限設定值,會被程式判定為漏 電電流上限造成的測試失敗,LCD 顯示器會顯示 HI-Lmt T。

# **總漏電電流下限測試失敗(LO LIMIT T)**

如被測物在做交流耐壓測試時的漏電電流量低於總漏電電流下限設定值,會被程式判定為漏 電電流下限造成的測試失敗,LCD 顯示器會顯示 LO-Lmt T。

# **真實漏電電流上限測試失敗(HI LIMIT R)**

如被測物在做交流耐壓測試時的漏電電流量超過真實漏電電流上限設定值,會被程式判定為 漏電電流上限造成的測試失敗,LCD 顯示器會顯示 HI-Lmt R。

# **真實漏電電流下限測試失敗(LO LIMIT R)**

如被測物在做交流耐壓測試時的漏電電流量低於真實漏電電流下限設定值,會被程式判定為 漏電電流下限造成的測試失敗,LCD 顯示器會顯示 LO-Lmt R。

# **接地線檢測測試失敗(CONT-Fail)**

如果在做交/直流耐壓測試時接地線檢測功能設為"ON",如果接地線檢測測試失敗,LCD 顯 示器會顯示 CONT-Fail。

# **電弧測試失敗(Arc Fail)**

如被測物在做交流耐壓、直流耐壓測試時的漏電電流量在設定的漏電電流上限值以内,但是 電弧的電流量超過電弧電流的設定值,造成的測試失敗,會被程式判定為被測物的電弧造成 的測試失敗,LCD 顯示器會顯示 Arc Fail。

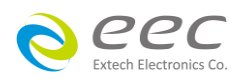

#### **短路(Short)**

如被測物在做測試時,漏電電流量遠超過本分析儀可以量測的範圍之外,再加上本分析儀特 殊的短路判定電路動作,會被程式判定為短路造成的測試失敗,LCD 顯示器會顯示 **Short**。

### **充電電流測試失敗(Charge LO)**

如果在做緩昇時洩漏電流低於充電電流設定值時,會被程式判定為充電電流造成的測試失 敗,LCD 顯示器會顯示 Charge LO。

#### **耐壓崩潰(Breakdown)**

如被測物在做測試時的漏電電流量遠超過本分析儀可以量測的範圍,並且電弧的電流量也遠 超過本分析儀所能夠量測的正常數值之外,會被程式判定為耐壓崩潰造成的測試失敗,LCD 顯示器會顯示 Breakdown。

#### **接地中斷失效(GND Fault)**

如被測物在做測試時,人體誤觸高壓時,會被本分析儀程式判定為接地中斷失效(Smart G.F.I.) 造成的停止測試,LCD 顯示器會顯示 GND Fault。

#### **5.2.1 錯誤訊息顯示**

### **Fatal Error 9002 訊息**

若顯示器出現"Fatal Error 9002"訊息,則表示系統參數的 EEPROM 發生錯誤。此時請先關閉 本儀器電源再按"RESET"開機暫時解除該狀況,然後按"RESET"進入設定,再任意更改一 系統參數之設定後儲存即可。

#### **Fatal Error 9003 訊息**

若顯示器出現"Fatal Error 9003"訊息,則表示校正資料有誤。此時請先關閉本儀器電源再按 "RESET"開機暫時解除該狀況,然後依校正方式隨意校正任一檔位即可。

#### **Fatal Error 9004 訊息**

若顯示器出現"Fatal Error 9004"訊息,則表示儀器內部通訊有誤。此時請先關閉本儀器電源 再按"RESET"開機暫時解除該狀況。

以上如儀器重新啟動後故障狀況沒有改善,請儘速和華儀電子的客支部或經銷商連絡。

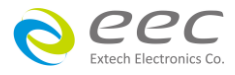

60

# **5.2.2 USB 錯誤代碼**

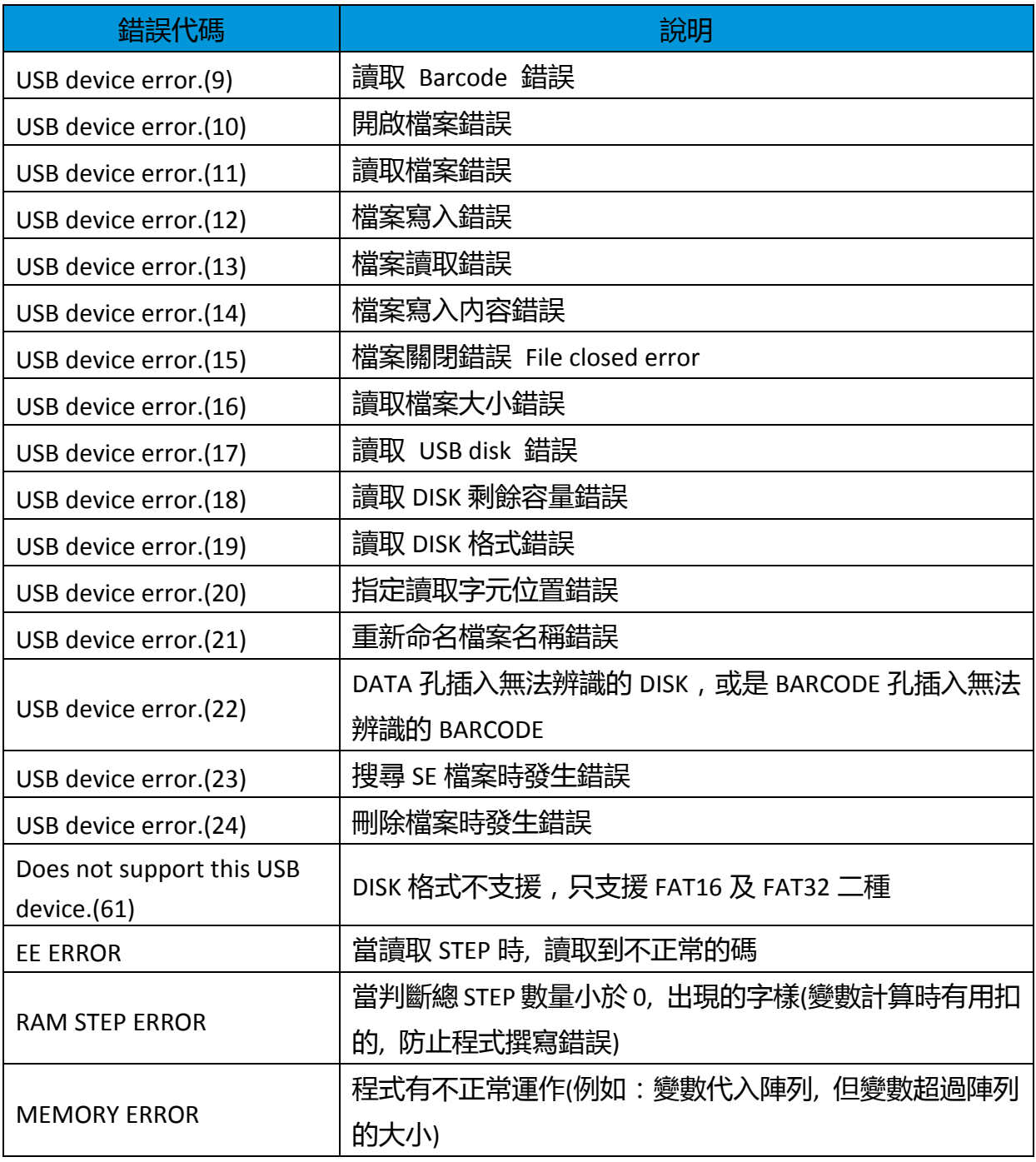

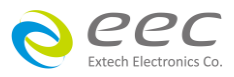

# **5.3 操作程序及步驟**

SE 主要是設計供生產線自動化以及品質分析和檢驗使用,其操作和設定都非常簡便。不合理 的設定和操作會給予兩聲短暫嗶的警告,同時退回原來設定的狀態。請依照下列程序和步驟 操作本分析儀。

- 1. 本分析儀為自動偵測輸入電源的電壓,不需切換輸入電壓之開關,在電源線的插頭接到市 電電源以前,請先檢查保險絲的規格是否正確。然後再將地線接到本分析儀背板上的接地 端子上。
- 2. 請將輸入電源線分別接到本分析儀和電源插座上,但是不要先將測試線接到本分析儀的輸 出端子上。
- 3. 先將被測物或其測試治具端的測試線全部接妥,然後再將回路線(Return)接到本分析儀的回 路端子上,被測物接地線測試的測試線接到本分析儀的端子上,最後才將高壓測線接到本 分析儀的高壓端子上,並檢查所有的測試線是否全部接妥。
- 4. 然後開啟本分析儀的輸入**電源開關**,然後程式會自動出現本分析儀最後一次測試時的記憶 組和測試參數資料,並進入待測和參數設定模式。
- 5. 請先參考測試參數設定的說明,將本分析儀的一般測試參數,依序為時間及日期設定**(Time and Data)**、校正日期預警**(Calibration Alert)**、硬體功能設定**(Hardware)**、安全設定**(Security)**、 使用者介面設定**(User Interface)**。這些儀器的系統參數為測試時在儀器上的一般設定條 件,與儀器測試的功能參數並無任何關聯,這些系統參數設定的儲存的位置,也與功能參 數完全分開。
- 6. 如果要重新設定測試參數,請按 SetupTest 鍵,進行參數設定模式,重新設定測試參數, 詳細的設定方式、程序和步驟,請參考**測試參數設定**的說明。
- 7. 如果要選擇其他測試檔案時, 可以直接在 Perform Tests 畫面下按 Load 去選擇;或可以按 **Setup Test** 選擇測試檔案後再按 Perform Tests。
- 8. 如果要進行測試,請按 TEST 開關,此時面板上紅色的高電壓符號會閃爍,測試進行時請 勿觸碰被測物件,以策安全。
- 9. 如果在測試進行中要中止測試,請按 RESET 開關,本分析儀立即停止測試,顯示器會保留 當時的測試值。如要繼續進行測試,請再按面板上的 **TEST** 開關,程式會再繼續測試未完

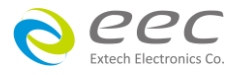

成的測試步驟,如果要重新由第一個測試步驟再開始測試時,請再按 **RESET** 開關,再按 **TEST** 開關,程式會自動由第一個測試步驟開始測試。

- 10.如果由於被測物的測試失敗,本分析儀立即停止測試並且顯示器會顯示的狀態和失敗時的 數值,此時紅色 **RESET** 開關內的指示燈會亮,同時發出嗶的警告聲音。如要繼續進行測試, 請再按面板上的 **TEST** 開關,程式會再繼續測試未完成的測試步驟,如果要重新由第一個 測試步驟再開始測試時,請先按 **RESET** 開關,再按 **TEST** 開關,程式會自動由第一個測試 步驟開始測試。也可以按 **RESET** 開關關閉警報聲音而保留測試讀值,但再按 **TEST** 開關時, 程式會自動由第一個測試步驟開始測試。有關各種測試失敗的顯示器信息,請參考**顯示器 信息**的說明。
- 11.SE 具有螢幕保護程式, 當儀器超過 30 分鐘未被操作將進入螢幕保護書面。碰觸儀器螢幕 與 RESET 按鍵則會解除螢幕保護程式畫面。此功能不影響正在執行輸出測試的功能。
- 12.如果要使用外部遙控裝置操作本耐壓測試器,請將遙控器接到背板上的遙控輸入端子 上。遙控器上 **TEST** 和 **RESET** 開關的功能、作用與本分析儀上的開關完全相同。
- 13.本分析儀備有 PASS、FAIL 和 PROCESSING 遠端監視信號的輸出和遙控呼叫三組記憶組的功 能,如要使用這些功能,請參考遙控輸入和輸出訊號的說明。
- 14.下圖為本儀器與待測物的接線圖範例,請參考下圖所示的接線並確認待測物或其測試治具 上的各項接線是否接妥。

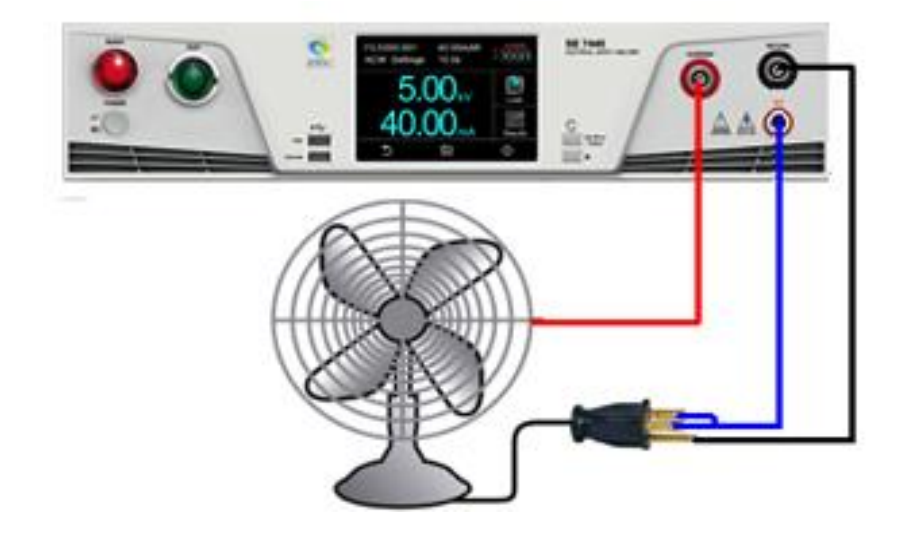

備註:

高壓線(H.V.)與迴路線(RETURN)請勿綁在一起,避免造成干擾等問題。

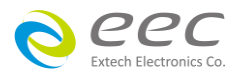

# **第六章 介面說明**

# **6.1 標準遙控介面(Remote I/O)**

在本分析儀的背板上配置有兩個 D 型(9PIN)連接端子,提供為遙控輸入控制訊號和輸出信息。 這些連接端子和標準的 D 型(9PIN)連接頭互相匹配,必須由使用者自備。為了能達到最佳的效 果,建議使用隔離線作為控制或信息的連接線,為了不使隔離地線成為一個迴路而影響隔離 效果,必須將隔離線一端的隔離網接地。

## **背板遙控介面:**

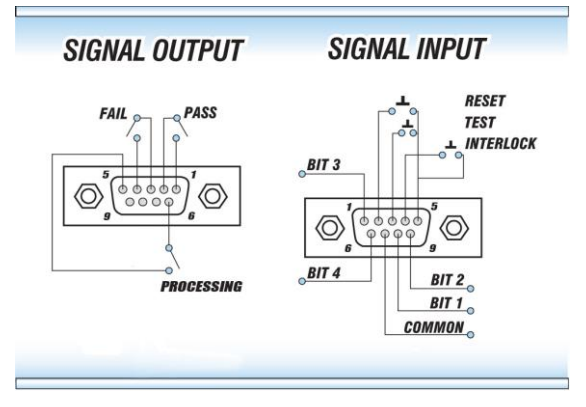

### **6.1.1 遙控訊號輸出(Signal Output)**

在本分析儀的背板上備有遙控訊號輸出端子,將儀器的測試通過**(PASS)**、測試失敗**(FAIL)**和測 試中(**PROCESSING)**等訊號,提供為遙控監視之用。這些訊號的現狀分別由儀器內部三個繼電 器(Relay)提供不帶電源的常開(N.O.)接點,其接點的容量為:AC 120V 1.0 Amp/DC 24V 0.5 Amp。

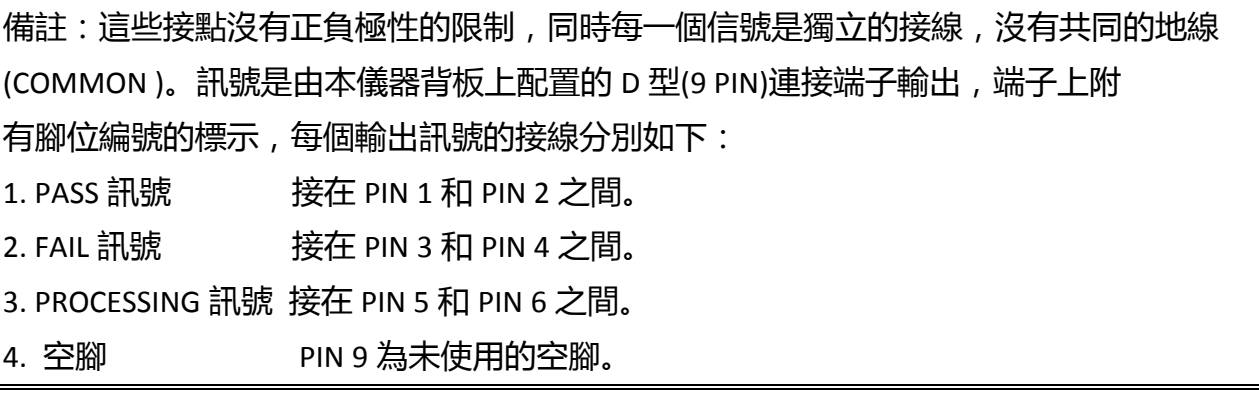

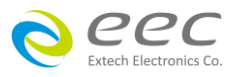
## **6.1.2 遙控訊號輸入與記憶程式**

在本分析儀的背板上配置有遙控訊號輸入端子,可以由外接遙控裝置操作儀器的 **INTERLOCK** 和 **TEST** 及 **RESET** 的功能或呼叫預設於三組記憶程式中的任何一組測試參數,逕行使用另外的 測試開關,直接進行測試,不需由面板設定和使用面板上的"TEST"開關。當 PLC 遙控功能 設定為 **ON** 時,面板上的 **TEST** 開關被設定為不能操作,以避免雙重操作引起的誤動作和危險, 此時面板上的 **RESET** 開關依然可以操作,以便隨時在任何地方都可以關閉高壓輸出。

備註**:**如不使用遙控裝置操作時,需將解除鎖定附件(INTERLOCK),安裝至遙控訊號輸入 端子上。

### 以下為遙控裝置的接線方式:

- 1. RESET 控制 控制開關接在 PIN 2 和 PIN 5 之間
- 2. TEST 控制 控制開關接在 PIN 3 和 PIN 5 之間
- 3. INTERLOCK 控制 控制開關接在 PIN 4 和 PIN 5 之間
- PIN 5 、PIN7 為遙控電路的共同(COMMON)地線

### **注意:**

## **絕對不能再接上任何其它的電壓或電流電源,如果輸入其它的電源,會造成儀器內部控 制電路的損壞或誤動作。**

遙控記憶程式的訊號輸入,必須使用常開(N.O.)的瞬接(MOMENTARY)開關作為控制的工具,以 下為其接線方式:

- 1. 第一組記憶程式 控制開關接在 PIN 5 和 PIN 8 之間
- 2. 第二組記憶程式 控制開關接在 PIN 5 和 PIN 9 之間
- 3. 第四組記憶程式 控制開關接在 PIN 1 和 PIN 5 之間
- 4. 第八組記憶程式 控制開關接在 PIN 5 和 PIN 6 之間

PIN 5、PIN7 為遙控記憶程式的訊號輸入電路的共同(COMMON)地線

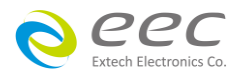

### **6.1.3 控制時序**

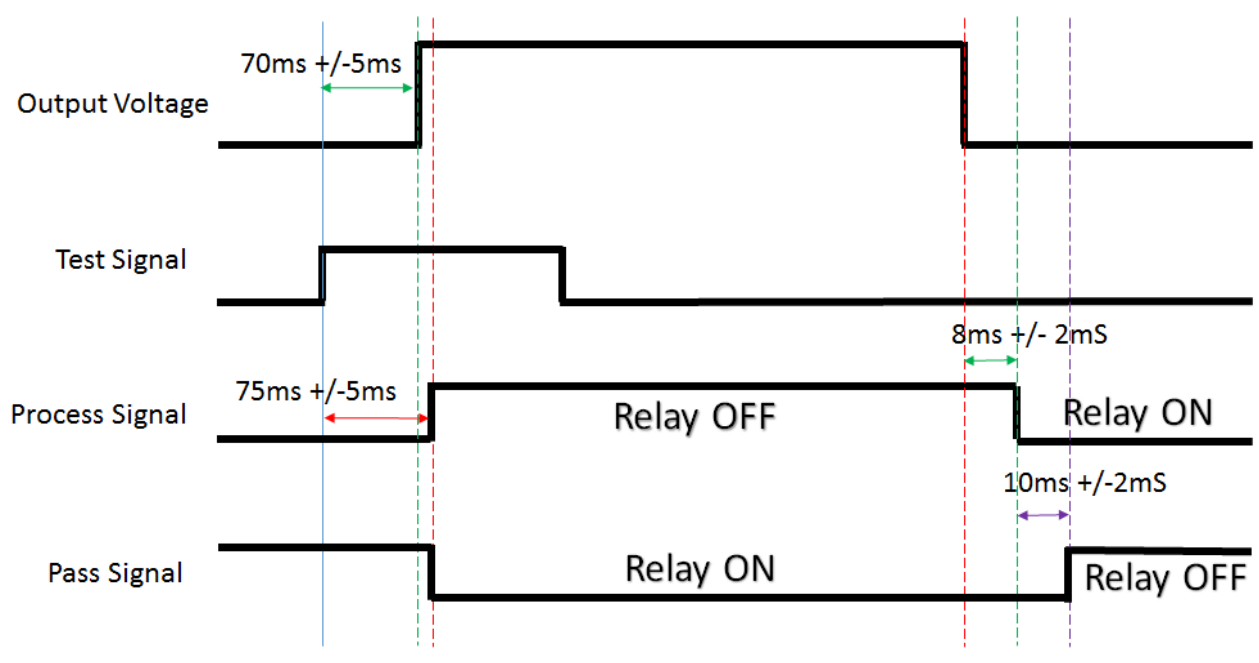

## **6.2 USB & RS232/GPIB介面**

本章節提供 USB & RS232 和 GPIB 介面的正確使用方法及資訊, 兩種介面的指令清單完全相 同。RS232 介面為 SE 的標準配備。本系列產品都具有配置 RS232 及 GPIB 介面的能力。

### **6.2.1 RS232介面**

RS232 連接方式必須符合 9 PIN 的串列式通信介面埠(SERIAL Port ), 如下圖所示:

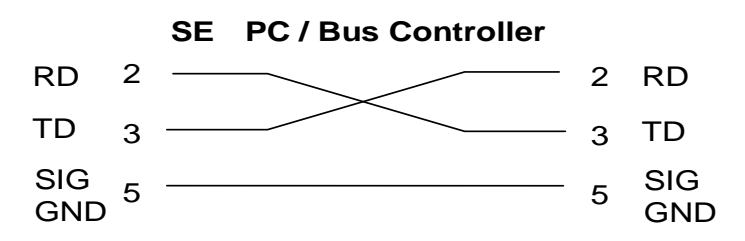

其通信埠須符合以下的結構:9600 baud、8 data bits、1 stop bit、no polarity 等。這個介面不 支援 XON/XOFF 的 protocol 和任何硬體方式的 Handshaking。控制器(Controller)的架構必須具 有排除 Handshaking Lines DTR(PIN 4)、DSR(PIN 6)及 RTS(PIN 9)的功能。如果這通信埠不能經由 軟體方式排除 Handshaking Lines 時, Handshaking Lines 則應分兩個不同組群,分別跳接在一 起。PIN 4 和 6、PIN 7 和 8 必須在控制器電纜的末端接合在一起。

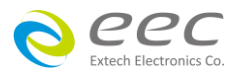

當指令經由 RS232 Bus 送給 SE 時, 假如所傳送的字串(String)可以被本分析儀辨識或接受, 本 分析儀會回應一個證明字串給控制器。這是一種軟體方式的 Handshaking,可以控制和監視資 料(Data)的傳送。如所傳送的指令字串有錯誤,本分析儀會以 **15h** 或 **NAK** 的 ASCII 控制碼作為 回應。若傳送資料被接受,會回應原傳送字串或電腦所需讀回之資料字串。當字串傅輸或 Command 傳輸結束時,需加結束碼 **LF=(0AH);**如**"TEST"+LF**。

### **6.2.2 指令**

#### **6.2.2.1 指令結束碼**

本章節所使用的指令,請依所用的程式語言於每個字串或 Command 結束時,皆需加字元結 束碼(EOI)做結束確認。以 TEST 為例:

- a. 十六進制結束碼為 "OAH ",請輸入 "OX54,0X45,0X53,0X54,0X0A "
- b. ASCII 碼結束碼為"LF",請輸入"TEST"
- c. C 語言結束碼為 "\n",請輸入"TEST\n"。
- 若撰寫程式時,指令與指令間需間隔 150ms 以上做為緩衝時間。(指令回讀時間最短為 150ms)

#### **6.2.2.2 快速設定指南**

若想要增加一個 ACW、IR、GB 的測試項目,測試條件如下: ACW:測試電壓為 3000V、測試時間為 5s、電流總和上限為 10mA IR:測試電壓為 1000V、測試時間為 3s、阻抗下限設定為 2MΩ GB:測試電流為 30A、測試時間為 5s、阻抗上限為 100mΩ

#### 指令輸入順序為:

- 1. "FN 1,TEST " :建立一個名稱為 " TEST " 的檔案 , 且檔案順序為 1 ;
- 2. " SAA ": 建立一個 ACW 的測試項, 其内部數值為預設值;
- 3. "EV 3000":將 ACW 的測試電壓設定為 3000V;
- 4. "EDW 5 ": 將 ACW 的測試時間設定為 5s;
- 5. 『EHT 10 ":將 ACW 的電流總和上限設定為 10mA;
- 6. "SAI":建立一個 IR 的測試項,其內部數值為預設值;
- 7. 『EV 1000 ": 將 IR 的測試電壓設定為 1000V;
- 8. TEDW 3 ": 將 IR 的測試時間設定為 3s;
- 9. "EL 2 ": 將 IR 的阻抗下限設定為 2MΩ;
- 10. "SAG ": 建立一個 GB 的測試項, 其内部數值為預設值;
- 11. "EC 30": 將 GB 的測試電流設定為 30A;

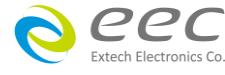

- 12. "EDW 5 ": 將 GB 的測試時間設定為 5s;
- 13. "EH 100": 將 GB 的阻抗上限設定為 100mΩ;
- 14. "FS": 此時所有設定項皆暫存在 RAM 裡,輸入此指令可存檔在 ROM 中。

按照以上順序,即可完整設定一個 ACW、IR、GB 的連續測試流程。

## **6.2.2.3 指令清單**

下列指令被作為驅動 ON/OFF 功能或選擇各種參數表之用。執行這些指令時,不需使用任何 其他數值或參數。然而在使用於某項特定功能(Function Specific )的指令時,這些功能選擇指 令,需建立新檔案(COMMAND:FN nn,xxxx)及記憶組位址(COMMAND:SS nn)必須要先執行, 以便進入各項功能編輯參數。

## **1. 測試指令**

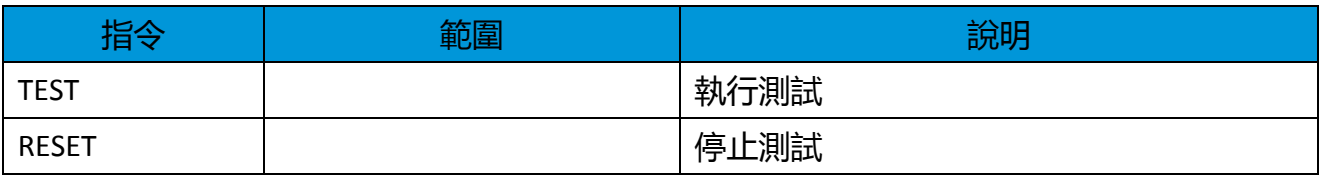

若要執行測試,指令為"TEST"; 若要停止測試,指令為"RESET"。

## **2. 檔案編輯指令**

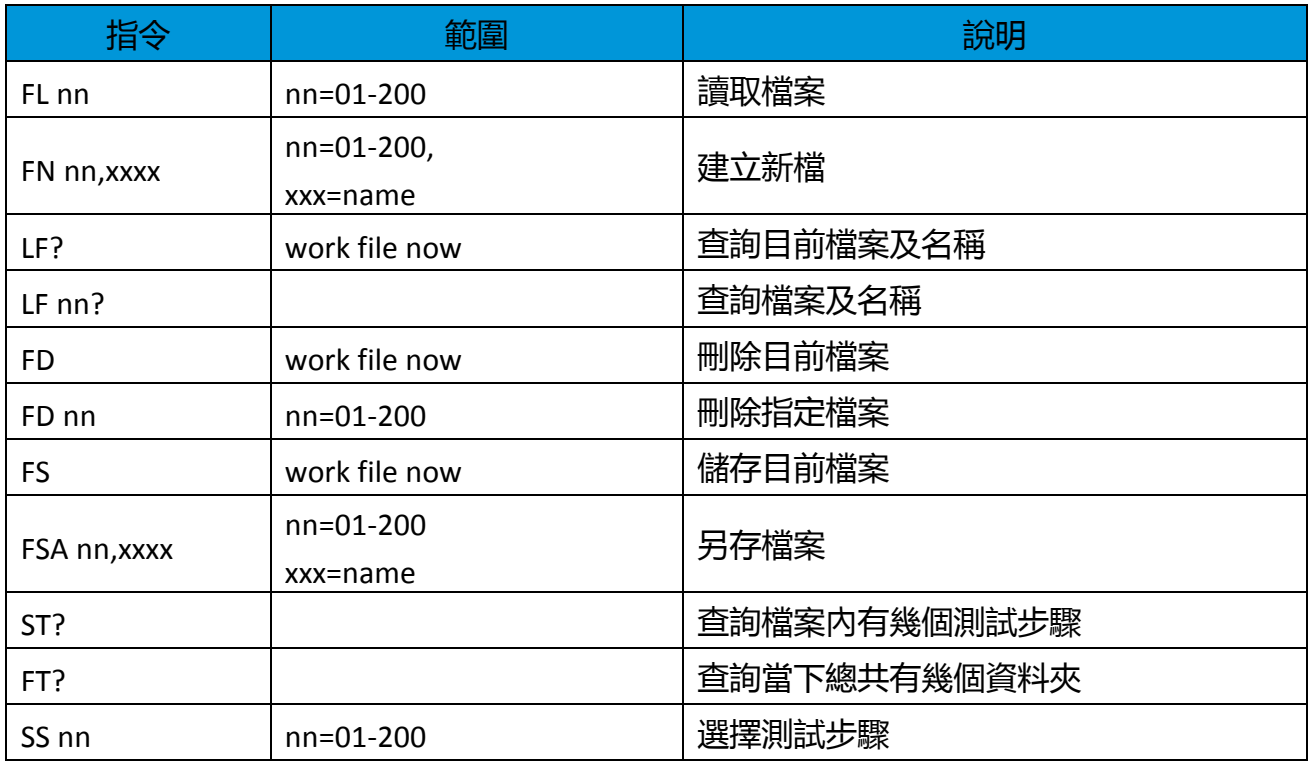

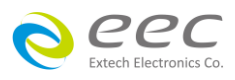

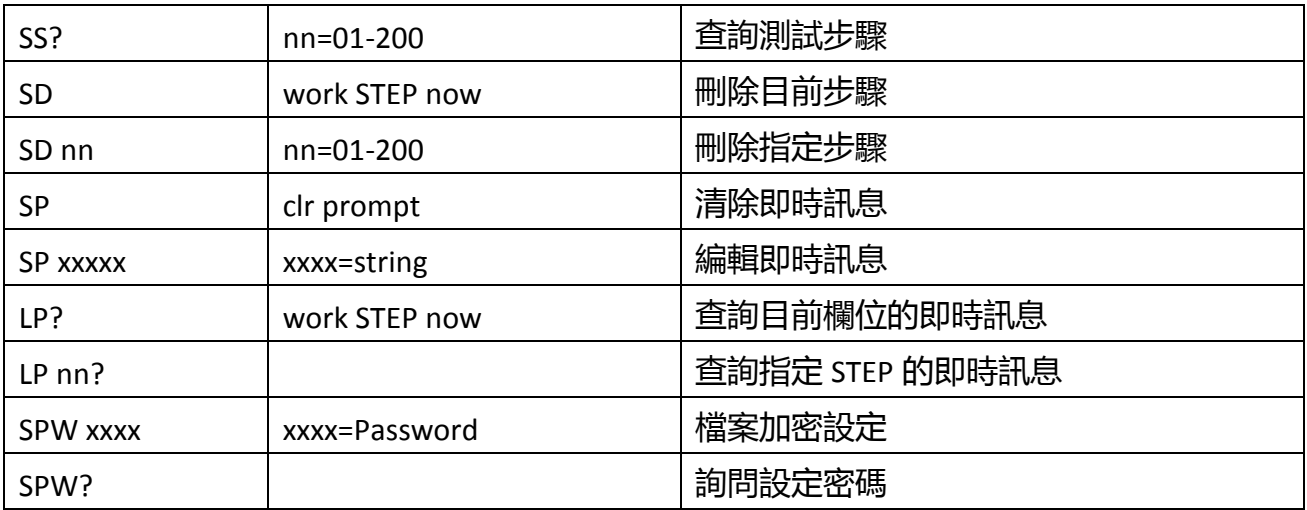

若步驟名稱要設定為 EXTECH, 指令為 " SN EXTECH "; 若要查詢此測試步驟的名稱, 指令為 " SN?",即可讀取到設定的字串。

## **3. 系統參數指令**

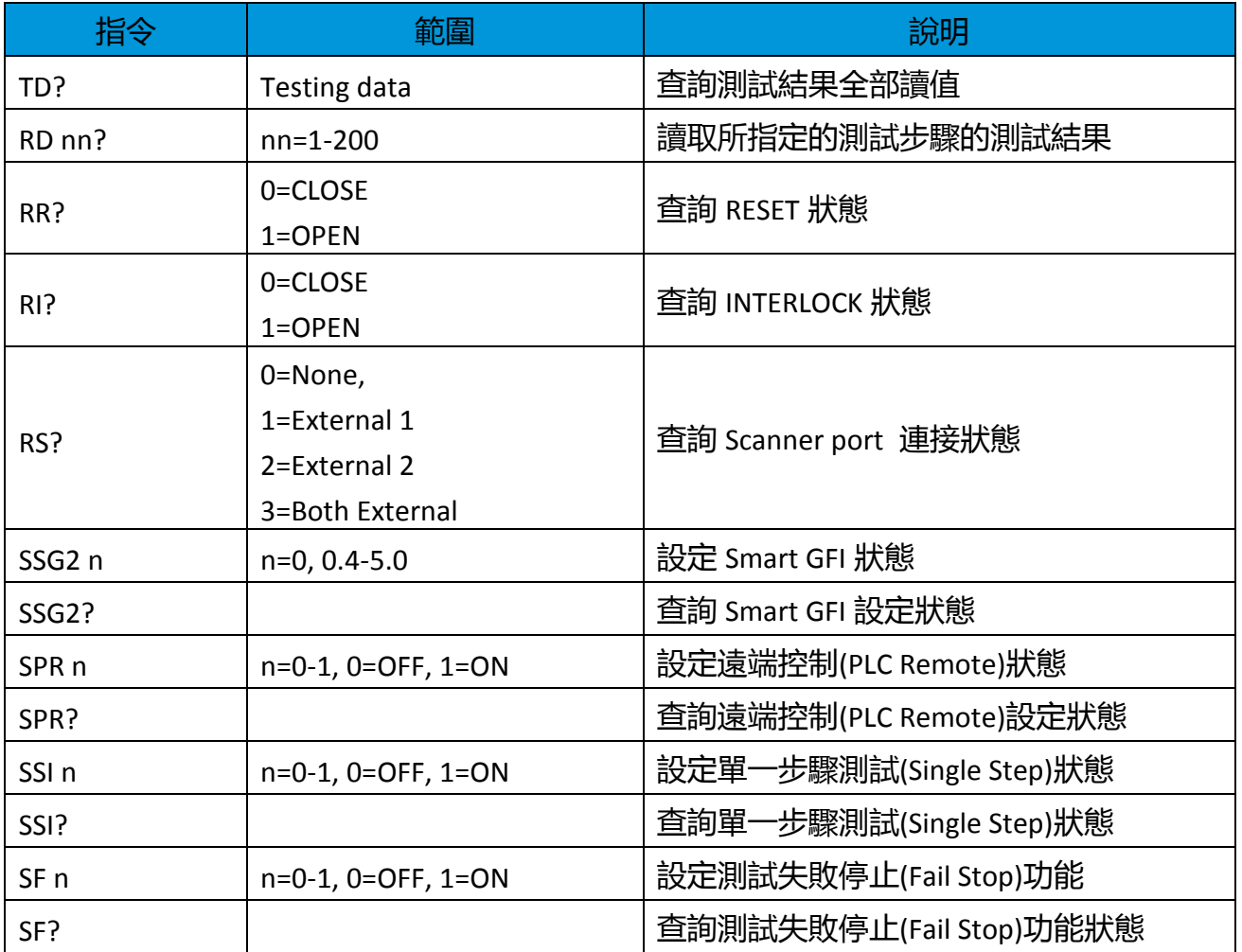

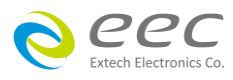

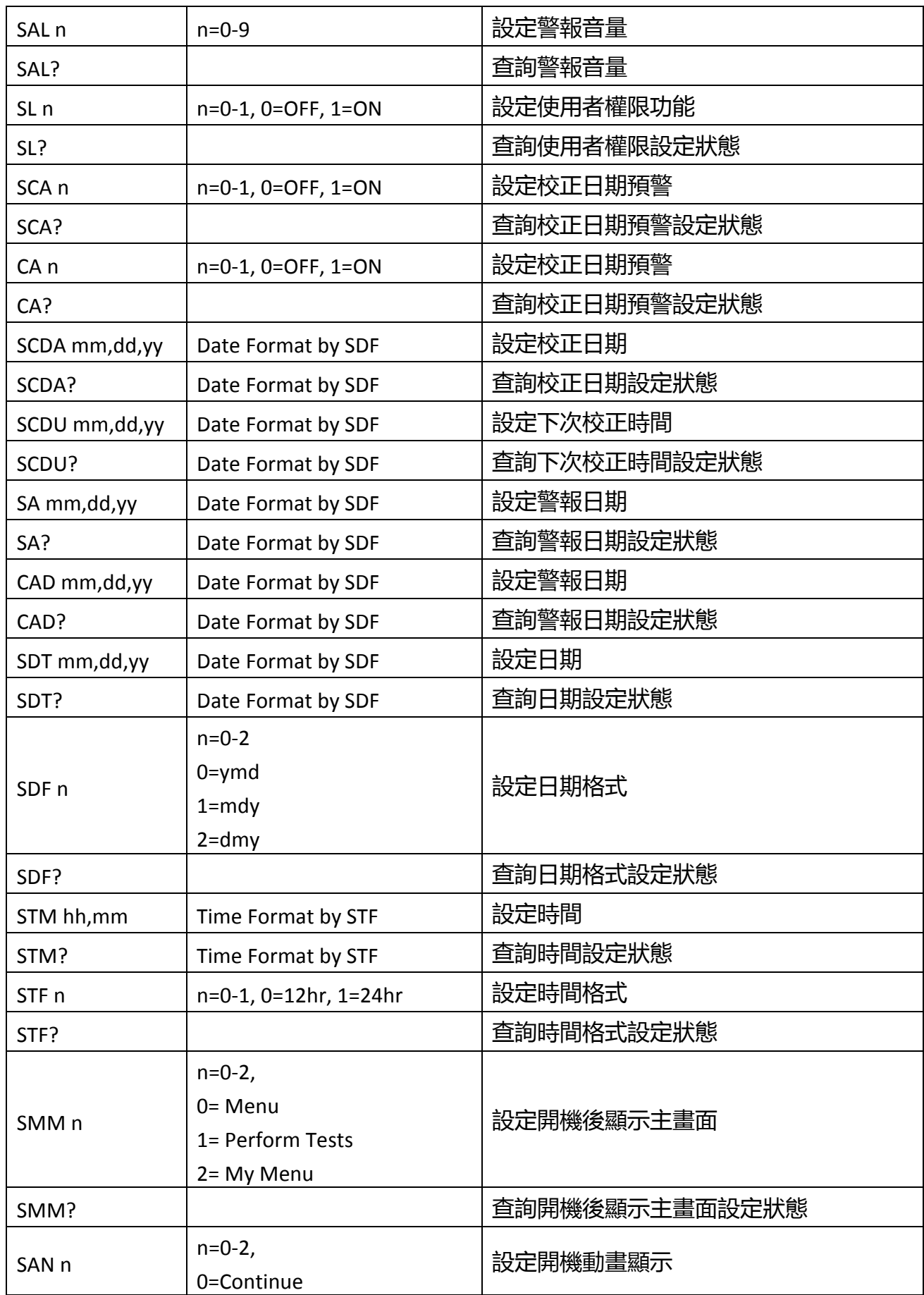

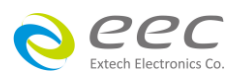

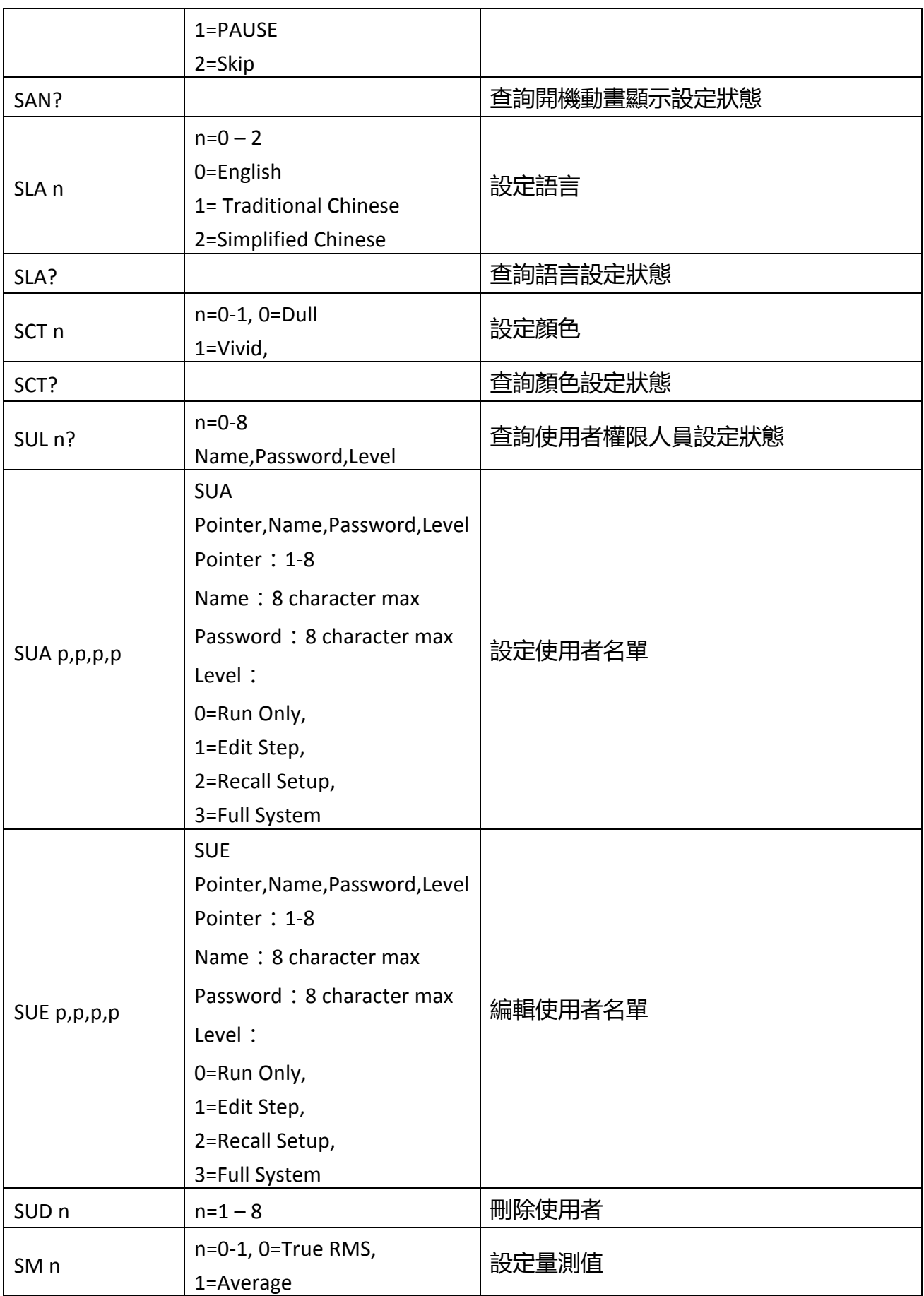

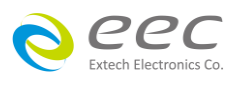

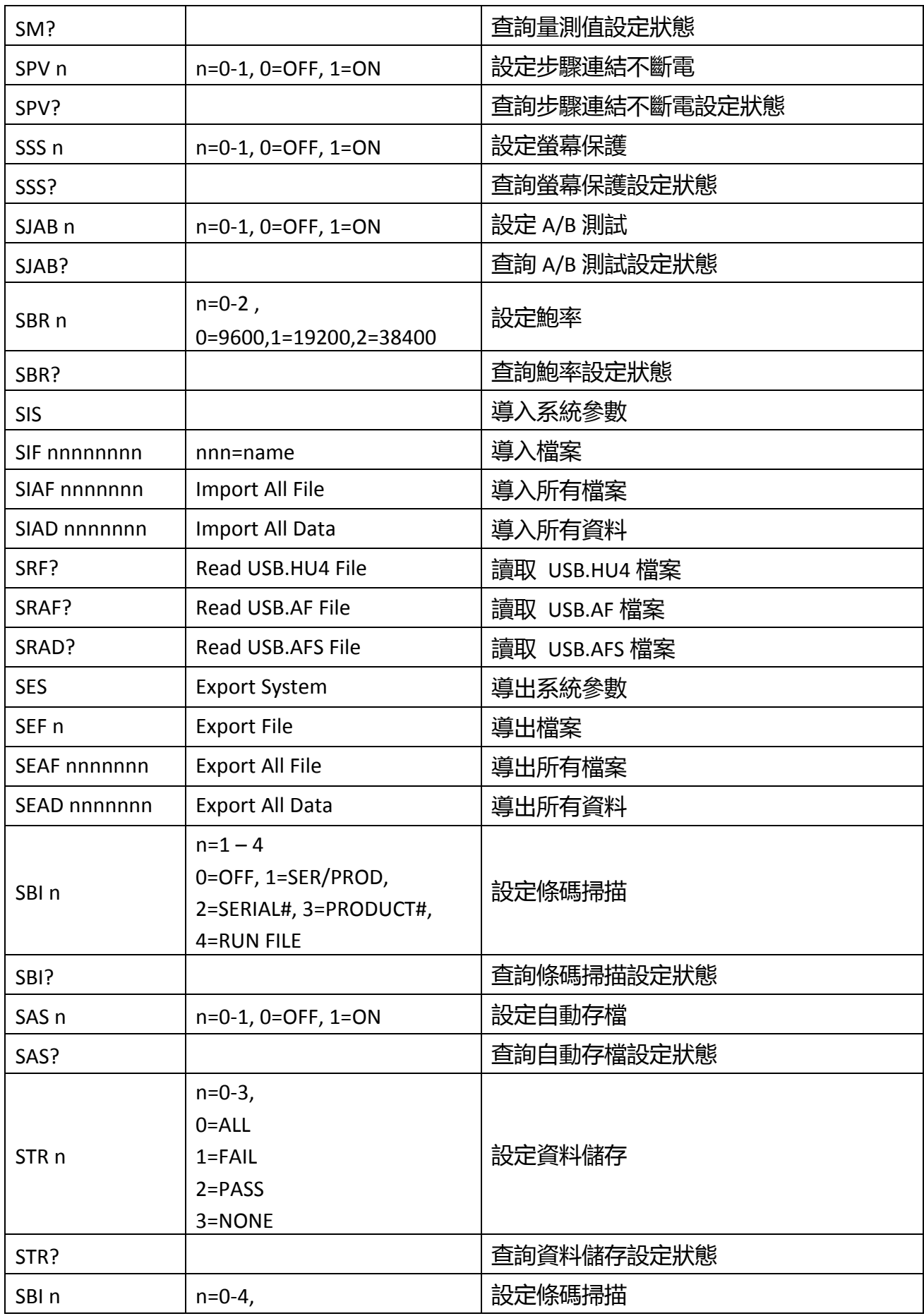

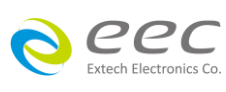

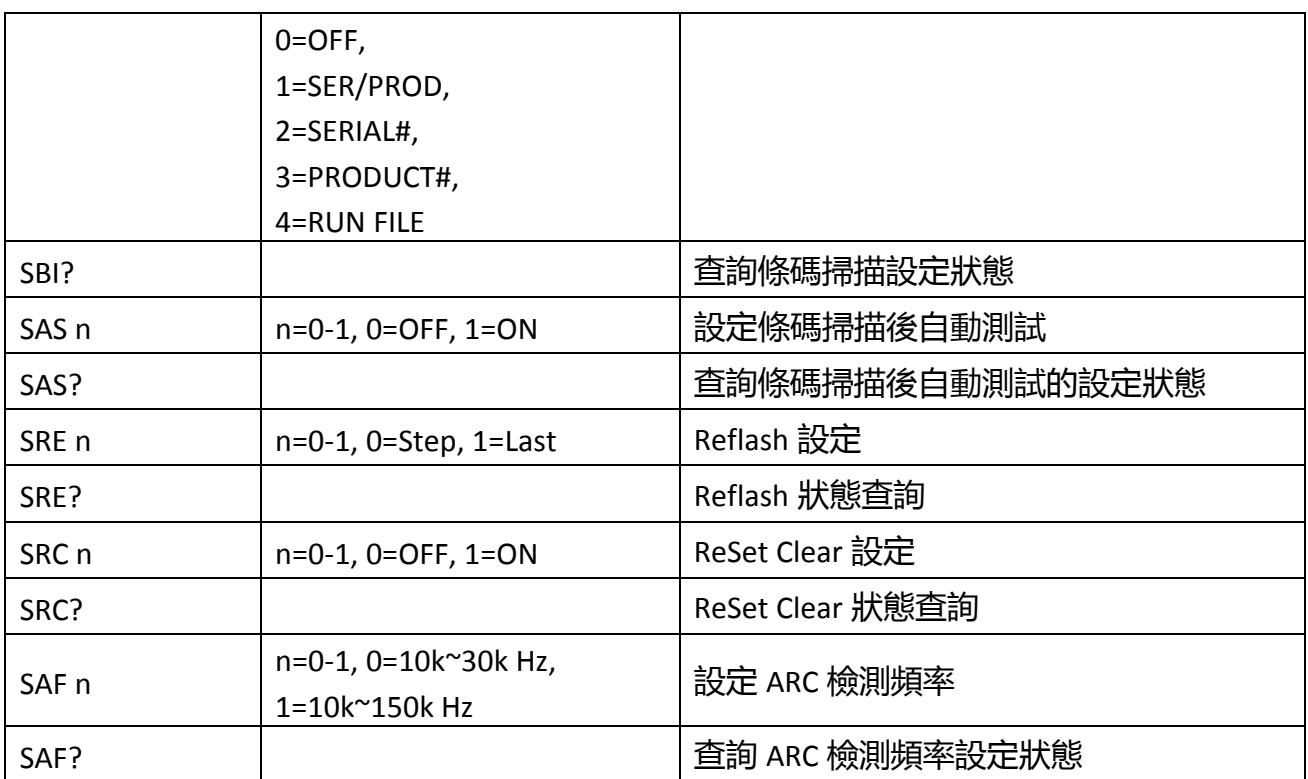

若遠端控制(PLC Remote)要設定為 ON,指令為"SPR 1"; 若要查詢遠端控制(PLC Remote)的設 定狀態,指令為"SPR?",即可讀取到設定的字串。

## **4. 測試參數指令**

## **ACW 相關指令**

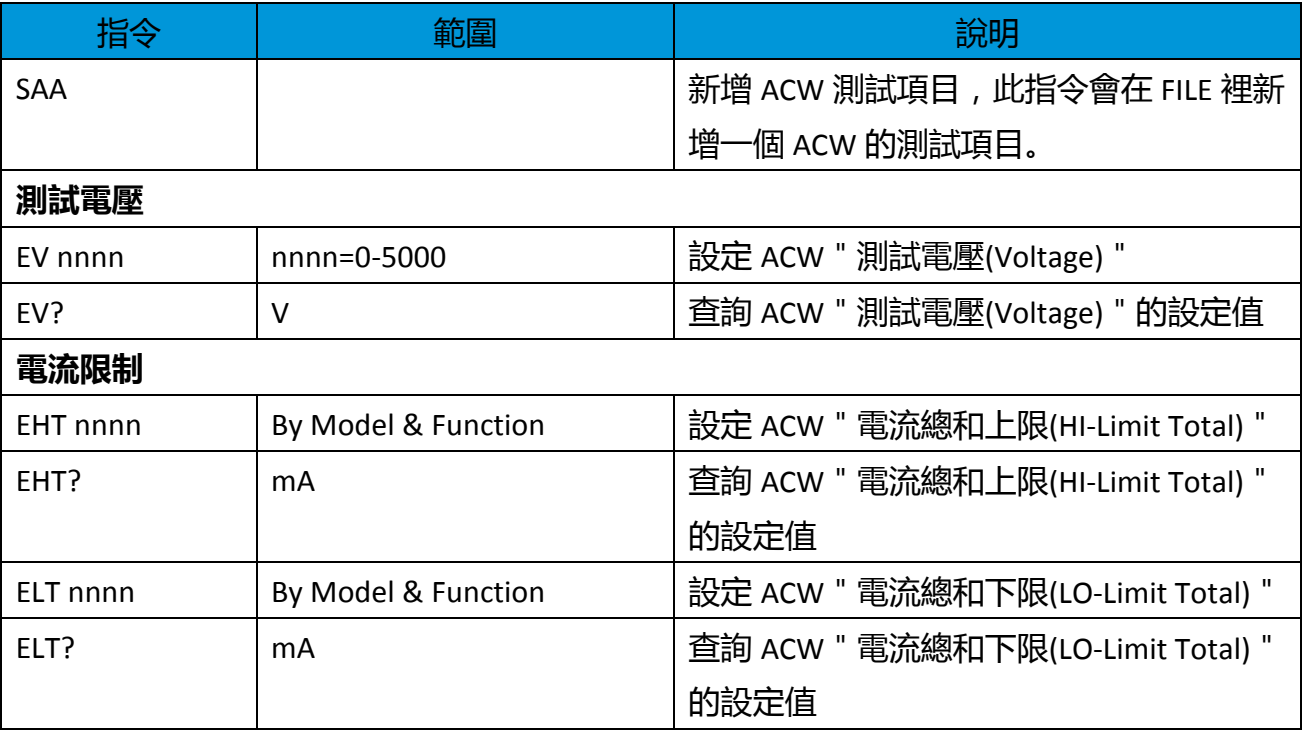

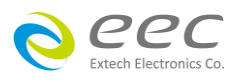

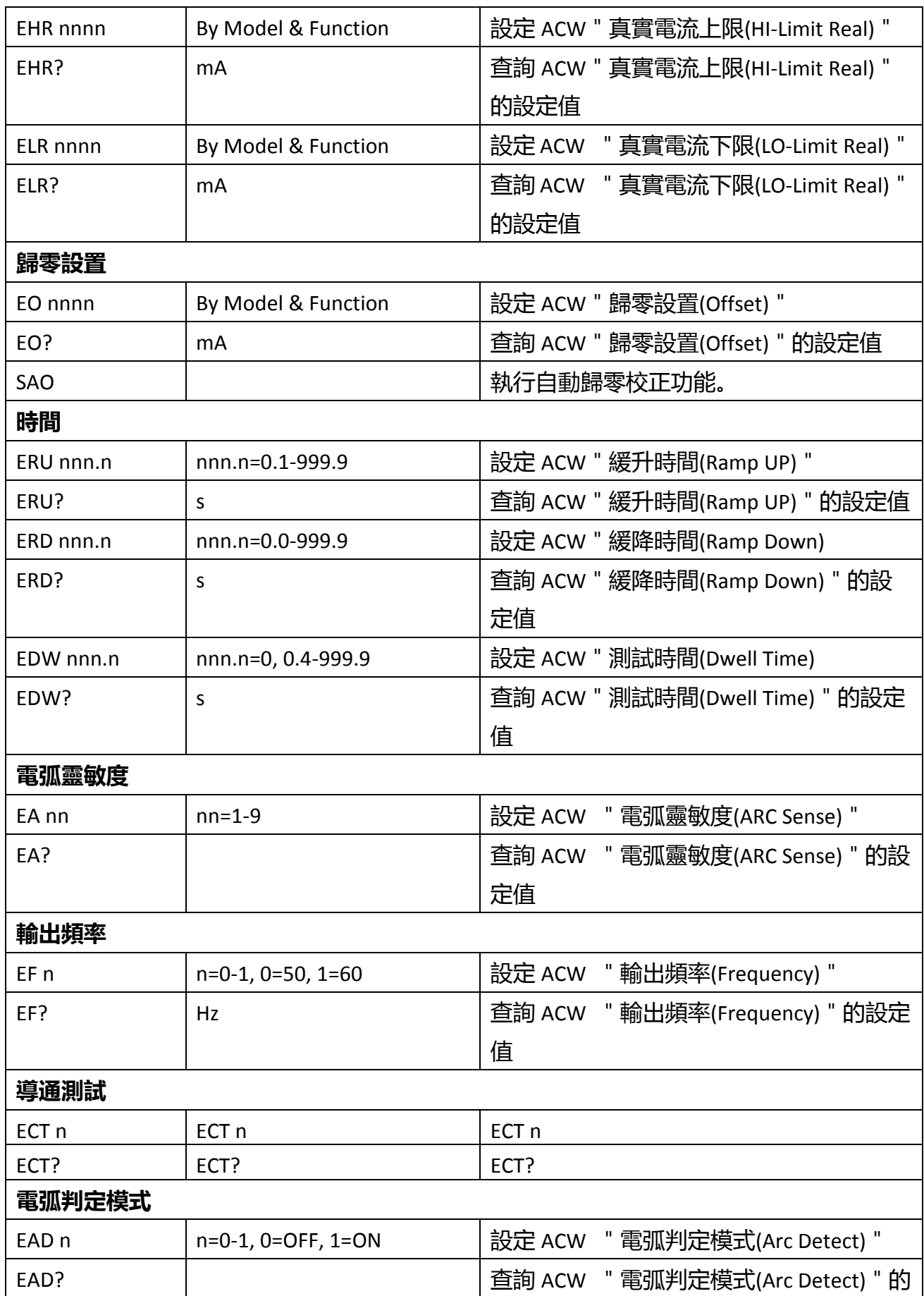

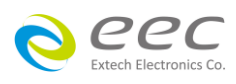

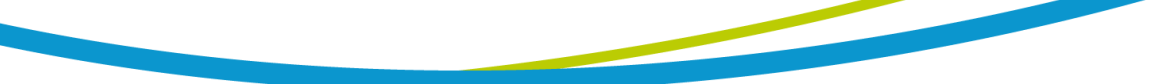

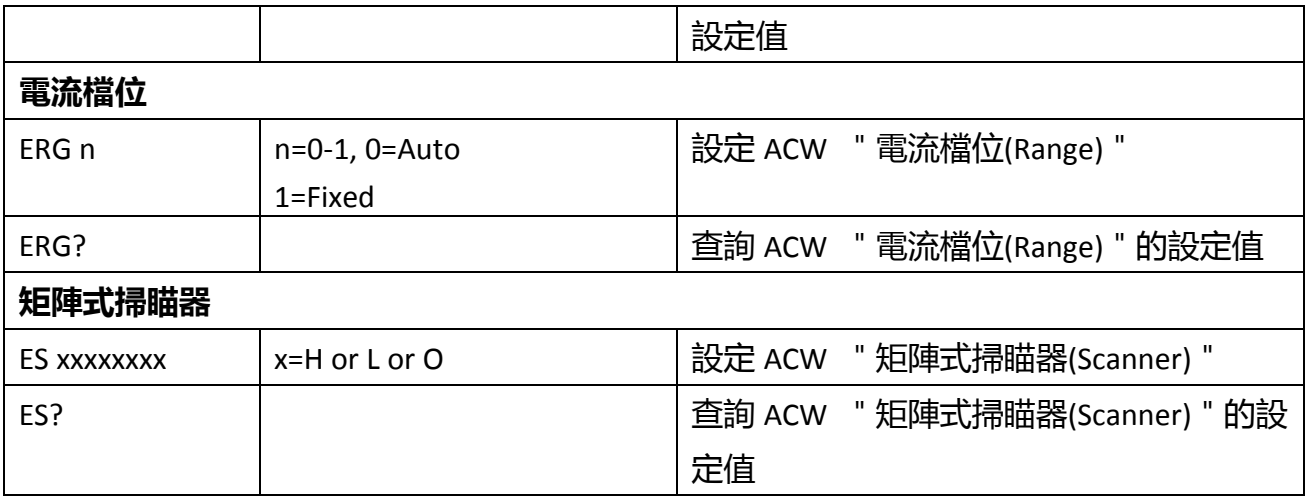

- 若 ACW 的"測試電壓(Voltage)"要設定 2500V,指令為"EV 2500"。
- 若要查詢 ACW 目前 " 測試電壓(Voltage) " 的設定值, 指令為 " EV? ", 即可讀取到設定的 字串。
- 若 ACW 的"電流總和上限(HI-Limit Total)"要設定 25.01mA,指令為"EHT 25.01"。
- 若要查詢 ACW 目前 "電流總和上限(HI-Limit Total) " 的設定值, 指令為 " EHT? ", 即可讀 取到設定的字串。
- 若 ACW 的"歸零設置(Offset)"要設定 0mA,指令為"EO 0"。 備註:Offset 只能執行自動歸零設定,若要執行手動設定的話,只能將值設為 0。
- 若要查詢 ACW 目前 " 歸零設置(Offset) " 的設定值 , 指令為 " EO? " , 即可讀取到設定的 字串。
- 若要讓 SE 自動讀取 " 歸零設置(Offset) " 的數值, 指令為 " SAO " , SE 會自動執行讀取功 能。
- 若 ACW 的 " 緩升時間(Ramp UP) " 要設定 10s, 指令為 " ERU 10 " 。
- 若要查詢 ACW 目前 " 緩升時間(Ramp UP) " 的設定值, 指令為 " ERU? ", 即可讀取到設定 的字串。
- 若 ACW 的 "電弧靈敏度(ARC Sense)"要設定 6,指令為"EA 6"。
- 若要查詢 ACW 目前 "電弧靈敏度(ARC Sense) " 的設定值 , 指令為 " EA? " , 即可讀取到 設定的字串。
- 若 ACW 的 "輸出頻率(Frequency)"要設定 50Hz,指令為"EF 0"。
- 若要查詢 ACW 目前 " 輸出頻率(Frequency) " 的設定值, 指令為 " EF? " , 即可讀取到設 定的字串。
- 若 ACW 的 "電弧判定模式(Arc Detect)"要設定關閉,指令為"EAD 0"。
- 若要查詢 ACW 目前 "電弧判定模式(Arc Detect) " 的設定值,指令為 " EAD? " ,即可讀取

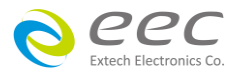

到設定的字串。

- 若 ACW 的 "電流檔位(Range)"要設定自動換檔,指令為"ERG 0"。
- 若要查詢 ACW 目前 "電流檔位(Range) " 的設定值, 指令為 " ERG? " , 即可讀取到設定的 字串。
- 若 ACW 的 "矩陣式掃瞄器(Scanner) " 要設定第 1、3 通道為高壓端, 第 2、4 通道為迴路 端,其他通道不使用,其指令為"ES HLHLOOOO"。
- 若要查詢 ACW 目前 "矩陣式掃瞄器(Scanner) " 的設定值, 指令為 " ES? ", 即可讀取到設 定的字串。

**DCW 相關指令**

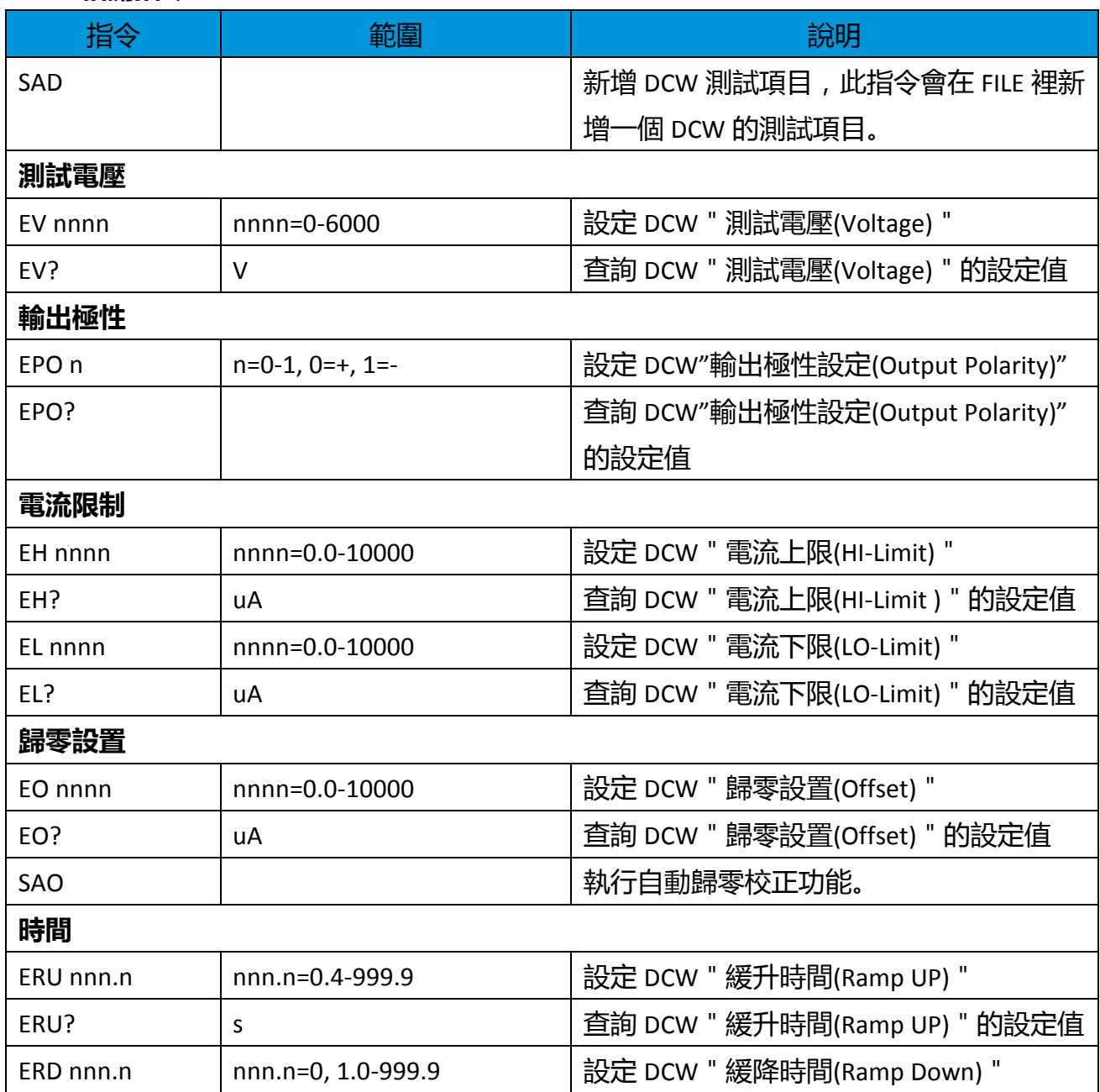

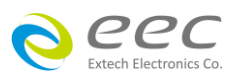

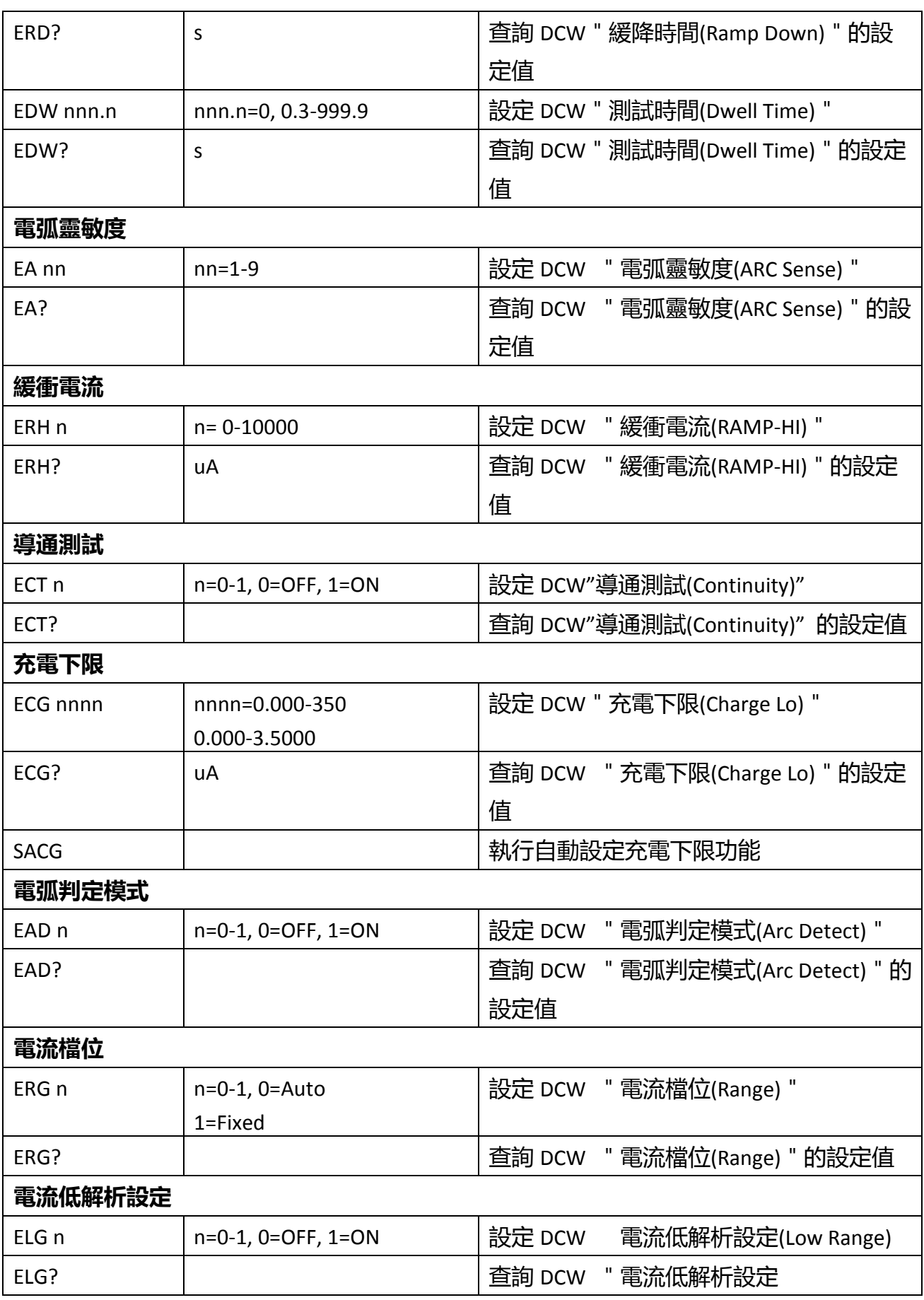

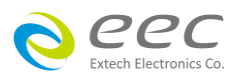

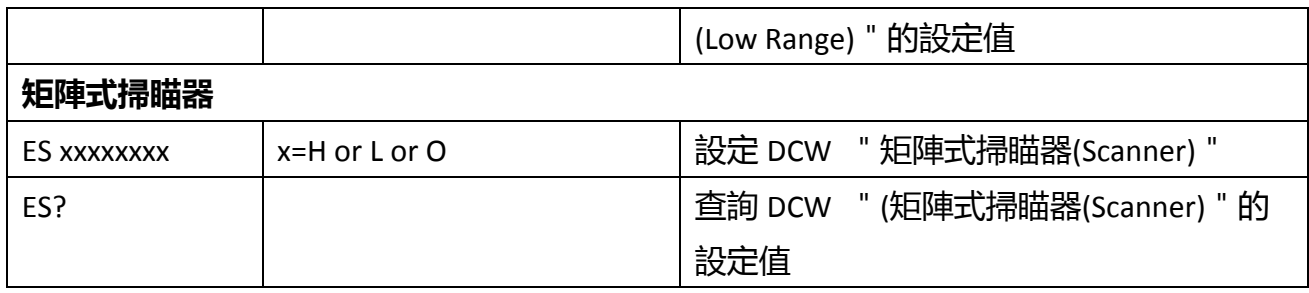

- 若 DCW 的"測試電壓(Voltage)"要設定 1500V,指令為"EV 1500"。
- 若要查詢 DCW 目前 " 測試電壓(Voltage) " 的設定值 , 指令為 " EV? " , 即可讀取到設定的 字串。
- 若 DCW 的"電流上限(HI-Limit)"要設定 1000uA,指令為"EH 1000"。
- 若要查詢 DCW 目前 "電流上限(HI-Limit) "的設定值, 指令為 " EH? ", 即可讀取到設定 的字串。
- 若 DCW 的"歸零設置(Offset)"要設定 5uA,指令為"EO 5"。
- 若要查詢 DCW 目前 " 歸零設置(Offset) " 的設定值, 指令為 " EO? " , 即可讀取到設定的 字串。
- 若要讓 SE 自動讀取 " 歸零設置(Offset) " 的數值 , 指令為 " SAO " , SE 即會自動執行讀取功 能。
- 若 DCW 的 " 緩升時間(Ramp UP) " 要設定 10 s , 指令為 " ERU 10 " 。
- 若要查詢 DCW 目前 " 緩升時間(Ramp UP) " 的設定值, 指令為 " ERU? ", 即可讀取到設定 的字串。
- 若 DCW 的 "電弧靈敏度(ARC Sense)"要設定 6,指令為"EA 6"。
- 若要查詢 DCW 目前 "電弧靈敏度(ARC Sense) " 的設定值, 指令為 " EA? " , 即可讀取到 設定的字串。
- 若 DCW 的 "緩衝電流(RAMP-HI)"要設定 20uA,指令為"ERH 20"。
- 若要查詢 DCW 目前 " 緩衝電流(RAMP-HI) " 的設定值, 指令為 " ERH? " , 即可讀取到設 定的字串。
- 若 DCW 的 "充電下限(Charge Lo)"要設定 50uA,指令為"ECG 50"。
- 若要查詢 DCW 目前 "充電下限(Charge Lo) "的設定值, 指令為 " ECG? ", 即可讀取到設 定的字串。
- 若要讓 SE 自動讀取 " 充電下限(Charge Lo) " 的數值 , 指令為 " SACG " , SE 即會自動執行讀 取功能。
- 若 DCW 的 "電弧判定模式(Arc Detect)"要設定關閉,指令為"EAD 0"。
- 若要查詢 DCW 目前 "電弧判定模式(Arc Detect) " 的設定值 , 指令為 " EAD? " , 即可讀取

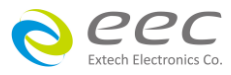

到設定的字串。

- 若 DCW 的 "電流檔位(Range)"要設定自動換檔,指令為"ERG 0"。
- 若要查詢 DCW 目前 "電流檔位(Range) " 的設定值, 指令為 " ERG? ", 即可讀取到設定的 字串。
- 若 DCW 的 "電流低解析設定(Low Range)"要設定關閉,指令為"ELG 0"。
- 若要查詢 DCW 目前 "電流低解析設定(Low Range) " 的設定值, 指令為 " ELG? ", 即可讀 取到設定的字串。
- 若 DCW 的 " 矩陣式掃瞄器(Scanner) " 要設定第 1、3 通道為高壓端, 第 2、4 通道為迴路 端,其他通道不使用,其指令為"ES HLHLOOOO"。
- 若要查詢 DCW 目前 "矩陣式掃瞄器(Scanner) " 的設定值, 指令為 " ES? ", 即可讀取到設 定的字串。

### **IR 相關指令**

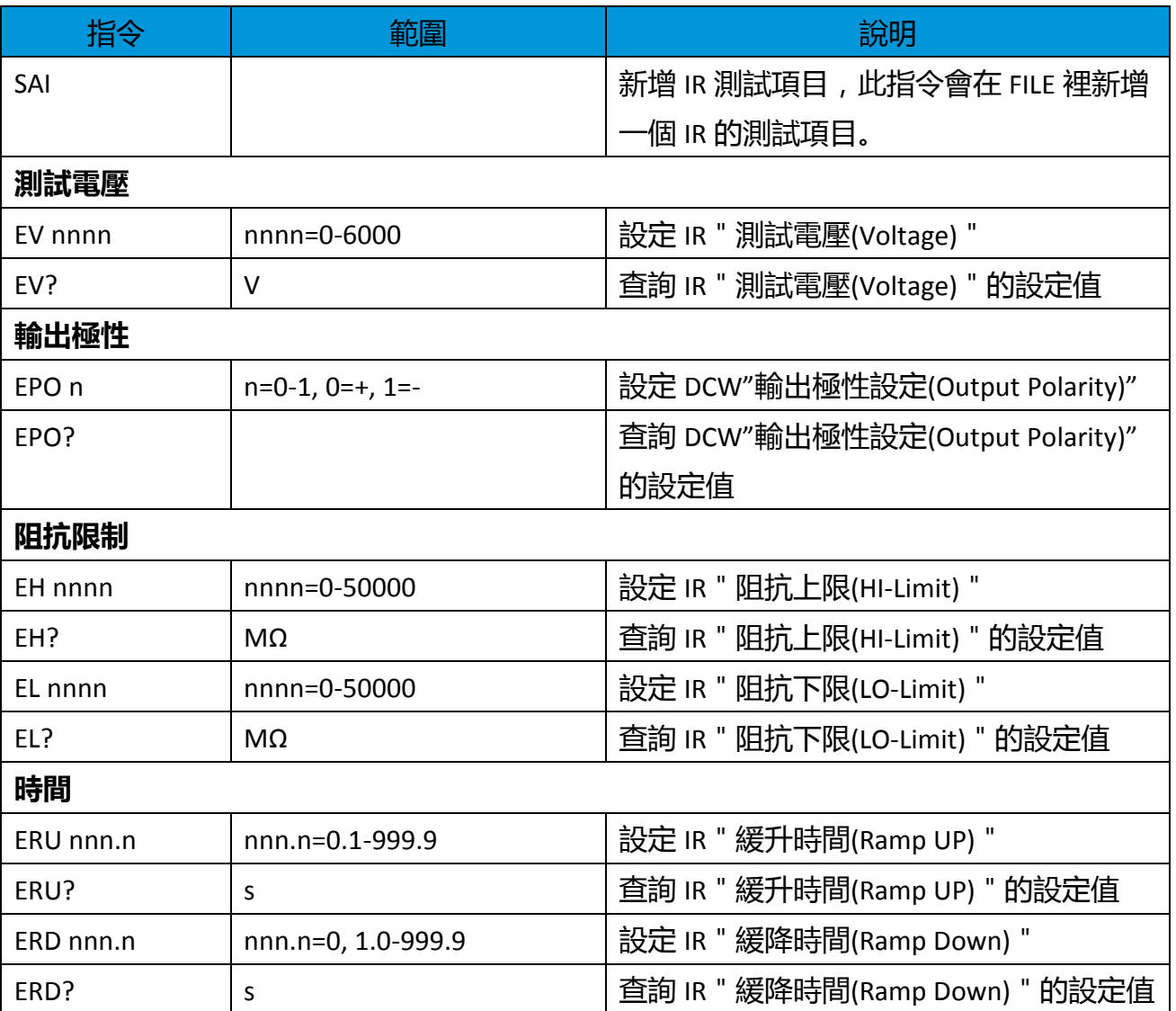

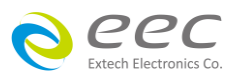

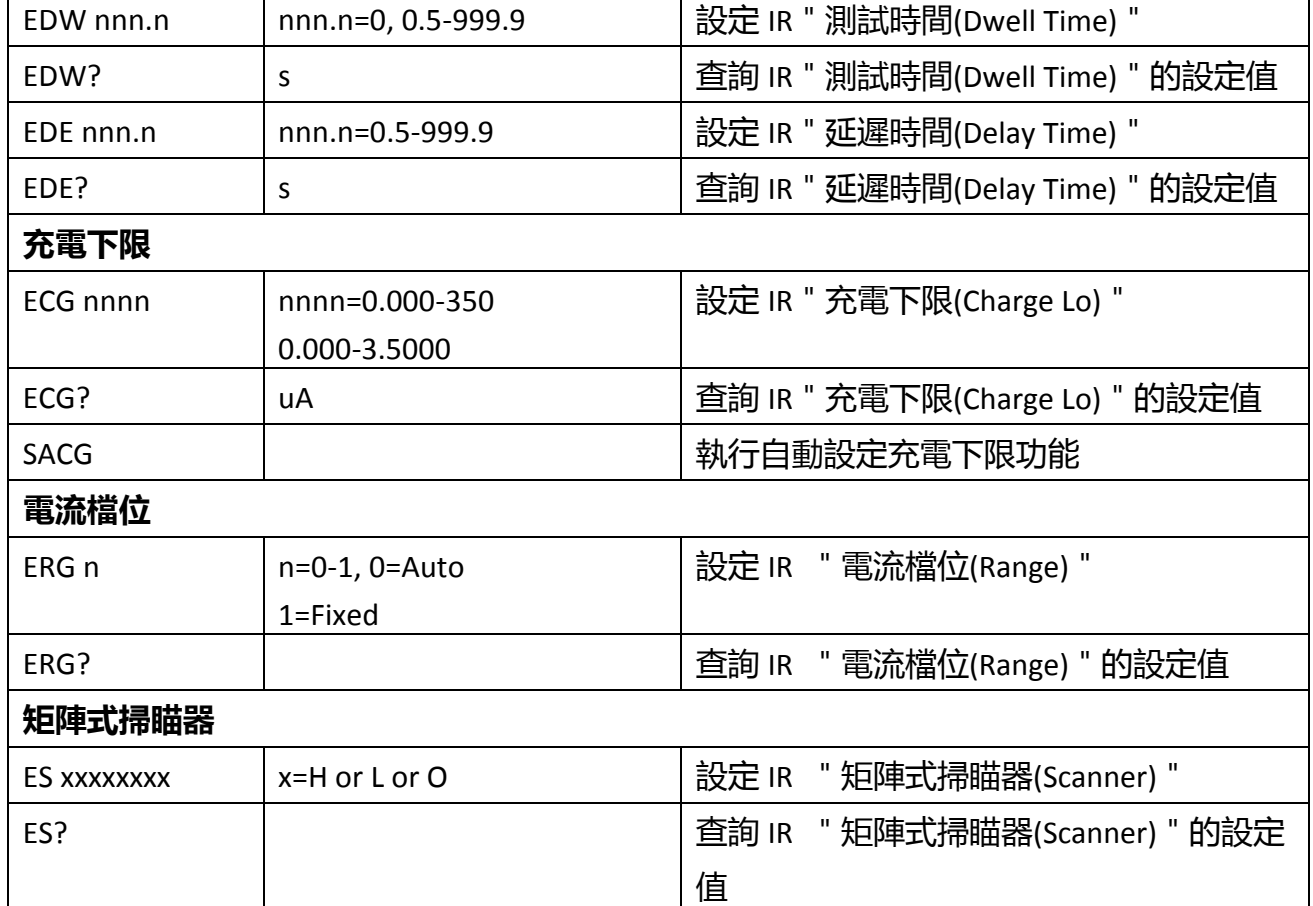

- 若 IR 的"測試電壓(Voltage)"要設定 500V,指令為"EV 500"。
- 若要查詢 IR 目前 " 測試電壓(Voltage) " 的設定值, 指令為 " EV? ", 即可讀取到設定的字 串。
- 若 IR 的"阻抗上限(HI-Limit)"要設定 2000MΩ,指令為"EH 2000"。
- 若要查詢 IR 目前 "阻抗上限(HI-Limit) " 的設定值, 指令為 " EH? ", 即可讀取到設定的 字串。
- 若 lR 的 " 緩升時間(Ramp UP) " 要設定 10 s , 指令為 " ERU 10 " 。
- 若要查詢 IR 目前 " 緩升時間(Ramp UP) " 的設定值, 指令為 " ERU? ", 即可讀取到設定的 字串。
- 若 IR 的 "充電下限(Charge Lo)"要設定 50uA,指令為"ECG 50"。
- 若要查詢 IR 目前 "充電下限(Charge Lo) " 的設定值, 指令為 " ECG? " , 即可讀取到設定 的字串。
- 若要讓 SE 自動讀取 " 充電下限(Charge Lo) " 的數值, 指令為 " SACG ", SE 即會自動執行讀 取功能。
- 若 IR 的 "電流檔位(Range)"要設定自動換檔,指令為"ERG 0"。

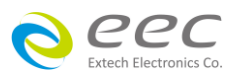

- 若要查詢 IR 目前 "電流檔位(Range) " 的設定值, 指令為 " ERG? ", 即可讀取到設定的字 串。
- 若 IR 的 "矩陣式掃瞄器(Scanner) " 要設定第 1、3 通道為高壓端, 第 2、4 通道為迴路端, 其他通道不使用,其指令為"ES HLHLOOOO"。
- 若要查詢 IR 目前 "矩陣式掃瞄器(Scanner) " 的設定值, 指令為 " ES? ", 即可讀取到設定 的字串。

## **GND 相關指令**

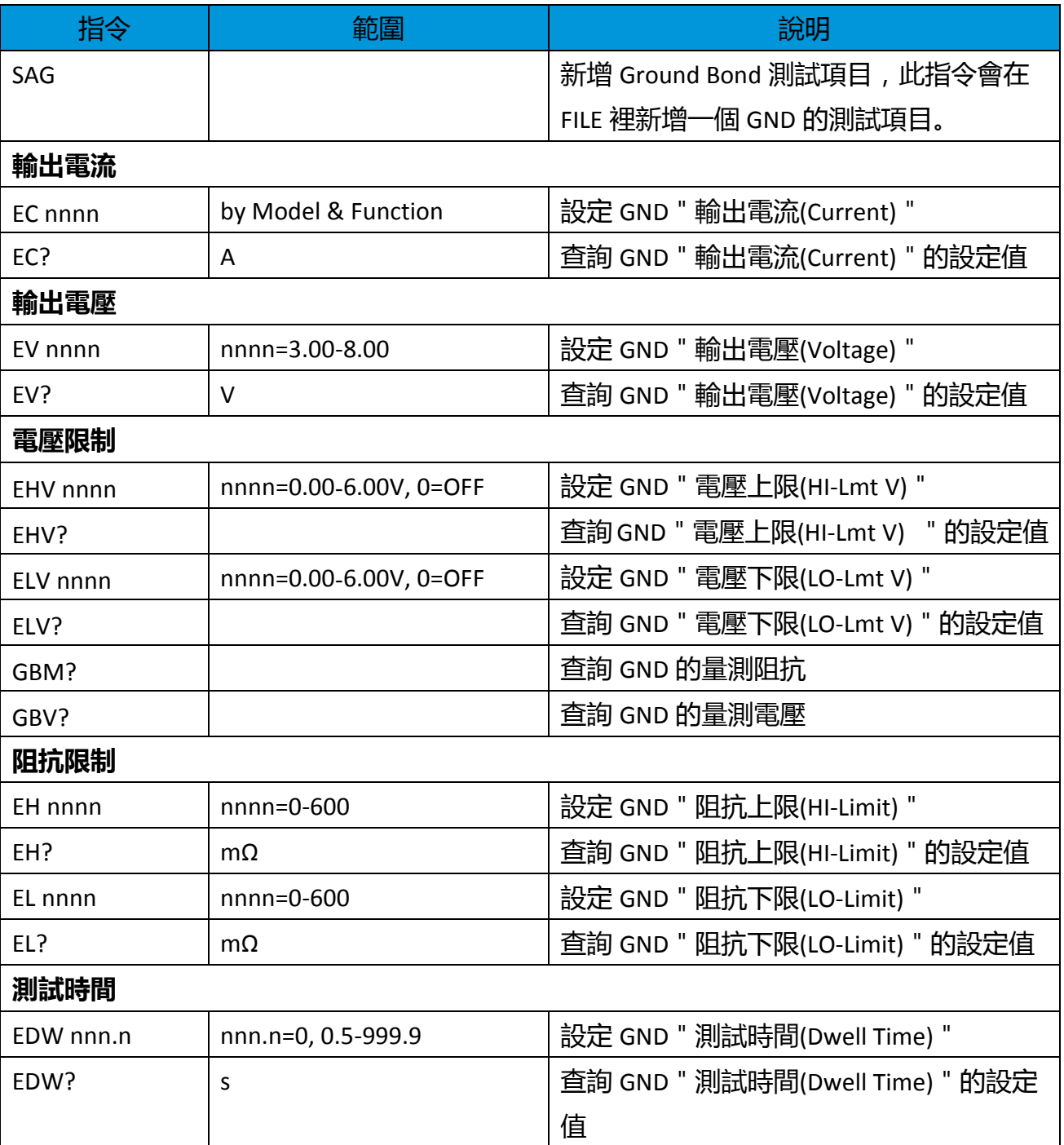

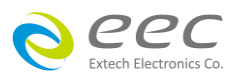

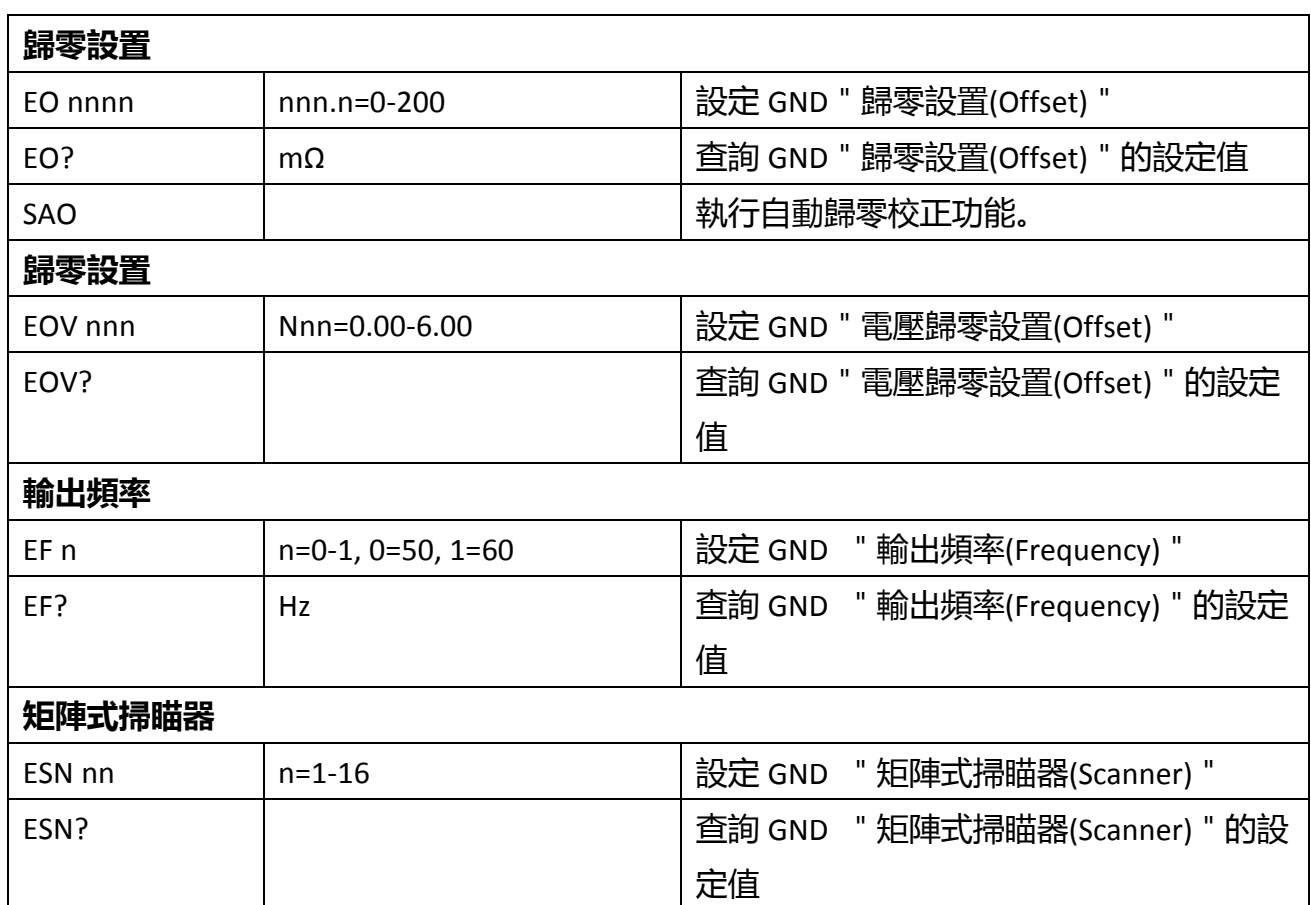

- 若 GND 的 " 輸出電流(Current) " 要設定 25A , 指令為 " EC 25 " 。
- 若要查詢 GND 目前 " 輸出電流(Current) " 的設定值, 指令為 " EC? ", 即可讀取到設定的 字串。
- 若 GND 的 " 阻抗上限(HI-Limit) " 要設定 100mΩ , 指令為 " EH 100 " 。
- 若要查詢 GND 目前 "阻抗上限(HI-Limit) " 的設定值, 指令為 " EH? ", 即可讀取到設定 的字串。
- 若 GND 的 " 測試時間(Dwell Time) " 要設定 10 s , 指令為 " EDW 10 " 。
- 若要查詢 GND 目前 " 測試時間(Dwell Time) " 的設定值, 指令為 " EDW? ", 即可讀取到 設定的字串。
- 若 GND 的 " 歸零設置(Offset) " 要設定 3mΩ , 指令為 " EO 3 " 。
- 若要查詢 GND 目前 "歸零設置(Offset) "的設定值, 指令為 " EO? ", 即可讀取到設定的字 串。
- 若要讓 SE 自動讀取 " 歸零設置(Offset) " 的數值, 指令為 " SAO " , SE 即會自動執行讀取功 能。
- 若 GND 的 "輸出頻率(Frequency)"要設定 50Hz,指令為"EF 0"。

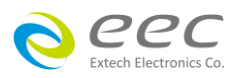

- 若要查詢 GND 目前 " 輸出頻率(Frequency) " 的設定值, 指令為 " EF? " , 即可讀取到設定 的字串。
- 若 GND 的 " 矩陣式掃瞄器(Scanner) " 要設定第 3 通道輸出, 指令為 " ESN 3 " 。
- 若要查詢 GND 目前 "矩陣式掃瞄器(Scanner) " 的設定值, 指令為 " ESN? ", 即可讀取到 設定的字串。

### **DC CONTINUITY 相關指令 (選購 OPT.7002)**

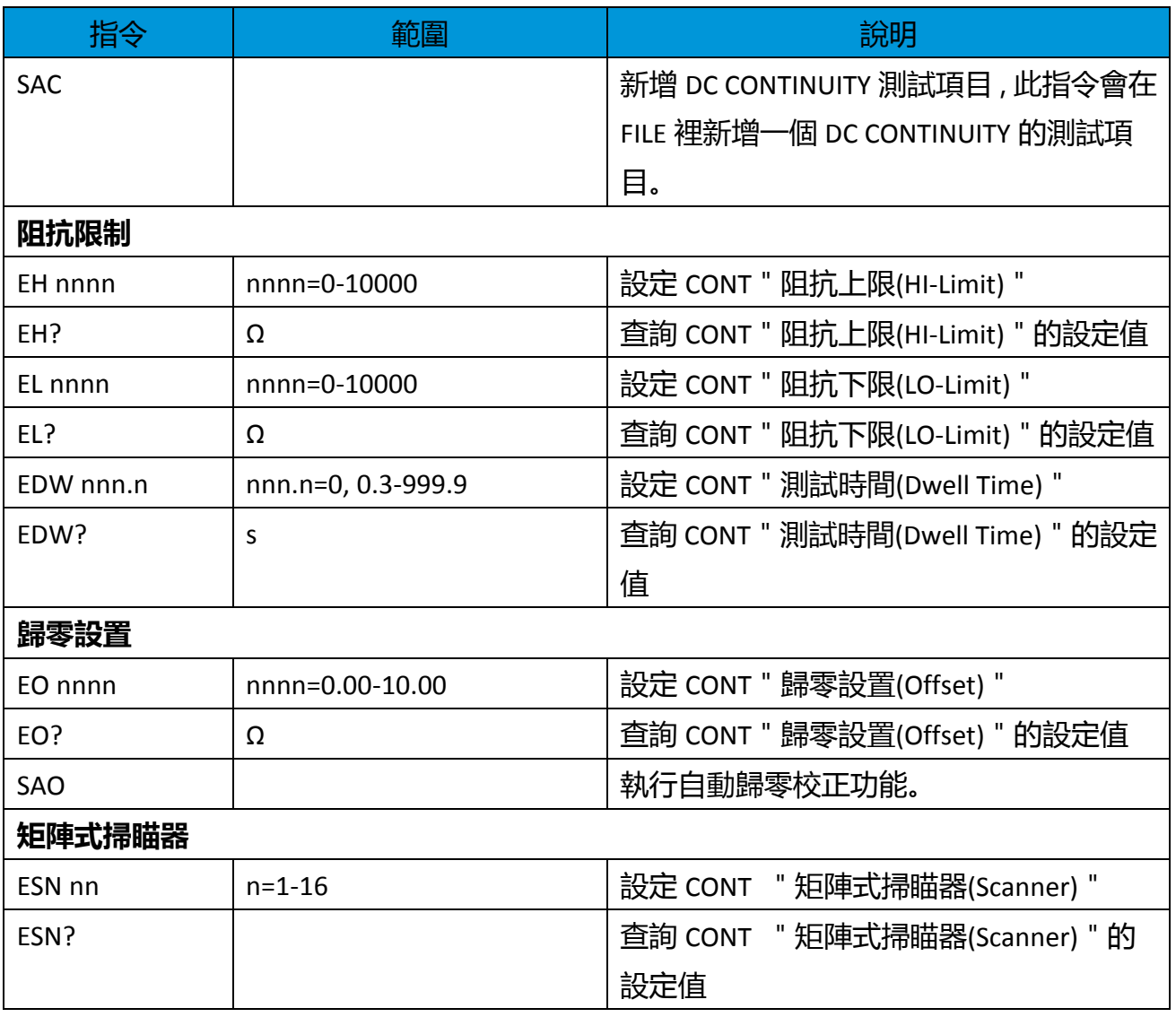

指令設定範例

- 若 CONT 的 " 阻抗上限(HI-Limit) " 要設定 1000Ω, 指令為 " EH 1000 " 。
- 若要查詢 CONT 目前 "阻抗上限(HI-Limit) "的設定值, 指令為 " EH? ", 即可讀取到設定 的字串。
- 若 CONT 的 " 測試時間(Dwell Time) " 要設定 10 s, 指令為 " EDW 10 " 。

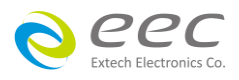

- 若要查詢 CONT 目前 " 測試時間(Dwell Time) " 的設定值, 指令為 " EDW? " , 即可讀取到 設定的字串。
- 若 CONT 的 " 歸零設置(Offset) " 要設定 3Ω , 指令為 " EO 3 " 。
- 若要查詢 CONT 目前 "歸零設置(Offset) " 的設定值, 指令為 " EO? ", 即可讀取到設定的 字串。
- 若要讓 SE 自動讀取 "歸零設置(Offset) "的數值, 指令為 " SAO ", SE 即會自動執行讀取 功能。
- 若 CONT 的 "矩陣式掃瞄器(Scanner)"要設定第 3 通道輸出,指令為"ESN 3"。
- 若要查詢 CONT 目前 "矩陣式掃瞄器(Scanner) " 的設定值, 指令為 " ESN? " , 即可讀取到 設定的字串。

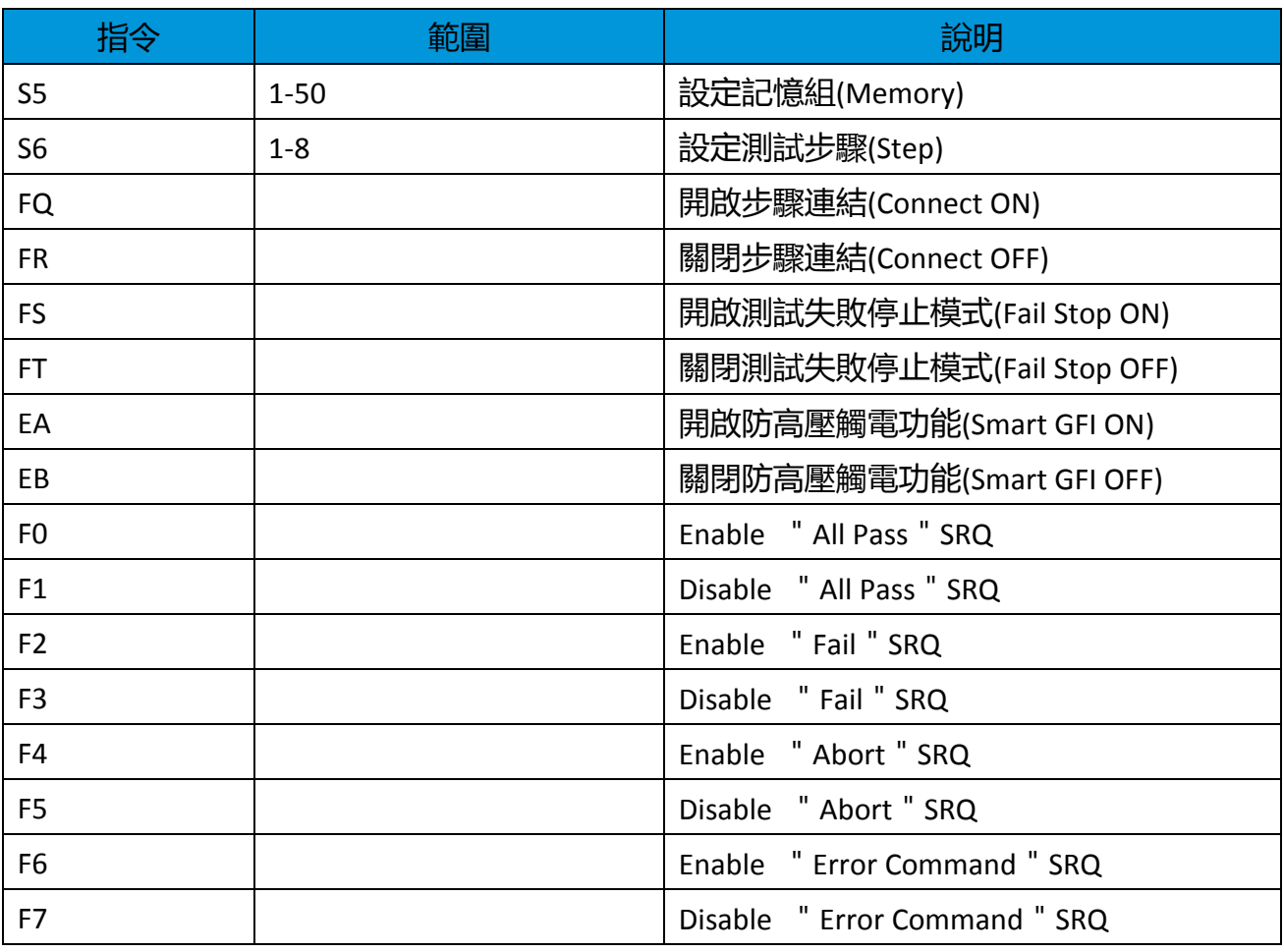

### **共用指令**

指令設定範例

若"記憶組(Memory)"要設定第 25 組,指令為"S5 25"; 若"步驟連結(Connect)"要設定為 ON,指令為"FQ"。

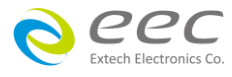

## **完整的測試參數設定**

除了透過以上單一指令的方式設定外,可以利用 ADD3 的指令來設定完整的測試項。

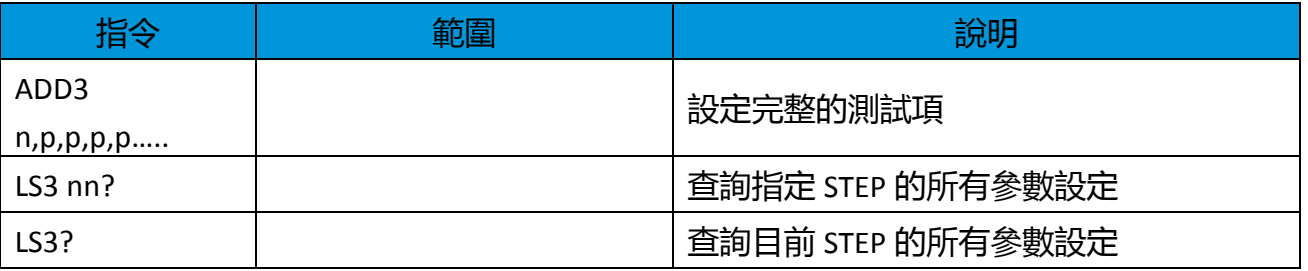

依底下各參數的定義,按照順序分別輸入欲設定的數值即可一次完成該測試項的參數。 ADD3 ACW,Voltage,HI-Limit T,LO-Limit T,Ramp Up,Dwell Time,Ramp Down,Arc Sense,HI-Limit R,LO-Limit R,Offset,Frequency,Arc Dectect,Continuity,Range,Scanner Setup

ADD3 DCW,Voltage,Output Polarity,HI-Limit,LO-Limit,Ramp Up,Dwell Time,Ramp Down,Charge LO,Arc Sense,Offset,Ramp-HI,Arc Dectect,Continuity,Range,Low Range,Scanner Setup

ADD3 IR,Voltage,Output Polarity,HI-Limit,LO-Limit,Ramp UP,Delay Time,Dwell Time,Ramp Down,Charge LO,Scanner Setup

ADD3 GND,Current,Voltage,HI-Limit,LO-Limit,HI-Limit V,LO-Limit V,Dwell Time,Offset,Offset V,Frequency,Scanner Channel

ADD3 CONT.,HI-Limit,LO-Limit,Dwell Time,Offset,Scanner Channel

## **5. 網路卡(Ethernet)設定指令**

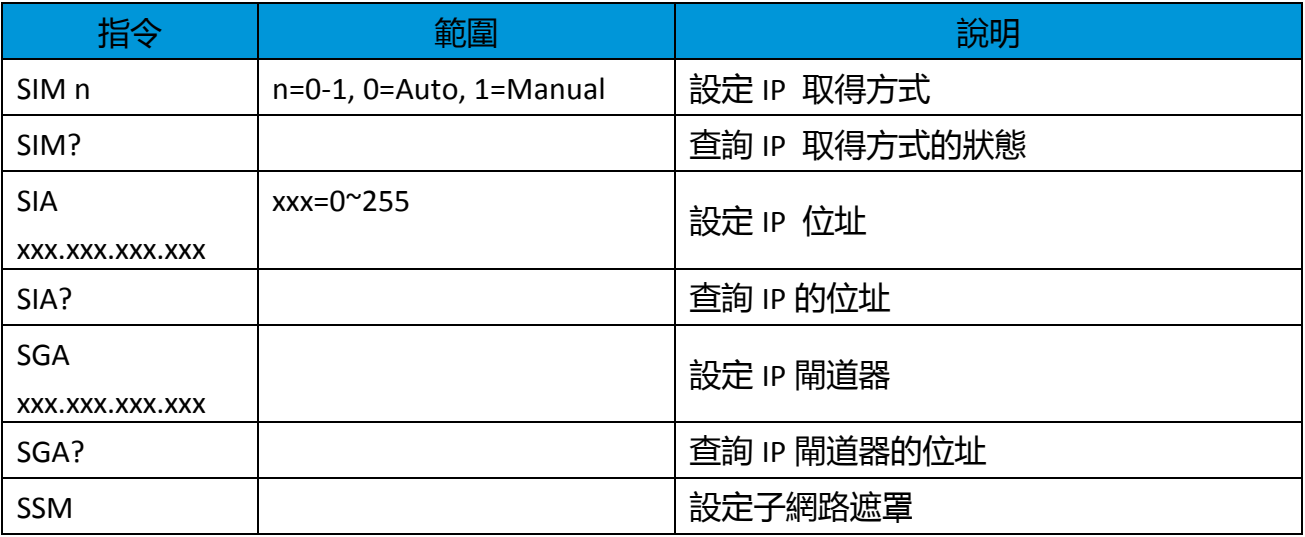

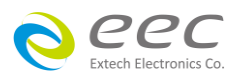

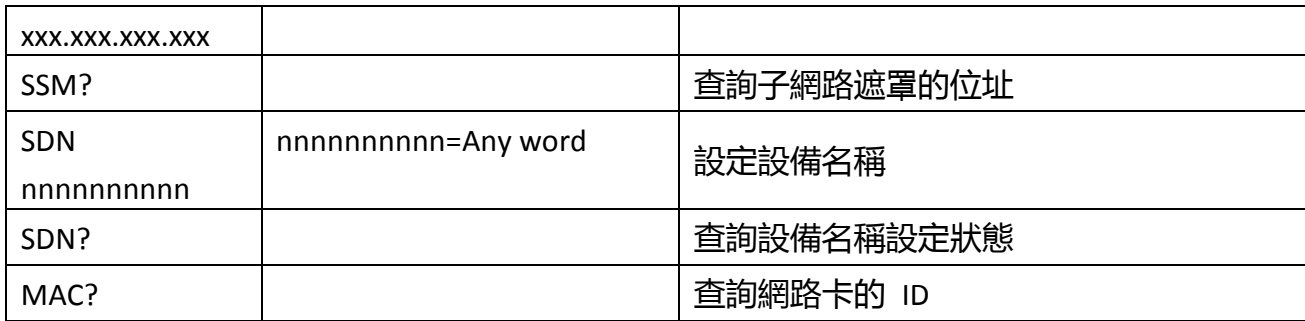

## **6. GPIB 讀取指令 (選購 OPT.109)**

當控制器傳送一個正確的 S 或 F 指令時,如在指令字串後面跟著送出一個 GPIB 讀取指令,分 析儀會回應一個證明的指令字串。如在所送出的指令發生錯誤,本分析儀會在收到讀取指令 之後,送出一個 15H 的 ASCII 控制碼。

下列功能表為本分析儀在執行時用以讀取資料的指令,在寫每一個指令時,每一讀取指令必 須具有適當的長度(如表內所示)的 byte 的空間,以便能夠讀取本分析儀的全部資料。

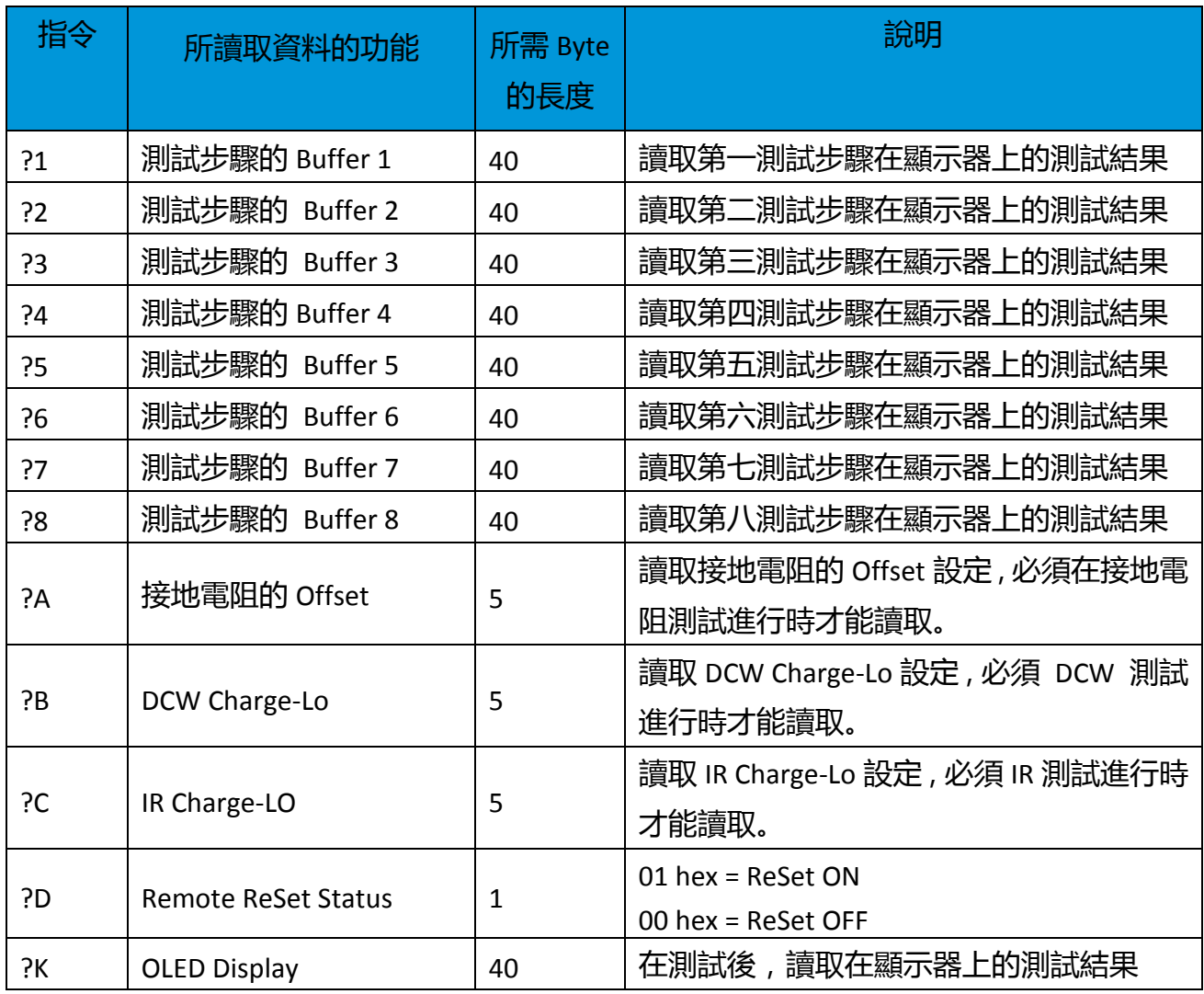

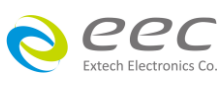

註明: 如所送出的指令發生錯誤, 本分析儀會在收到讀取指令之後, 送出一個 15h 的 ASCII 控制碼。

#### **6.2.2.4 標準狀態資料結構**

標準狀態資料結構,整個結構圖表示法以下圖所示加以說明。圖中使用暫存器模式狀態資料 結構表示法,定義出標準事件狀態暫存器(Standard Event Status Enable Register)和標準事件狀 態致能暫存器(Standard Event Status Enable Register),用以產生 ESB 彙總訊息(狀態位元組暫存 器位元 5);另外,使用佇列型狀態資料結構表示法,定義出輸出佇列,用以產生輸出佇列,用 以產生 MAV 彙總訊息(狀態位元組暫存器位元 4)。接著,分別針對標準所定義之暫存器與佇 列予以詳細說明。

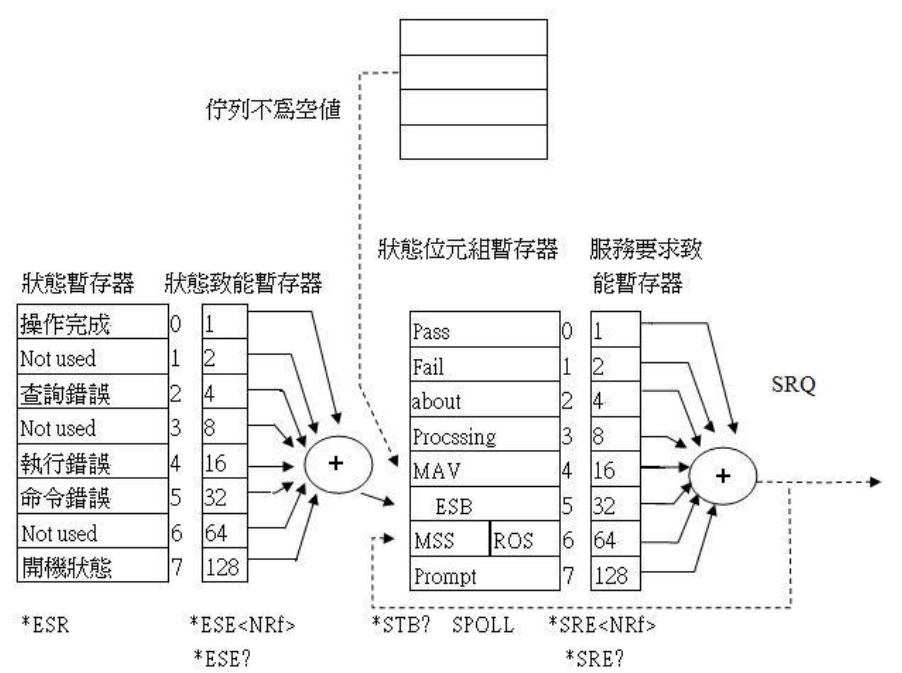

### **6.2.2.5 標準事件狀態暫存器**

IEEE 488.2 標準定義了標準事件狀態暫存器,明確描述了裝置所必須實現的事件狀態,每個位 元所代表的事件內容說明如下:

- 1. 位元 0:操作完成(OPC, Operation Complete)位元 位元 0 是用來指示裝置接收到\*OPC 命令後,若 TEST 命令操作完成,那麼位元 0(OPC 位元) 會被設為 1。
- 2. 位元 1:Not used
- 3. 位元 2: 查詢錯誤(QYE, Request Control)位元 位元 2 是用來反應輸出佇列偵測到錯誤發生, 其情況為: •當欲從輸出佇列讀出資料, 但佇列裏卻無資料。

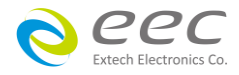

•資料在輸出佇列裏已經遺失。

- 4. 位元 3:Not used
- 5. 位元 4: 執行錯誤(EXE, Execution Error)位元 位元 4 用來顯示有執行錯誤情況發生, 為
	- •一個合法<程式訊息>命令不能夠適當地被執行時,應產生一執行錯誤訊息。
	- •當<程式訊息>裏的<程式資料>(即參數)之數值超過裝置允許之範圍時應產生一執行錯誤 訊息。
- 6. 位元 5:命令錯誤(CME,Command Error)命令 裝置裏的解譯器負責偵測命令錯誤產生,命令錯誤的發生為:
	- •解譯器偵測出 IE488.2 語法錯誤(Syntax Error)。例如命令格式與裝置收聽格式,不合成則 是符合裝置收聽格式,不為裝置所接受(因裝置沒有實規)。
	- •當裝置接收到一不認識<程式表頭>時,解譯器須產生一命令錯誤訊息位於 5。
- 7. 位元 6:Not used
- 8. 位元 7:開關(PON,Power On)位元 位元 7 為開關位元, 用來指示裝置的電源供應器由關至開的轉態狀態。

## **6.2.3 GPIB介面功能 (選購OPT.109)**

這是一個連接到 BUS 上設備的能力,是由設備本身所具備的介面功能而定。這些功能在於提 供設備可以經由 BUS 接收、操控和送出信息。本分析儀除了輸入電壓必須使用背板上的切換 開關選擇地以外, 其餘的功能都能經由 BUS 控制。

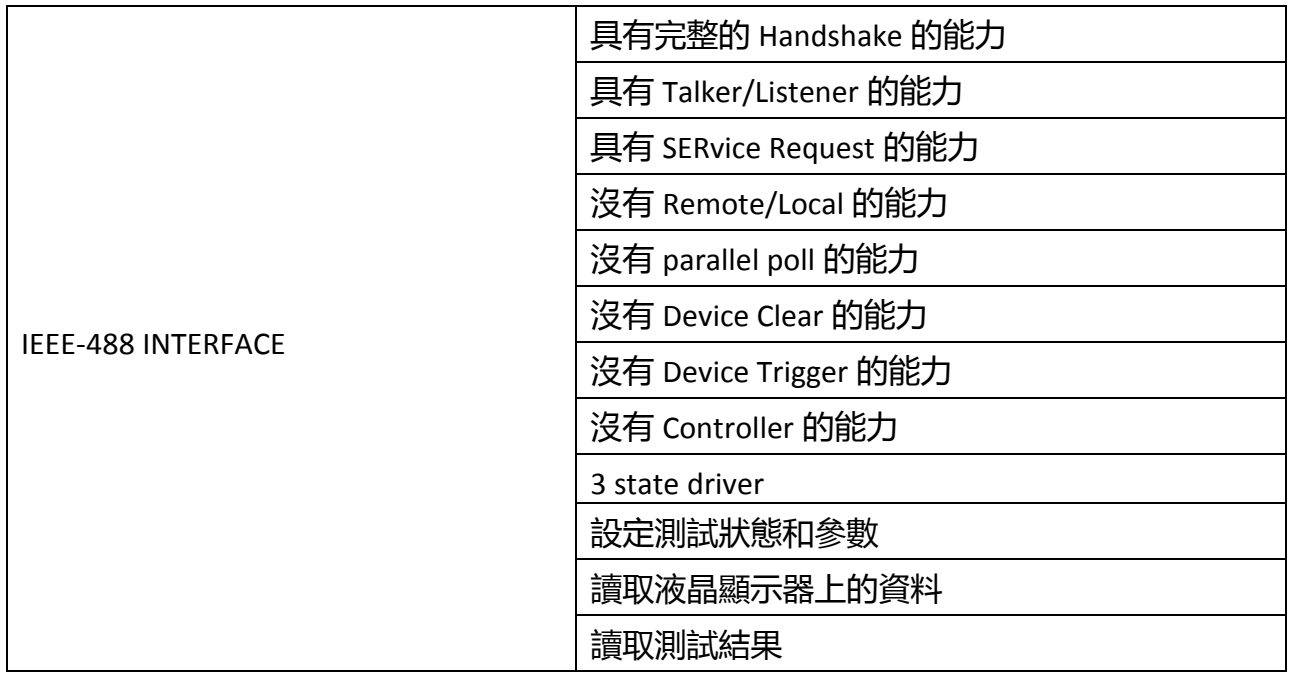

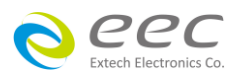

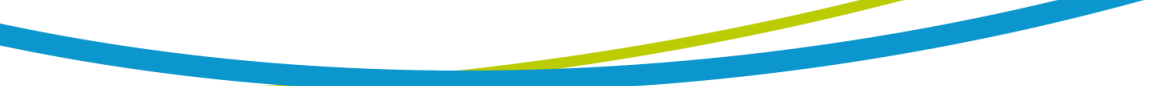

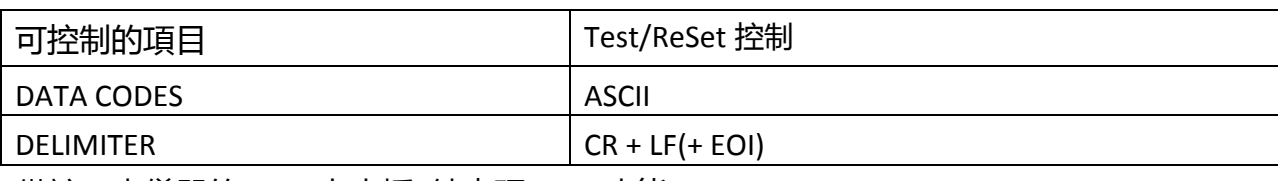

備註:本儀器的 GPIB 卡支援 結束碼 EOI 功能

IEEE 488.2 必備命令

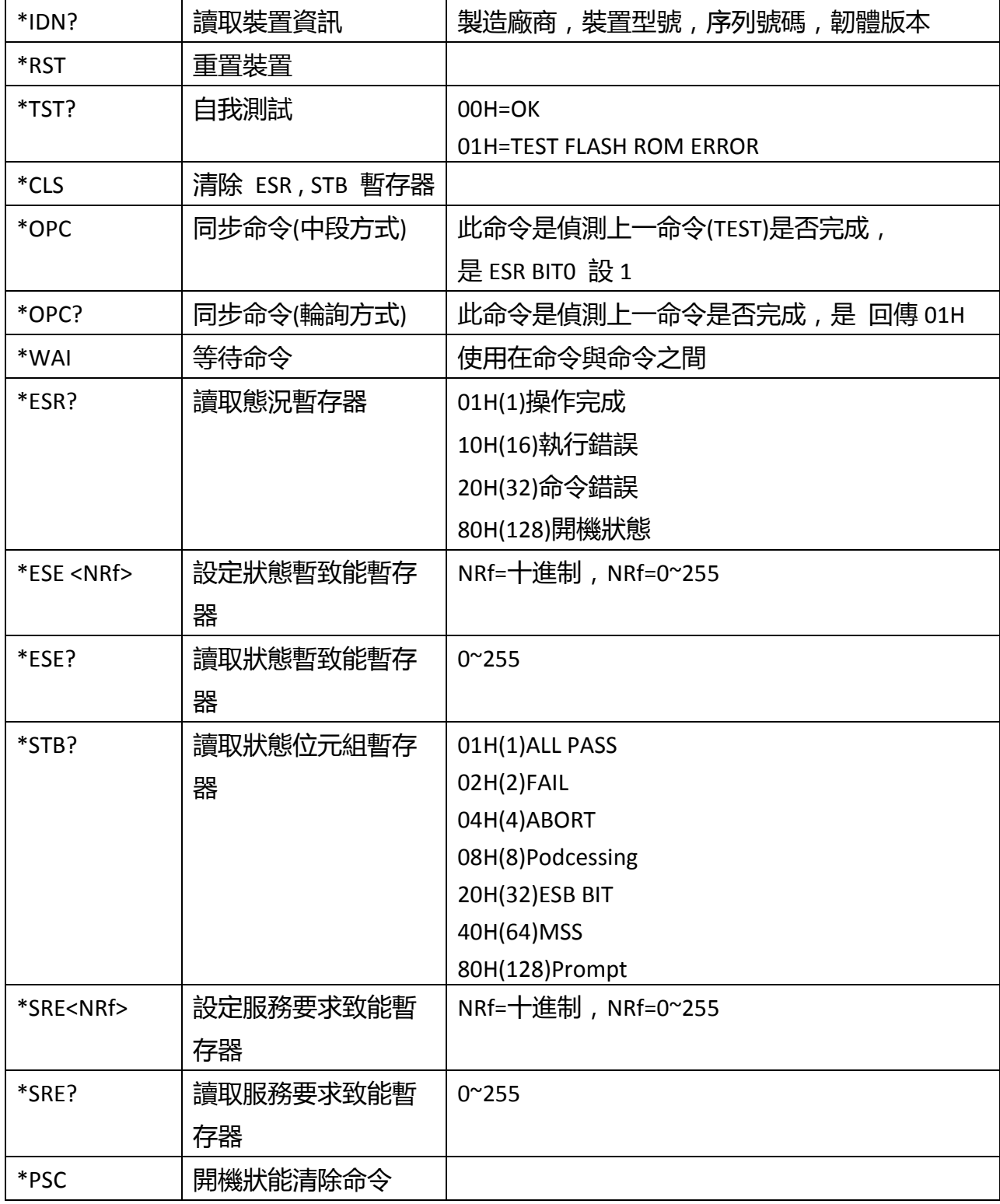

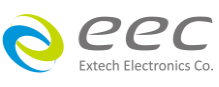

89

<u> a shekara ta 1991 a shekara ta 1991 a shekara ta 1991 a shekara ta 1991 a shekara ta 1991 a shekara ta 1991 a shekara ta 1991 a shekara ta 1991 a shekara ta 1991 a shekara ta 1991 a shekara ta 1991 a shekara ta 1991 a sh</u>

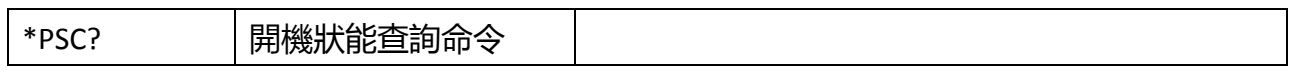

### **6.2.4 GPIB位址**

在 GPIB(IEEE-488.2)介面 Bus 上的每個設備都必須有一個專用的位址,位址在出廠時已被預設 為 **8**。

## **6.3 IEEE-488 通信範例**

如要經由 IEEE BUS 設定輸出電壓為 **1240 volts** 時,請依照下列方式進行:第一先設定新資料 夾**(COMMAND:FN nn,xxxx)**及紀憶組位址**(COMMAND:SS nn)**,選擇 ACW 模式**(COMMAND: SAA)**,然後再傳送 **EV 1240** 字串,這是告訴儀器要將輸出電壓設定為 AC 1240 volts。字串為一 列的 ASCII characters、octal、hex bytes、特殊符號或包含雙括號在內。

如測試功能已被設定為 ACW 模式, 而要 ACW 測試的緩昇時間經由 IEEE BUS 設定為 10 秒時, 請傳送 **EDW 10.00** 的字串,這告訴儀器要將 ACW 測試的緩昇時間設定為 10 秒。

如要設定掃瞄器通道 1 和 2 為高電壓輸出(High),3 和 4 為低電壓回路(Low),4 到 8 為開路(Off) 時,請在 ACW 測試模式選擇之後,鍵入 **ES HHLLOOOO** 的字串,其他未被設定狀態的掃瞄器 通道會自動被設為 **O(Open,開路)**。

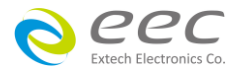

# **第七章 校正**

本系列產品在進入校正前,請先暖機 30 分鐘。

## **7.1 進入校正模式**

按背板"CAL"KEY 開機,進入校正模式,如下圖。(以 SE 7440 為例)

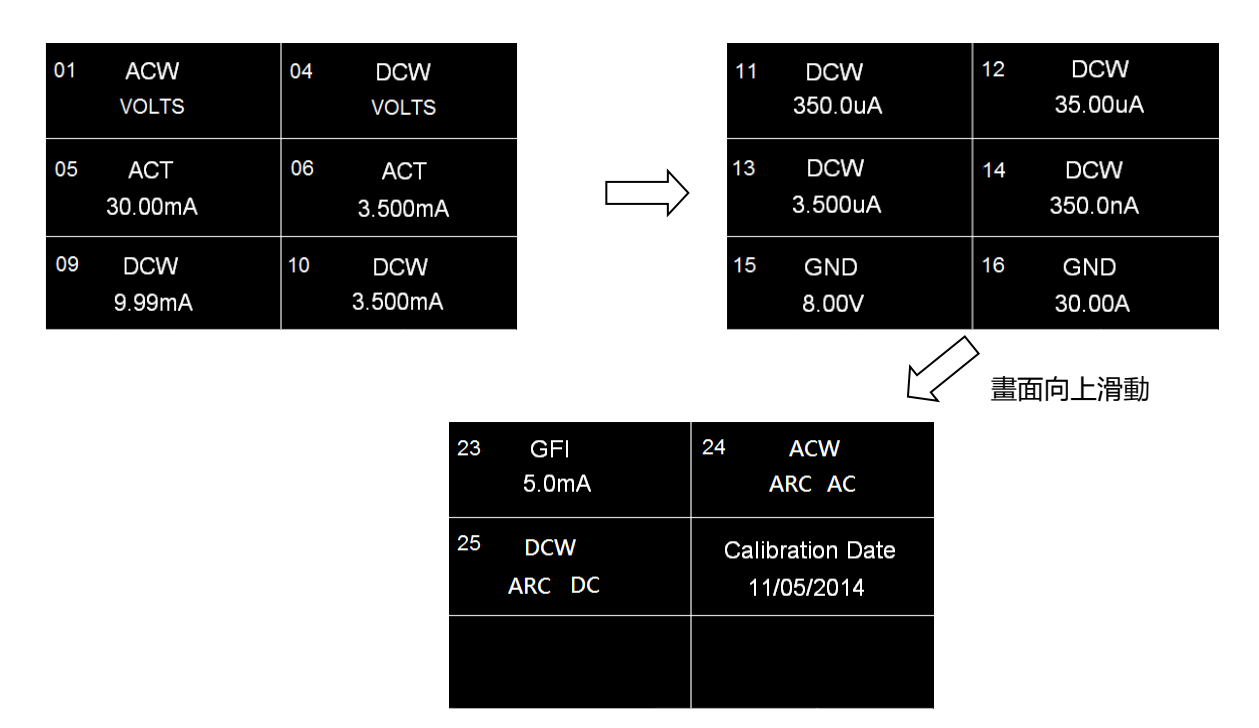

## **7.2 校正項目**

### **ACW(交流耐壓電壓校正)**

在輸出 HV、RETURN 端並接一標準高壓電壓表,按 TEST 鍵,此時 HV、RETURN 端會輸出一 電壓約 5KVAC,將標準高壓電壓表讀值輸入,再按 ENTER 鍵即可。

#### **DCW(直流耐壓電壓校正)**

在輸出 HV、RETURN 端並接一標準高壓電壓表,按 TEST 鍵,此時會輸出一電壓約 5KVDC,將 標準電壓表讀值輸入,再按 ENTER 鍵即可。

### **ACT 30.00mA(交流耐壓 30.00mA 電流校正)**

在輸出 HV、RETURN 端接一負載約 100KΩ,再串聯一標準電流表, 按 TEST 鍵, 將標準電流表

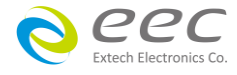

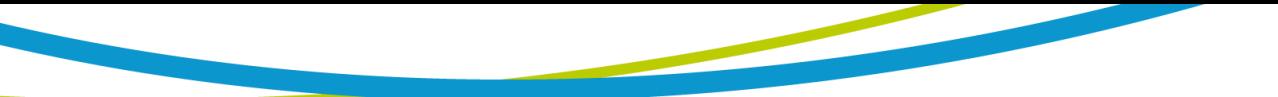

讀值輸入,再按 ENTER 鍵即可。

#### **ACT 3.500mA(交流耐壓 3.500mA 電流校正)**

在輸出 HV、RETURN 端接一負載約 100KΩ , 再串聯一標準電流表 , 按 TEST 鍵 , 將標準電流表 讀值輸入,再按 ENTER 鍵即可。

#### **DCW 9.99mA(直流耐壓 9.99mA 電流校正)**

在輸出 HV、RETURN 端接一負載約 100KΩ , 再串聯一標準電流表 , 按 TEST 鍵 , 將標準電流表 讀值輸入,再按 ENTER 鍵即可。

### **DCW 3.500mA(直流耐壓 3.500mA 電流校正)**

在輸出 HV、RETURN 端接一負載約 100KΩ , 再串聯一標準電流表 , 按 TEST 鍵 , 將標準電流表 讀值輸入,再按 ENTER 鍵即可。

### **DCW 350.0uA(直流耐壓 350.0A 電流校正)**

在輸出 HV、RETURN 端接一負載約 1MΩ,再串聯一標準電流表,按 TEST 鍵,將標準電流表 讀值輸入,再按 ENTER 鍵即可。

### **DCW 35.00uA(直流耐壓 35.00uA 電流校正)**

在輸出 HV、RETURN 端接一負載約 50MΩ, 再串聯一標準電流表, 按 TEST 鍵, 將標準電流表 讀值輸入,再按 ENTER 鍵即可。

#### **DCW 3.500uA(直流耐壓 3.500uA 電流校正)**

在輸出 HV、RETURN 端接一負載約 100MΩ,再串聯一標準電流表,按 TEST 鍵,將標準電流 表讀值輸入,再按 ENTER 鍵即可。

#### **DCW 350.0nA(直流耐壓 350.0nA 電流校正)**

在輸出 HV、RETURN 端接一負載約 1GΩ, 再串聯一標準電流表, 按 TEST 鍵, 將標準電流表讀 值輸入,再按 ENTER 鍵即可。

### **GND 8.00V(交流接地阻抗電壓校正)**

在輸出 CURRENT、RETURN 端並接一標準電壓表,按 TEST 鍵,此時 CURRENT、RETURN 端會 輸出一電壓約 8VAC,將標準電壓表讀值輸入,再按 ENTER 鍵即可。

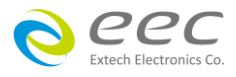

#### **GND 5.00A(交流接地阻抗電流校正)**

步驟 1:在輸出 CURRENT、RETURN 端接一 100m負載,再串聯一標準電流表,按 TEST 鍵, 將標準電流表讀值輸入,再按 ENTER 鍵即可;步驟 2:請將 CURRENT、RETURN 端子接在一起 執行歸零動作。

#### **GND 30.00A(交流接地阻抗電流校正)**

步驟 1:在輸出 CURRENT、RETURN 端接一 100m負載,再串聯一標準電流表,按 TEST 鍵, 將標準電流表讀值輸入,再按 ENTER 鍵即可;步驟 2:請將 CURRENT、RETURN 端子接在一起 執行歸零動作。

### **GFI 5.0mA(接地中斷停止校正)**

步驟 1:在輸出端接一負載約 200KΩ, 再串聯一標準 AC 電流表, 按 TEST 鍵, 將標準電流表 讀值輸入,再按 ENTER 鍵;步驟 2:將 AC 電流表切換成 DC 電流表,按 TEST 鍵,將標準電流 表讀值輸入,再按 ENTER 鍵即可。

#### **Calibration Date**

輸入當天校正日期。

## **7.3 校正完成**

本儀器在輸入校正參數後,必須先關閉輸入電源,然後再開機,否則無法進入待測模式。關 閉輸入電源時,程式會自動將校正參數存入校正的記憶體内。程式不接受不合理的輸入,如 有不合理的輸入會發出兩聲短暫"嗶"的警告聲並退回原來狀態,等待重新輸入。

### **請特別注意下列事項:**

- **EXIT** 鍵和 **RESET** 開關可以作為離開正在進行中的校正模式的操作鍵。
- 本儀器在校正後, 必須先關閉輸入電源然後再開機, 否則本儀器無法進入設定或待測模 式。
- 所存入的校正參數會被保存於記憶體内,除非再更改否則不會變動或消失。
- 建議本耐壓測試器的校正週期為一年。

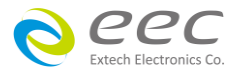

# **附錄**

## **7400指令**

下列指令被作為驅動 ON/OFF 功能或選擇各種參數表之用。執行這些指令時,不需使用任何 其他數值或參數。然而在使用於某項特定功能(Function Specific )的指令時,這些功能選擇指 令,如 FC、FD、FE 或 FF 必須要先執行,以便進入這項功能的參數。

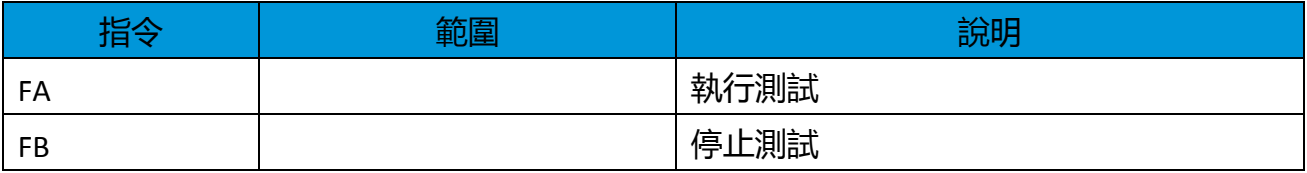

## 指令設定範例

若要執行測試,指令為"FA"; 若要停止測試,指令為"FB"; 若要新增 ACW 的測試項,指 令為"FC"。

## **ACW 相關指令**

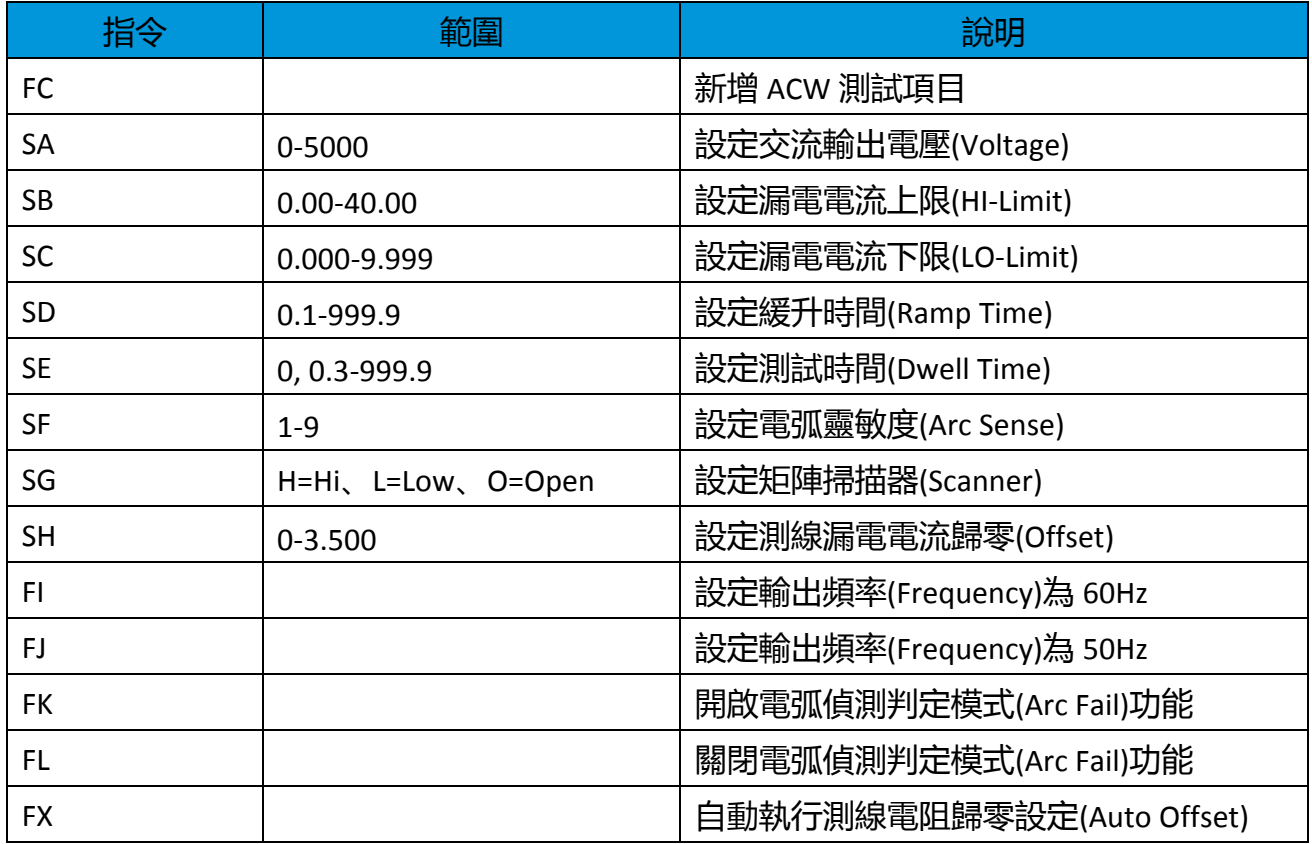

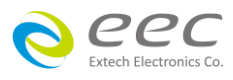

若 ACW 的"輸出電壓(Voltage)"要設定 5000V,指令為"SA 5000"; 若 ACW 的"輸出頻率 (Frequency)"要設定 60Hz,指令為"FI"。

## **DCW 相關指令**

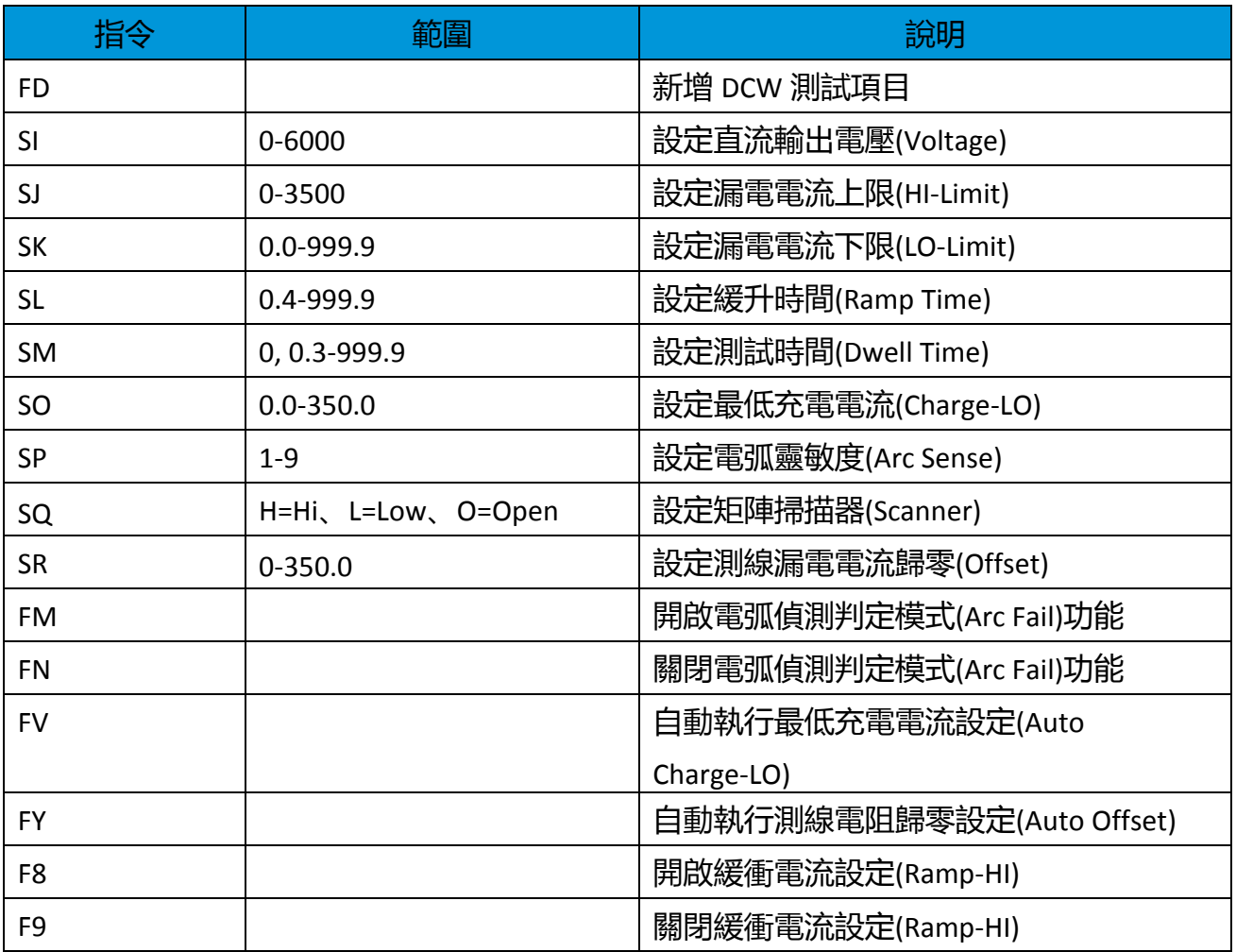

指令設定範例

若 DCW 的"輸出電壓(Voltage)"要設定 5000V,指令為"SI 5000"; 若 DCW 的"電弧偵測判 定模式(Arc Fail)功能"要設定為 ON,指令為"FM"。

## **IR 相關指令**

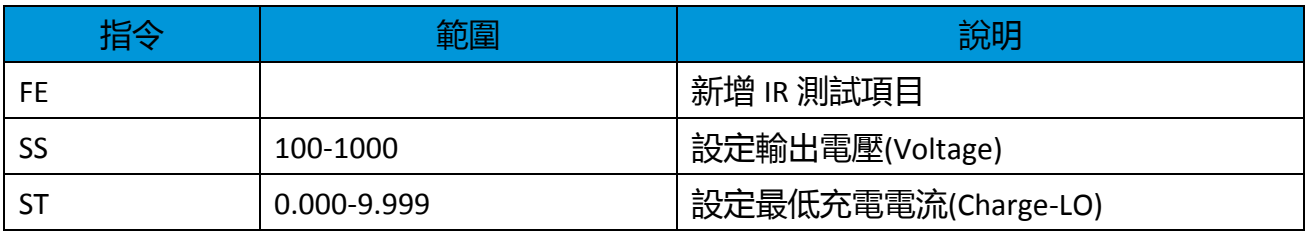

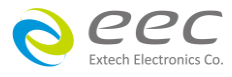

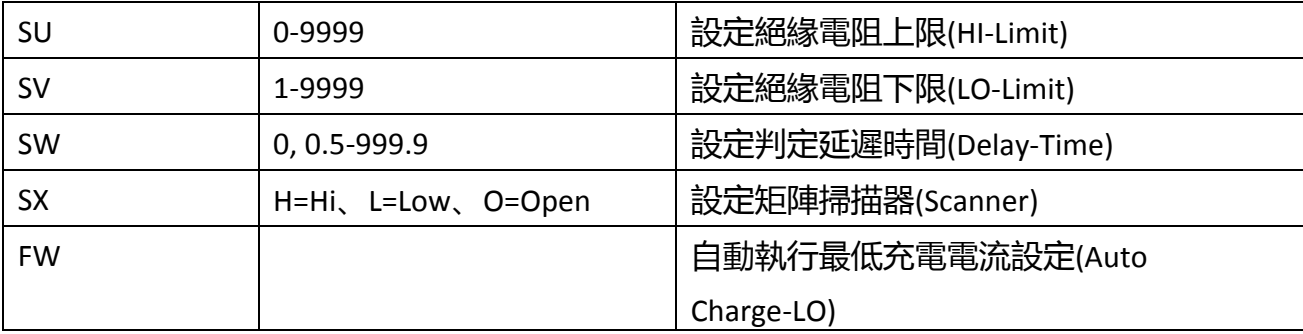

若 IR 的"輸出電壓(Voltage)"要設定 1000V,指令為"SS 1000"; 若 IR 的"絕緣電阻下限 (LO-Limit)"要設定為 2MΩ,指令為"SV 2"。

## **GND 相關指令(僅 7440 有此指令)**

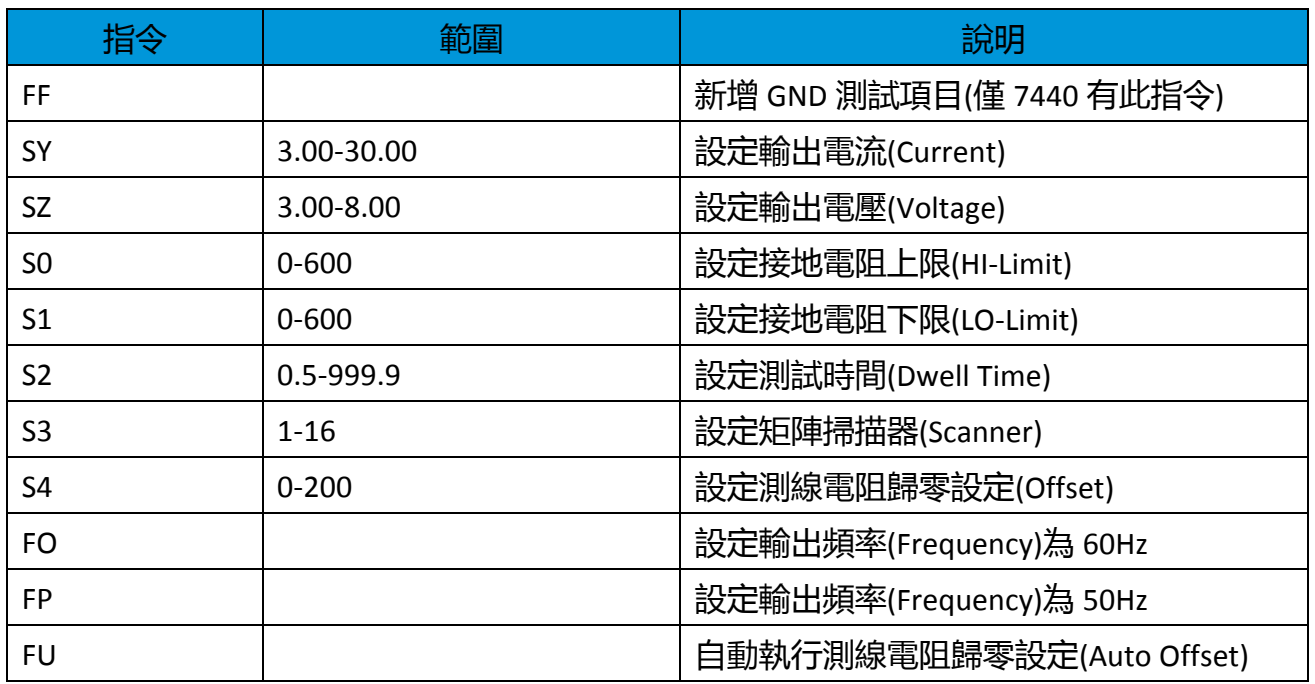

### 指令設定範例

若 GND 的"輸出電流(Current)"要設定 25A,指令為"SY 25"; 若 GND 的"輸出頻率 (Frequency)"要設定為 60Hz,指令為"FO"。

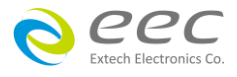

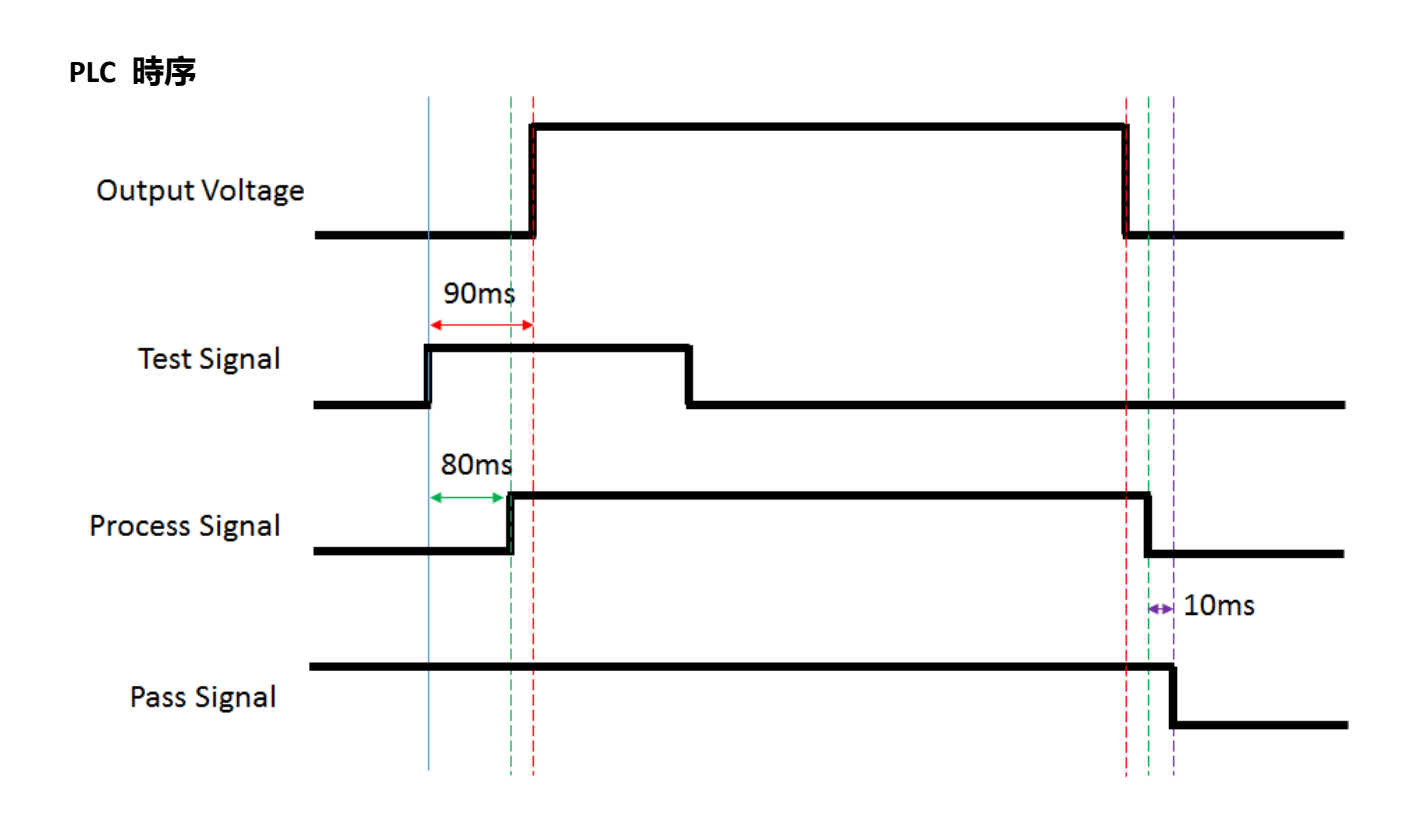

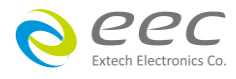